# Siebel Testing Siebel Business Applications Guide

# September 2019

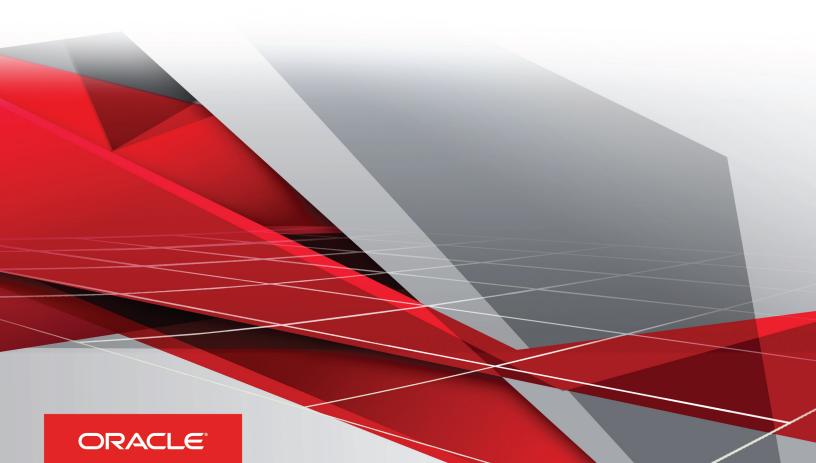

Siebel

Testing Siebel Business Applications Guide

September 2019

Part Number: F12805-04

Copyright © 2019, Oracle and/or its affiliates. All rights reserved

Authors: Siebel Information Development Team

This software and related documentation are provided under a license agreement containing restrictions on use and disclosure and are protected by intellectual property laws. Except as expressly permitted in your license agreement or allowed by law, you may not use, copy, reproduce, translate, broadcast, modify, license, transmit, distribute, exhibit, perform, publish, or display in any part, in any form, or by any means. Reverse engineering, disassembly, or decompilation of this software, unless required by law for interoperability, is prohibited.

The information contained herein is subject to change without notice and is not warranted to be error-free. If you find any errors, please report them to us in writing.

If this is software or related documentation that is delivered to the U.S. Government or anyone licensing it on behalf of the U.S. Government, the following notice is applicable:

U.S. GOVERNMENT END USERS: Oracle programs, including any operating system, integrated software, any programs installed on the hardware, and/ or documentation, delivered to U.S. Government end users are "commercial computer software" pursuant to the applicable Federal Acquisition Regulation and agency-specific supplemental regulations. As such, use, duplication, disclosure, modification, and adaptation of the programs, including any operating system, integrated software, any programs installed on the hardware, and/or documentation, shall be subject to license terms and license restrictions applicable to the programs. No other rights are granted to the U.S. Government.

This software or hardware is developed for general use in a variety of information management applications. It is not developed or intended for use in any inherently dangerous applications, including applications that may create a risk of personal injury. If you use this software or hardware in dangerous applications, then you shall be responsible to take all appropriate fail-safe, backup, redundancy, and other measures to ensure its safe use. Oracle Corporation and its affiliates disclaim any liability for any damages caused by use of this software or hardware in dangerous applications.

Oracle and Java are registered trademarks of Oracle Corporation and/or its affiliates. Other names may be trademarks of their respective owners.

Intel and Intel Xeon are trademarks or registered trademarks of Intel Corporation. All SPARC trademarks are used under license and are trademarks or registered trademarks of SPARC International, Inc. AMD, Opteron, the AMD logo, and the AMD Opteron logo are trademarks or registered trademarks of Advanced Micro Devices. UNIX is a registered trademark of The Open Group.

This software or hardware and documentation may provide access to or information about content, products, and services from third parties. Oracle Corporation and its affiliates are not responsible for and expressly disclaim all warranties of any kind with respect to third-party content, products, and services unless otherwise set forth in an applicable agreement between you and Oracle. Oracle Corporation and its affiliates will not be responsible for any loss, costs, or damages incurred due to your access to or use of third-party content, products, or services, except as set forth in an applicable agreement between you and Oracle.

The business names used in this documentation are fictitious, and are not intended to identify any real companies currently or previously in existence.

# **Contents**

| Preface                                                                    |    |
|----------------------------------------------------------------------------|----|
|                                                                            |    |
| What's New in This Release                                                 | 1  |
| Whats New in Testing Siebel Business Applications, Siebel CRM 19.9 Update  | 1  |
| Whats New in Testing Siebel Business Applications, Siebel CRM 19.7 Update  | 1  |
| What's New in Testing Siebel Business Applications, Siebel CRM 19.3 Update | 1  |
| What's New in Testing Siebel Business Applications, Siebel CRM 19.1 Update | 2  |
| Overview of Testing Siebel Applications                                    | 3  |
| Overview of Testing Siebel Applications                                    | 3  |
| About Testing Siebel Business Applications                                 | 3  |
| Introduction to Application Software Testing                               | 5  |
| Application Software Testing Methodology                                   | 5  |
| Modular and Iterative Methodology                                          | 7  |
| Testing and Deployment Readiness                                           | 7  |
| Overview of the Siebel Testing Process                                     | 8  |
| Plan Testing Strategy                                                      | 11 |
| Plan Testing Strategy                                                      | 11 |
| Overview of Test Planning                                                  | 11 |
| Test Objectives                                                            | 12 |
| Test Plans                                                                 | 13 |
| Test Environments                                                          | 17 |
| Design and Develop Tests                                                   | 19 |
| Design and Develop Tests                                                   | 19 |
| Overview of Test Development                                               | 19 |
| Design Evaluation                                                          | 20 |
| Test Case Authoring                                                        | 21 |
| Test Case Automation                                                       | 25 |
|                                                                            |    |

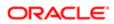

| 5 | Execute Siebel Functional Tests                                     | 27 |
|---|---------------------------------------------------------------------|----|
|   | Execute Siebel Functional Tests                                     | 27 |
|   | Overview of Executing Siebel Functional Tests                       | 27 |
|   | Track Defects Subprocess                                            | 28 |
| 6 | Execute System Integration and Acceptance Tests                     | 31 |
|   | Execute System Integration and Acceptance Tests                     | 31 |
|   | Overview of Executing Integration and Acceptance Tests              | 31 |
|   | Execute Integration Tests                                           | 31 |
|   | Execute Acceptance Tests                                            | 32 |
| 7 | Execute Performance Tests                                           | 33 |
|   | Execute Performance Tests                                           | 33 |
|   | Overview of Executing Performance Tests                             | 33 |
|   | Executing Tests                                                     | 33 |
|   | Performing an SQL Trace                                             | 34 |
|   | Measuring System Metrics                                            | 34 |
|   | Monitoring Failed Transactions                                      | 35 |
| 8 | Improve and Continue the Testing Process                            | 37 |
|   | Improve and Continue the Testing Process                            | 37 |
|   | Improve and Continue Testing                                        | 37 |
| 9 | Implementing Siebel Open UI Keyword Automation Testing              | 39 |
|   | Implementing Siebel Open UI Keyword Automation Testing              | 39 |
|   | Overview of Siebel Open UI Keyword Automation Testing               | 39 |
|   | Process of Implementing Siebel Open UI Keyword Automation Testing   | 40 |
|   | Creating a Test Script                                              | 40 |
|   | Adding Test Steps to Test Scripts                                   | 41 |
|   | Capturing Automation Attributes for Test Steps                      | 42 |
|   | About Keyword Reference                                             | 43 |
|   | Grouping Test Scripts into a Test Set                               | 43 |
|   | Grouping Test Sets into a Master Suite                              | 44 |
|   | Configuring the Test Run                                            | 45 |
|   | Enabling Oracle Business Intelligence Publisher for Test Automation | 46 |

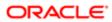

|    | Siebel Test Automation Folder                                                | 47 |
|----|------------------------------------------------------------------------------|----|
| 10 | Usage Pattern Tracking and Conversion to Keyword Scripts                     | 49 |
|    | Usage Pattern Tracking and Conversion to Keyword Scripts                     | 49 |
|    | About Usage Pattern Tracking                                                 | 49 |
|    | Setting Up the Automation Adapter                                            | 50 |
|    | Configuring the UPT and KWD Log Directory for Multiple Servers               | 52 |
|    | Using the Automation Toolbar                                                 | 53 |
|    | Recording the Functional Flow                                                | 53 |
|    | Renaming the Scripts                                                         | 54 |
|    | Setting Up DISA                                                              | 54 |
|    | Validating the Scripts                                                       | 57 |
|    | Playing the Scripts                                                          | 57 |
|    | Enabling Automation for Developer Web Client                                 | 58 |
|    | Exporting the Test Scripts                                                   | 59 |
|    | Importing the Test Scripts                                                   | 60 |
| 11 | Siebel Test Automation Execution                                             | 63 |
|    | Siebel Test Automation Execution                                             | 63 |
|    | Setting Up the Jenkins Server                                                | 63 |
|    | Setting Up and Configuring the Siebel Test Execution Plugin                  | 64 |
|    | Setting up the Jenkins Slaves                                                | 64 |
|    | Configuring the Siebel Test Execution Job                                    | 66 |
|    | Executing the Siebel Test Jobs                                               | 67 |
|    | Executing the Automation Batch Run                                           | 67 |
| 12 | Setting up Keyword Automation Testing on iOS                                 | 79 |
|    | Setting up Keyword Automation Testing on iOS                                 | 79 |
|    | About Running Keyword Automation Testing                                     | 79 |
|    | Installing XCode on the XCode iOS Simulator                                  | 79 |
|    | Installing Oracle JDeveloper and Setting Up the Mobile Application Framework | 80 |
|    | Creating a New Application from the Mobile Application Archive               | 81 |
| 13 | Setting Up Android Mobile Devices for Automation Testing                     | 83 |
| _  | Setting Up Android Mobile Devices for Automation Testing                     | 83 |
|    | About Setting Up Android Mobile Devices for Keyword Automation Testing       | 83 |
|    | 3 1, 1 1 1 1 1 1 1 1 1 1 1 1 1 1 1 1 1 1                                     | 30 |

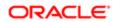

|    | Installing Android Software Development Kit on Microsoft Windows 7/10 Machine | 84  |
|----|-------------------------------------------------------------------------------|-----|
|    | Installing Appium on Microsoft Windows                                        | 85  |
|    |                                                                               | 85  |
|    | Setting the ANDROID HOME Variable                                             |     |
|    | Setting the Path Variables                                                    | 85  |
|    | Verifying Android Installation and Configuration                              | 86  |
|    | Testing Automation on an Android Device                                       | 86  |
|    | Automation Testing on an Emulator                                             | 87  |
| 14 | Keywords Reference                                                            | 89  |
|    | Keywords Reference                                                            | 89  |
|    | Keywords Definition                                                           | 89  |
|    | Keywords Description                                                          | 92  |
|    | Keywords Supporting Tools and Server Configuration                            | 151 |
|    | Unsupported Keywords for Siebel Open UI Keyword Automation                    | 156 |
| 15 | Reports                                                                       | 159 |
|    | Reports                                                                       | 159 |
|    | Example                                                                       | 159 |
| 16 | Mac Credentials                                                               | 161 |
|    | Mac Credentials                                                               | 161 |

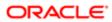

# Preface

This preface introduces information sources that can help you use the application and this guide.

# Using Oracle Applications

To find guides for Oracle Applications, go to the Oracle Help Center at <a href="http://docs.oracle.com/">http://docs.oracle.com/</a>.

# **Documentation Accessibility**

For information about Oracle's commitment to accessibility, visit the Oracle Accessibility Program website.

# **Contacting Oracle**

#### Access to Oracle Support

Oracle customers that have purchased support have access to electronic support through My Oracle Support. For information, visit *My Oracle Support* or visit *Accessible Oracle Support* if you are hearing impaired.

#### Comments and Suggestions

Please give us feedback about Oracle Applications Help and guides! You can send an e-mail to: oracle\_fusion\_applications\_help\_ww\_grp@oracle.com.

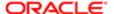

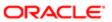

# What's New in This Release

# Whats New in Testing Siebel Business Applications, Siebel CRM 19.9 Update

The following information lists the changes described in this version of the documentation to support this release of the software.

| Торіс                      | Description                                                                                  |
|----------------------------|----------------------------------------------------------------------------------------------|
| Importing the Test Scripts | Modified the topic. Added a new section to activate the workflow for importing Test Scripts. |

# Whats New in Testing Siebel Business Applications, Siebel CRM 19.7 Update

The following information lists the changes described in this version of the documentation to support this release of the software.

Note: Siebel 2019 is a continuation of the Siebel 8.1/8.2 release.

| Topic                                       | Description                                                                    |
|---------------------------------------------|--------------------------------------------------------------------------------|
| Creating the Execution Configuration Record | Revised documentation to explain the process for creating application records. |
| Configuring the Siebel Test Execution Job   | Revised documentation to update the Siebel Server URL.                         |

# What's New in Testing Siebel Business Applications, Siebel CRM 19.3 Update

The following information lists the changes described in this version of the documentation to support this release of the software.

Note: Siebel 2019 is a continuation of the Siebel 8.1/8.2 release.

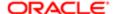

| Topic                                                          | Description                                                      |
|----------------------------------------------------------------|------------------------------------------------------------------|
| Setting Up and Configuring the Siebel<br>Test Execution Plugin | Revised documentation to update the location of the STE Plugin.  |
| Keywords Definition                                            | Revised documentation to delete the occurrence of test.ini file. |

# What's New in *Testing Siebel Business Applications*, Siebel CRM 19.1 Update

No new features have been added to this guide for this release. This guide has been updated to reflect only product name changes.

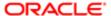

# 2 Overview of Testing Siebel Applications

# Overview of Testing Siebel Applications

This chapter provides an overview of the reasons for implementing testing in software development projects, and introduces a methodology for testing Oracle's Siebel Business Applications with descriptions of the processes and types of testing that are used in this methodology. This chapter includes the following topics:

- About Testing Siebel Business Applications
- Introduction to Application Software Testing
- Application Software Testing Methodology
- Modular and Iterative Methodology
- Testing and Deployment Readiness
- Overview of the Siebel Testing Process

# About Testing Siebel Business Applications

This guide introduces and describes the processes and concepts of testing Siebel Business Applications. It is intended to be a guide for best practices for Oracle customers currently deploying or planning to deploy Siebel Business Applications, version IP2017 or later.

Although job titles and duties at your company may differ from those listed in the following table, the audience for this guide consists primarily of employees in these categories:

| Application Testers        | Testers responsible for developing and executing tests. Functional testers focus on testing application functionality, while performance testers focus on system performance.                                                    |
|----------------------------|----------------------------------------------------------------------------------------------------|
| Business Analysts          | Analysts responsible for defining business requirements and delivering relevant business functionality. Business analysts serve as the advocate for the business user community during application deployment.                   |
| Business Users             | Actual users of the application. Business users are the customers of the application development team.                                                                                                    |
| Database Administrators    | Administrators who administer the database system, including data loading, system monitoring, backup and recovery, space allocation and sizing, and user account management.                                                     |
| Functional Test Engineers  | Testers with the responsibility of developing and executing manual and automated testing. Functional test engineers create test cases and automate test scripts, maintain regression test library and report issues and defects. |
| Performance Test Engineers | Testers with the responsibility of developing and executing automated performance testing. Performance test engineers create automated test scripts, maintain regression test scripts and report issues and defects.             |

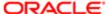

| Project Managers              | Manager or management team responsible for planning, executing, and delivering application functionality. Project managers are responsible for project scope, schedule, and resource allocation.                                     |
|-------------------------------|----------------------------------------------------------------------------------------------------|
| Siebel Application Developers | Developers who plan, implement, and configure Siebel business applications, possibly adding new functionality.                                                                                                    |
| Siebel System Administrators  | Administrators responsible for the whole system, including installing, maintaining, and upgrading Siebel business applications.                                                                                                    |
| Test Architect                | Working with the Test Manager, an architect designs and builds the test strategy and test plan.                                                                                                    |
| Test Manager                  | Manages the day-to-day activities, testing resources, and test execution. Manages the reporting of test results and the defect management process. The Test Manager is the single point of contact (POC) for all testing activities. |

🖍 Note: On simple projects, the Test Architect and Test Manager are normally combined into a single role.

# How This Guide Is Organized

This book describes the processes for planning and executing testing activities for Siebel business applications. These processes are based on best practices and proven test methodologies. You use this book as a guide to identify what tests to run, when to run tests, and who to involve in the quality assurance process.

The first two chapters of this book provide an introduction to testing and the test processes. You are encouraged to read the Overview of Testing Siebel Applications chapter which describes the relationships between the seven high-level processes. The chapters that follow describe a specific process in detail. In each of these chapters, a process diagram is presented to help you to understand the important high-level steps. You are encouraged to modify the processes to suit your specific situation.

Depending on your role, experience, and current project phases you will use the information in this book differently. Here are some suggestions about where you might want to focus your reading:

- Test manager. At the beginning of the project, review Chapters 2 through 8 to understand testing processes.
- Functional testing. If you are a functional tester focus on Chapters 3 through 7 and 9. These chapters discuss the process of defining, developing, and executing functional test cases.
- Performance testing. If you are a performance tester focus on Chapters 3, 4, 7, and 10. These chapters describe the
  planning, development, and execution of performance tests.

At certain points in this book, you will see information presented as a best practice. These tips are intended to highlight practices proven to improve the testing process.

#### Additional Resources

- American Society of Quality: <a href="http://www.asq.org/pub/sqp">http://www.asq.org/pub/sqp</a>.
- Bitpipe http://www.bitpipe.com/tlist/Software-Testing.html

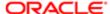

- Economic Impact of Inadequate Infrastructure for Software Testing http://www.nist.gov/director/prog-ofc/ report02-3.pdf
- International Federation for Information Processing <a href="http://www.ifip.or.at/">http://www.ifip.or.at/</a> (click on the "Search IFIP" link)
- Mercury Interactive http://download.mercury.com/cgi-bin/portal/download/index.jsp
- StickyMinds http://www.stickyminds.com/testing.asp

# Introduction to Application Software Testing

Testing is a key component of any application deployment project. The testing process determines the readiness of the application. Therefore, it must be designed to adequately inform deployment decisions. Without well-planned testing, project teams may be forced to make under-informed decisions and expose the business to undue risk. Conversely, well-planned and executed testing can deliver significant benefit to a project including:

- Reduced deployment cost. Identifying defects early in the project is a critical factor in reducing the total cost of
  ownership. Research shows that the cost of resolving a defect increases dramatically in later deployment phases. A
  defect discovered in the requirements definition phase as a requirement gap can be a hundred times less expensive
  to address than if it is discovered after the application has been deployed. Once in production, a serious defect can
  result in lost business and undermine the success of the project.
- Higher user acceptance. User perception of quality is extremely important to the success of a deployment.
   Functional testing, usability testing, system testing, and performance testing can provide insights into deficiencies from the users' perspective early enough so that these deficiencies can be corrected before releasing the application to the larger user community.
- Improved deployment quality. Hardware and software components of the system must also meet a high level
  of quality. The ability of the system to perform reliably is critical in delivering consistent service to the users or
  customers. A system outage caused by inadequate system resources can result in lost business. Performance,
  reliability, and stress testing can provide an early assessment of the system to handle the production load and allow
  IT organizations to plan accordingly.

Inserting testing early and often is a key component to lowering the total cost of ownership. Software projects that attempt to save time and money by lowering their initial investment in testing find that the cost of not testing is much greater. Insufficient investment in testing may result in higher deployment costs, lower user adoption, and failure to achieve business returns.

#### **Best Practice**

Test early and often. The cost of resolving a defect when detected early is much less then resolving the same defect in later project stages. Testing early and often is the key to identifying defects as early as possible and reducing the total cost of ownership.

# Application Software Testing Methodology

The processes described in this book are based on common test definitions for application software. These definitions and methodologies have been proven in customer engagement, and demonstrate that testing must occur throughout the project lifecycle.

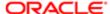

#### Common Test Definitions

There are several common terms used to describe specific aspects of software testing. These testing classifications are used to break down the problem of testing into manageable pieces. Here are some of the common terms that are used throughout this book:

- Business process testing. Validates the functionality of two or more components that are strung together to create a valid business process.
- Data conversion testing. The testing of converted data used within the Siebel application. This is normally performed before system integration testing.
- Functional testing. Testing that focuses on the functionality of an application that validates the output based on selected input that consists of Unit, Module and Business Process testing.
- Interoperability testing. Applications that support multiple platforms or devices need to be tested to verify that every combination of device and platform works properly.
- Negative testing. Validates that the software fails appropriately by inputting a value known to be incorrect to verify that the action fails as expected. This allows you to understand and identify failures. By displaying the appropriate warning messages, you verify that the unit is operating correctly.
- Performance testing. This test is usually performed using an automation tool to simulate user load while measuring the system resources used. Client and server response times are both measured.
- Positive testing. Verifies that the software functions correctly by inputting a value known to be correct to verify that the expected data or view is returned appropriately.
- Regression testing. Code additions or changes may unintentionally introduce unexpected errors or regressions that
  did not exist previously. Regression tests are executed when a new build or release is available to make sure existing
  and new features function correctly.
- Reliability testing. Reliability tests are performed over an extended period of time to determine the durability of an application as well as to capture any defects that become visible over time.
- Scalability testing. Validates that the application meets the key performance indicators with a predefined number of concurrent users.
- Stress testing. This test identifies the maximum load a given hardware configuration can handle. Test scenarios
  usually simulate expected peak loads.
- System integration testing. This is a complete system test in a controlled environment to validate the end-to-end
  functionality of the application and all other interface systems (for example, databases and third-party systems).
   Sometimes adding a new module, application, or interface may negatively affect the functionality of another module.
- Test case. A test case contains the detailed steps and criteria (such as roles and data) for completing a test.
- Test script. A test script is an automated test case.
- Unit testing. Developers test their code against predefined design specifications. A unit test is an isolated test that
  is often the first feature test that developers perform in their own environment before checking changes into the
  configuration repository. Unit testing prevents introducing unstable components (or units) into the test environment.
- Usability testing. User interaction with the graphical user interface (GUI) is tested to observe the effectiveness of the GUI when test users attempt to complete common tasks.
- User acceptance test (UAT). Users test the complete, end-to-end business processes, verifying functional requirements (business requirements).

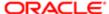

# Modular and Iterative Methodology

An IT project best practice that applies to both testing and development is to use a modular and incremental approach to develop and test applications to detect potential defects earlier rather than later. This approach provides component-based test design, test script construction (automation), execution and analysis. It brings the defect management stage to the forefront, promoting communication between the test team and the development team. Beginning the testing process early in the development cycle helps reduce the cost to fix defects.

This process begins with the test team working closely with the development team to develop a schedule for the delivery of functionality (a drop schedule). The test team uses this schedule to plan resources and tests. In the earlier stages, testing is commonly confined to unit and module testing. After one or more drops, there is enough functionality to begin to string the modules together to test a business process.

After the development team completes the defined functionality, they compile and transfer the Siebel application into the test environment. The immediate functional testing by the test team allows for early feedback to the development team regarding possible defects. The development team can then schedule and repair the defects, drop a new build of the Siebel application, and provide the opportunity for another functional test session after the test team updates the test scripts as necessary.

#### **Best Practice**

Iterative development introduces functionality to a release in incremental builds. This approach reduces risk by prompting early communication and allowing testing to occur more frequently and with fewer changes to all parts of the application.

#### Continuous Application Lifecycle

One deployment best practice is the continuous application lifecycle. In this approach, application features and enhancements are delivered in small packages on a continuous delivery schedule. New features are considered and scheduled according to a fixed release schedule (for example, once every quarter). This model of phased delivery provides an opportunity to evaluate the effectiveness of prebuilt application functionality, minimizes risk, and allows you to adapt the application to changing business requirements.

Continuous application lifecycle incorporates changing business requirements into the application on a regular timeline, so the business customers do not have a situation where they become locked into functionality that does not quite meet their needs. Because there is always another delivery date on the horizon, features do not have to be rushed into production. This approach also allows an organization to separate multiple, possibly conflicting change activities. For example, the upgrade (repository merge) of an application can be separated from the addition of new configuration.

#### **Best Practice**

The continuous application lifecycle approach to deployment allows organizations to reduce the complexity and risk on any single release and provides regular opportunities to enhance application functionality.

# Testing and Deployment Readiness

The testing processes provide crucial inputs for determining deployment readiness. Determining whether or not an application is ready to deploy is an important decision that requires clear input from testing.

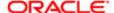

Part of the challenge in making a good decision is the lack of well-planned testing and the availability of testing data to gauge release readiness. To address this, it is important to plan and track testing activity for the purpose of informing the deployment decision. In general, you can measure testing coverage and defect trends, which provide a good indicator of quality. The following are some suggested analyses to compile:

- For each test plan, the number and percentage of test cases passed, in progress, failed, and blocked. This data illustrates the test objectives that have been met, versus those that are in progress or at risk.
- Trend analysis of open defects targeted at the current release for each priority level.
- Trend analysis of defects discovered, defects fixed, and test cases executed. Application convergence (point A in the
  following image) is demonstrated by a slowing of defect discovery and fix rates, while maintaining even levels of test
  case activity.

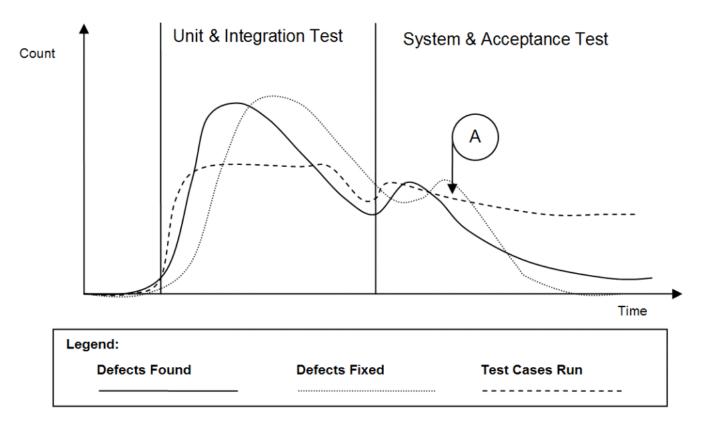

Testing is a key input to the deployment readiness decision. However it is not the only input to be considered. You must consider testing metrics with business conditions and organizational readiness.

# Overview of the Siebel Testing Process

Testing processes occur throughout the implementation lifecycle, and are closely linked to other configuration, deployment, and operations processes. The following information presents a high-level map of testing processes.

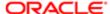

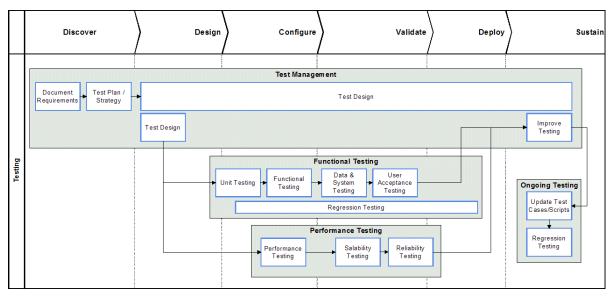

Each of the seven testing processes described in this book are highlighted in bold in the diagram and are outlined briefly in the following topics:

- Plan Testing Strategy
- Design and Develop Tests
- Execute Siebel Functional Tests
- Execute System Integration Tests
- Execute Acceptance Tests
- Execute Performance Tests
- Improve and Continue Testing

#### Plan Testing Strategy

The test planning process makes sure that the testing performed is able to inform the deployment decision process, minimize risk, and provide a structure for tracking progress. Without proper planning many customers may perform either too much or too little testing. The process is designed to identify key project objectives and develop plans based on those objectives.

It is important to develop a testing strategy early, and to use effective communications to coordinate among all stakeholders of the project.

# Design and Develop Tests

In the test design process, the high-level test cases identified during the planning process are developed in detail (step-by-step). Developers and testers finalize the test cases based on approved technical designs. The written test cases can also serve as blueprints for developing automated test scripts. Test cases should be developed with strong participation from the business analyst to understand the details of usage, and less-common use cases.

Design evaluation is the first form of testing, and often the most effective. Unfortunately, this process is often neglected. In this process, business analysts and developers verify that the design meets the business unit requirements. Development work should not start in earnest until there is agreement that the designed solution meets requirements. The business analyst who defines the requirements should approve the design.

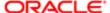

Preventing design defects or omissions at this stage is more cost effective than addressing them later in the project. If a design is flawed from the beginning, the cost to redesign after implementation can be high.

#### **Execute Siebel Functional Tests**

Functional testing is focused on validating the Siebel business application components of the system. Functional tests are performed progressively on components (units), modules, and business processes in order to verify that the Siebel application functions correctly. Test execution and defect resolution are the focus of this process. The development team is fully engaged in implementing features, and the defect-tracking process is used to manage quality.

# **Execute System Integration Tests**

System integration testing verifies that the Siebel application validated earlier, integrates with other applications and infrastructure in your system. Integration with various back-end, middleware, and third-party systems are verified. Integration testing occurs on the system as a whole to make sure that the Siebel application functions properly when connected to related systems, and when running along side system-infrastructure components.

#### **Execute Acceptance Tests**

Acceptance testing is performed on the complete system and is focused on validating support for business processes, as well as verifying acceptability to the user community from both the lines of business and the IT organization. This is typically a very busy time in the project, when people, process, and technology are all preparing for the rollout.

#### **Execute Performance Tests**

Performance testing validates that the system can meet specified key performance indicators (KPIs) and service levels for performance, scalability, and reliability. In this process, tests are run on the complete system simulating expected loads and verifying system performance.

## Improve and Continue Testing

Testing is not complete when the application is rolled out. After the initial deployment, regular configuration changes are delivered in new releases. In addition, Oracle delivers regular maintenance and major software releases that may need to be applied. Both configuration changes and new software releases require regression testing to verify that the quality of the system is sustained.

The testing process should be evaluated after deployment to identify opportunities for improvement. The testing strategy and its objectives should be reviewed to identify any inadequacies in planning. Test plans and test cases should be reviewed to determine their effectiveness. Test cases should be updated to include testing scenarios that were discovered during testing and were not previously identified, to reflect all change requests, and to support software releases.

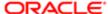

# 3 Plan Testing Strategy

# Plan Testing Strategy

This chapter describes the process of planning your tests. It includes the following topics:

- Overview of Test Planning
- Test Objectives
- Test Plans
- Test Environments

# Overview of Test Planning

The objective of the test planning process is to create the strategy and tactics that provide the proper level of test coverage for your project. The test planning process is illustrated in the following.

The inputs to this process are the business requirements and the project scope. The outputs, or deliverables, of this process include:

- Test objectives. The high-level objectives for a quality release. The test objectives are used to measure project
  progress and deployment readiness. Each test objective has a corresponding business or design requirement.
- Test plans. The test plan is an end-to-end test strategy and approach for testing the Siebel application. A typical test plan contains the following sections:
  - Strategy, milestones, and responsibilities. Set the expectation for how to perform testing, how to measure success, and who is responsible for each task
  - Test objectives. Define and validate the test goals, objectives, and scope
  - Approach. Outlines how and when to perform testing
  - o Entrance and exit criteria. Define inputs required to perform a test and success criteria for passing a test
  - Results reporting. Outlines the type and schedule of reporting
- Test cases. A test plan contains a set of test cases. Test cases are detailed, step-by-step instructions about how to
  perform a test. The instructions should be specific and repeatable by anyone who typically performs the tasks being
  tested. In the planning process, you identify the number and type of test cases to be performed.
- Definition of test environments. The number, type, and configuration for test environments should also be defined. Clear entry and exit criteria for each environment should be defined.

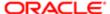

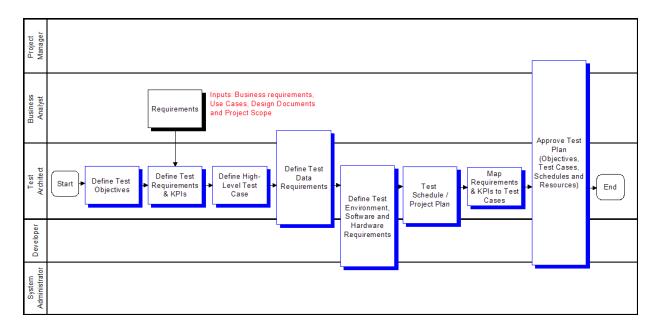

# **Test Objectives**

The first step in the test planning process is to document the high-level test objectives. The test objectives provide a prioritized list of verification or validation objectives for the project. You use this list of objectives to measure testing progress, and verify that testing activity is consistent with project objectives.

Test objectives can typically be grouped into the following categories:

- Functional correctness. Validation that the application correctly supports required business processes and transactions. List all of the business processes that the application is required to support. Also list any standards for which there is required compliance.
- Authorization. Verification that actions and data are available only to those users with correct authorization. List any key authorization requirements that must be satisfied, including access to functionality and data.
- Service level. Verification that the system will support the required service levels of the business. This includes system availability, load, and responsiveness. List any key performance indicators (KPIs) for service level, and the level of operational effort required to meet KPIs.
- Usability. Validation that the application meets required levels of usability. List the required training level and user KPIs required.

The testing team, development team, and the business unit agree upon the list of test objectives and their priority. The following shows a sample Test Objectives document.

A test case covers one or more test objective, and has the specific steps that testers follow to verify or validate the stated objectives. The details of the test plan are described in *Test Plans*.

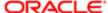

| ID | Туре                   | Objective                                                                         | Name | Author     | Reviewed        | Priority    |
|----|------------------------|-----------------------------------------------------------------------------------|------|------------|-----------------|-------------|
| 1  | Functional Correctness | Ability to identify a duplicate pending contract holder in the<br>system          | FC1  | Jane Smith | Not<br>Reviewed | 3-Medium    |
| 2  | Functional Correctness | Ability to keep historic pending contract holder in the system                    | FC2  | Jane Smith | Not<br>Reviewed | 4-High      |
| 3  | Functional Correctness | Ability to keep historic pending contract holder 'rejection reason' in the system | FC3  | John Smith | Not<br>Reviewed | 5-Very High |
| 4  | Functional Correctness | Ability to track status of pending contract holder                                | FC4  | John Smith | Not<br>Reviewed | 1-Low       |
| 5  | Functional Correctness | Validate support for Manage Quotes Business Process                               | FC4  | Jane Smith | Not<br>Reviewed | 3-Medium    |
| 6  | Service Level          | Verify system support for 3050 concurrent sales call center users                 | SLA1 | Jane Smith | Not<br>Reviewed | 3-Medium    |
| 7  | Functional Correctness | Verify proper restrictions to Account functionality and data<br>based on role     | FC5  | John Smith | Not<br>Reviewed | 3-Medium    |
| 8  | Service Level          | Verify view paint response time <2 seconds for commonly used views                | SLA2 | John Smith | Not<br>Reviewed | 4-High      |
| 9  | Usability              | Verfiy a novice user can create a quote with 1 hour of training                   | U1   | Jane Smith | Not<br>Reviewed | 4-High      |

#### Test Plans

The purpose of the test plan is to define a comprehensive approach to testing. This includes a detailed plan for verifying the stated objectives, identifying any issues, and communicating schedules towards the stated objectives. The test plan has the following components:

- Project scope. Outlines the goals and what is included in the testing project.
- Test cases. Detail level test scenarios. Each test plan is made up of a list of test cases, their relevant test phases (schedule), and relationship to requirements (traceability matrix).
- Business process script inventory and risk assessment. A list of components (business process scripts) that require testing. Also describes related components and identifies high-risk components or scenarios that may require additional test coverage.
- Test schedule. A schedule that describes when test cases will be executed.
- Test environment. Outlines the recommendations for the various test environments (for example, Functional, System Integration, and Performance). This includes both software and hardware.
- Test data. Identifies the data required to support testing.

Business process testing is an important best practice. Business process testing drives the test case definition from the definition of the business process. In business process testing, coverage is measured based on the percentage of validated process steps.

#### **Best Practice**

Functional testing based on a required business process definition provides a structured way to design test cases, and a meaningful way to measure test coverage based on business process steps.

Business process testing is described in more detail in the topics that follow.

#### Test Cases

A test case represents an application behavior that needs to be verified. For each component, application, and business process you can identify one or more test cases that need verification. The following shows a sample test case list. Each test plan contains multiple test cases.

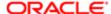

| Test Case<br>ID | Test Case Description                                            | Dependencies   | TC Ready for<br>Review | Functional C1 | Functional C2 | SITCI | Performance | Requirements<br>ID |
|-----------------|------------------------------------------------------------------|----------------|------------------------|---------------|---------------|-------|-------------|--------------------|
| TC1.0 -         | Create new contacts: Login → Contacts                            | N/A            | Approved               | X             |               |       |             | 34, 112, 212,      |
| New             | →New Contacts → Verify Data Elements                             |                |                        |               |               |       |             | 243, 244           |
| Contact         |                                                                  |                |                        |               |               |       |             |                    |
| TC2.0 -         | Validates the creation of a new contract and                     | TC1.0,         | Approved               | X             |               |       | X           | 24, 25, 36, 37,    |
| New             | the approval process: Login → Contract                           | TC1.1,         |                        |               |               |       |             | 40, 44, 59, 99,    |
| Contract        | Holder $\rightarrow$ New Contract Holder $\rightarrow$ Contracts | Username,      |                        |               |               |       |             | 107, 194, 196,     |
| Standard        | → New Contract → Commissions →                                   | Password,      |                        |               |               |       |             | 226, 233, 235,     |
|                 | Commissions → Logout                                             | Appropriate    |                        |               |               |       |             | 244, 254, 256      |
| TC 2.3 -        | Testing a Campaign: Login -> Login ->                            |                | Not Reviewed           | X             |               | Х     |             | 129, 150,          |
| Test a          | Program Plans -> Query Program Plan ->                           | TC1.1,         |                        |               |               |       |             | 153,154, 159,      |
| TC2.0 -         | Validates the creation of a new contract and                     | TC1.x, LOVs    | Not Reviewed           |               | X             | Х     |             | 24, 44, 59, 77,    |
| New             | the approval process: Login → Contract                           | and State      |                        |               |               |       |             | 79, 85, 98, 99,    |
| Contract        | Holder → New Contract Holder → Contracts                         | model          |                        |               |               |       |             | 100, 112, 133,     |
| Standard        | → New Contract → Commissions →                                   |                |                        |               |               |       |             | 135, 138, 193      |
|                 | Commissions → Approval process → Logout                          |                |                        |               |               |       |             |                    |
| TC3.0 -         | Validates that this process will fail correctly                  | TC1.x, LOVs    | Not Reviewed           |               | Х             | X     |             | 24, 44, 59, 77,    |
| Contracts       | (negative test): Login →New Contract Holder                      | and State      |                        |               |               |       |             | 79, 85, 98, 99,    |
|                 | → New Contract Holder → Contracts → New                          | model          |                        |               |               |       |             | 100, 107, 112,     |
|                 | Contract → Commissions → Commissions                             |                |                        |               |               |       |             | 133, 135, 138,     |
|                 | Approval Process → Rejection → Resubmit                          |                |                        |               |               |       |             | 193,               |
|                 | → Logout                                                         |                |                        |               |               |       |             |                    |
| TC4.3 -         | Validate the converted data in the Contracts                     | TC1.x,         | Not Reviewed           |               |               | Х     |             | 51, 112, 143       |
| Contracts       | fields are correct based on test inputs (using                   | TC2.x,         |                        |               |               |       |             | 198, 200, 201,     |
|                 | field names from the Design document).                           | Contracts data |                        |               |               |       |             | 204, 265           |

This example uses the following numbering schema for the Test Case ID:

TC1.x – New records and seed data required to support other test cases

TC2.x - Positive test cases

TC3.x - Negative test cases

TC4.x - Data Conversion testing

TC5.x – System integration testing

Note how the test schedule is included in the figure. For example, TC1.0 – New Contact is performed during Functional Cycle 1 (Functional C1) of the functional testing. Whereas, TC3.0 – Contracts occurs during Functional Cycle 2 (Functional C2) and during system integration testing.

During the Design phase of the test plan, there are a number of test types that you must define:

 Functional test cases. Functional test cases are designed to validate that the application performs a specified business function. The majority of these test cases take the form of user or business scenarios that resemble common transactions. Testers and business users should work together to compile a list of scenarios. Following the business process testing practice, functional test cases should be derived directly from the business process, where each step of the business process is clearly represented in the test case.

For example, if the test plan objective is to validate support for the Manage Quotes Business Process, then there should be test cases specified based on the process definition. Typically, this means that each process or subprocess has one or more defined test cases, and each step in the process is specified within the test case definition. The following image illustrates the concept of a process-driven test case. Considerations must also be given for negative test cases that test behaviors when unexpected actions are taken (for example, creation of a quote with a create date before the current date).

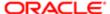

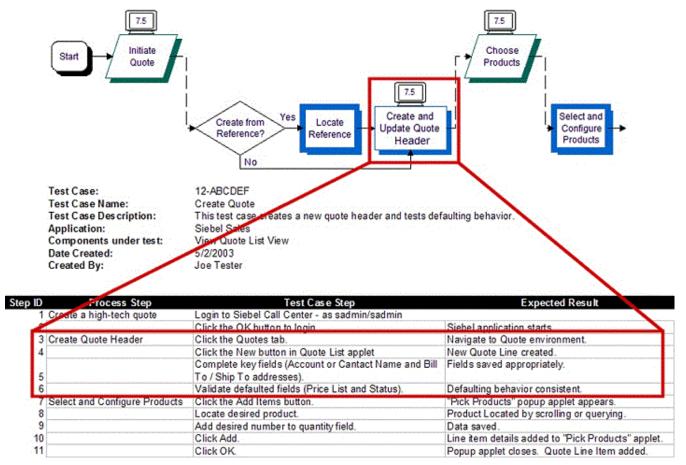

- Structural test cases. Structural test cases are designed to verify that the application structure is correct. They differ
  from functional cases in that structural test cases are based on the structure of the application, not on a scenario.
   Typically, each component has an associated structural test case that verifies that the component has the correct
  layout and definition (for example, verify that a view contains all the specified applets and controls).
- Performance test cases. Performance test cases are designed to verify the performance of the system or a transaction. There are three categories of performance test cases commonly used:
  - Response time or throughput. Verifies the time for a set of specified actions. For example, tests the time for a
    view to paint or a process to run. Response time tests are often called *performance* tests.
  - Scalability. Verifies the capacity of a specified system or component. For example, test the number of users that the system can support. Scalability tests are often called *load* or *stress* tests.
  - Reliability. Verifies the duration for which a system or component can be run without the need for restarting. For example, test the number of days that a particular process can run without failing.

#### **Test Phase**

Each test case should have a primary testing phase identified. You can run a given test case several times in multiple testing phases, but typically the first phase in which you run it is considered the primary phase. The following describes how standard testing phases typically apply to Siebel business application deployments:

Unit test. The objective of the unit test is to verify that a unit (also called a component) functions as designed. The
definition of a unit is discussed in *Component Inventory*. In this phase of testing, in-depth verification of a single
component is functionally and structurally tested.

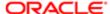

For example, during the unit test the developer of a newly configured view verifies that the view structure meets specification and validates that common user scenarios, within the view, are supported.

- Module test. The objective of the module test is to validate that related components fit together to meet specified
  application design criteria. In this phase of testing, functional scenarios are primarily used. For example, testers will
  test common navigation paths through a set of related views. The objective of this phase of testing is to verify that
  related Siebel components function correctly as a module.
- Process test. The objective of the process test is to validate that business process are supported by the Siebel application. During the process test, the previously-tested modules are strung together to validate an end-to-end business process. Functional test cases, based on the defined business processes are used in this phase.
- Data conversion test. The objective of the data conversion test is to validate that the data is properly configured and meets all requirements. This should be performed before the integration test phase.
- Integration test. In the integration test phase, the integration of the Siebel business application with other backend, middleware, or third-party components are tested. This phase includes functional test cases and system test
  cases specific to integration logic. For example, in this phase the integration of Siebel Orders with an ERP Order
  Processing system is tested.
- Acceptance test. The objective of the acceptance test is to validate that the system is able to meet user requirements. This phase consists primarily of formal and ad-hoc functional tests.
- Performance test. The objective of the performance test is to validate that the system will support specified performance KPIs, maintenance, and reliability requirements. This phase consists of performance test cases.

# Component Inventory

The Component Inventory is a comprehensive list of the applications, modules, and components in the current project. Typically, the component inventory is done at the project level, and is not a testing-specific activity. There are two ways projects typically identify components. The first is to base component definition on the work that needs to be done (for example, specific configuration activities). The second method is to base the components on the functionality to be supported. In many cases, these two approaches produce similar results. A combination of the two methods is most effective in making sure that the test plan is complete and straightforward to execute. The worksheet shown in the following is an example of a component inventory.

| CID | Component           | Type        | Parent Module   | Parent Application | Description                   | Risk Score |
|-----|---------------------|-------------|-----------------|--------------------|-------------------------------|------------|
| C1  | Product Catalog     | Content     | Catalog         | Sales              | All administered product data | 2          |
| C2  | Configuration Rules | Rules       | Catalog         | Sales              | Configuration rules           | 3          |
| C3  | Quote View          | View        | Quotes          | Sales              | Quote View                    | 1          |
| C4  | Order View          | View        | Orders          | Sales              | Order View                    | 1          |
| C5  | Pricing Rules       | Rules       | Pricer          | Sales              | Price lists and pricing rules | 4          |
| C6  | Order to SAP        | Integration | SAP Integration | Integration        | Integration to SAP for Orders | 4          |

#### Risk Assessment

A risk assessment is used to identify those components that carry higher risk and may require enhanced levels of testing. The following characteristics increase component risk:

- High business impact. The component supports high business-impact business logic (for example, complex financial calculation).
- Integration. This component integrates the Siebel application to an external or third-party system.
- Scripting. This component includes the coding of browser script, eScript, or VB script.
- Ambiguous or incomplete design. This component design is either ambiguous (for example, multiple implementation options described) or the design is not fully specified.

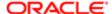

- Availability of data. Performance testing requires production-like data (a data set that has the same shape and size
  as that of the production environment). This task requires planning, and the appropriate resources to stage the
  testing environment.
- Downstream dependencies. This component is required by several downstream components.

As shown in the image in *Component Inventory*, one column of the component inventory provides a risk score to each component based on the guidelines above. In this example one risk point is given to a component for each of the criteria met. The scoring system should be defined to correctly represent the relative risk between components. Performing a risk assessment is important for completing a test plan, because the risk assessment provides guidance on the sequence and amount of testing required.

#### **Best Practice**

Performing a risk assessment during the planning process allows you to design your test plan in a way that minimizes overall project risk.

#### Test Plan Schedule

For each test plan, a schedule of test case execution should be specified. The schedule is built using four different inputs:

- Overall project schedule. The execution of all test plans must be consistent with the overall project schedule.
- Component development schedule. The completion of component configuration is a key input to the testing schedule.
- Environment availability. The availability of the required test environment needs to be considered in constructing schedules.
- Test case risk. The risk associated with components under test is another important consideration in the overall schedule. Components with higher risk should be tested as early as possible.

### Test Environments

The specified test objectives influence the test environment requirements. For example, service level test objectives (such as system availability, load, and responsiveness) often require an isolated environment to verify. In addition, controlled test environments can help:

- Provide integrity of the application under test. During a project, at any given time there are multiple versions of a
  module or system configuration. Maintaining controlled environments can make sure that tests are being executed
  on the appropriate versions. Significant time can be wasted executing tests on incorrect versions of a module or
  debugging environment configuration without these controls.
- Control and manage risk as a project nears rollout. There is always a risk associated with introducing configuration changes during the lifecycle of the project. For example, changing the configuration just before the rollout carries a significant amount of risk. Using controlled environments allows a team to isolate late-stage and risky changes.

It is typical to have established Development, Functional Testing, System Testing, User Acceptance Testing, Performance Testing, and Production environments to support testing. More complex projects often include more environments, or parallel environments to support parallel development. Many customers use standard code control systems to facilitate the management of code across environments.

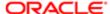

The environment management approach includes the following components:

- Named environments and migration process. A set of named test environments, a specific purpose (for example, integration test environment), and a clear set of environment entry and exit criteria. Typically, the movement of components from one environment to the next requires that each component pass a predefined set of test cases, and is done with the appropriate level of controls (for example, code control and approvals).
- Environment audit. A checklist of system components and configuration for each environment. Audits are performed prior to any significant test activity. The Environment Verification Tool can be used to facilitate the audit of test environments. For help with the Environment Verification Tool, see 477105.1 (Doc ID) on My Oracle Support. This document was previously published as Siebel Technical Note 467.
- Environment schedule. A schedule that outlines the dates when test cases will be executed in a given environment.

#### Performance Test Environment

In general, the more closely the performance test environment reflects the production environment, the more applicable the test results will be. It is important that the performance test environment includes all of the relevant components to test all aspects of the system, including integration and third-party components. Often it is not feasible to build a full duplicate of the production configuration for testing purposes. In that case, the following scaled-down strategy should be employed for each tier:

- Web Servers and Siebel Servers. To scale down the Web and application server tiers, the individual servers should be maintained in the production configuration and the number of servers scaled down proportionately. The overall performance of a server depends on a number of factors besides the number of CPUs, CPU speed, and memory size. So, it is generally not accurate to try to map the capacity of one server to another even within a single vendor's product line.
  - The primary tier of interest from an application scalability perspective is the application server tier. Scalability issues are very rarely found on the Web server tier. If further scale-down is required it is reasonable to maintain a single Web server and continue to scale the application server tier down to a single server. The application server should still be of the same configuration as those used in the production environment, so that the tuning activity can be accurately reflected in the system test and production environments
- Database server. If you want to scale down a database server, there is generally little alternative but to use a system
  as close as possible to the production architecture, but with CPU, memory, and I/O resources scaled down as
  appropriate.
- Network. The network configuration is one area in which it is particularly difficult to replicate the same topology and
  performance characteristics that exist in the production environment. It is important that the system test includes
  any active network devices such as proxy servers and firewalls. The nature of these devices can impact not only the
  performance of the system, but also the functionality, because in some cases these devices manipulate the content
  that passes through them. The performance of the network can often be simulated using bandwidth and latency
  simulation tools, which are generally available from third-party vendors.

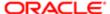

# 4 Design and Develop Tests

# Design and Develop Tests

This chapter describes the process of developing the tests that you should perform during the development of your project. It includes the following topics:

- Overview of Test Development
- Design Evaluation
- Test Case Authoring
- Test Case Automation

# Overview of Test Development

It is important that you develop test cases in close cooperation between the tester, the business analyst, and the business user. The process in the following illustrates some of the activities that should take place in the test development process.

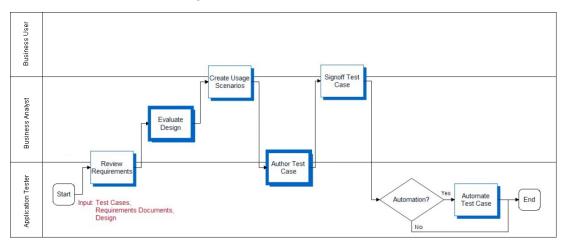

To generate valid and complete test cases, they must be written with full understanding of the requirements, specifications, and usage scenarios.

The deliverables of the test development process include:

- Requirement gaps. As a part of the design review process, the business analyst should identify business
  requirements that have incomplete or missing designs. This can be a simple list of gaps tracked in a spreadsheet.
  Gaps must be prioritized and critical issues scoped and reflected in the updated design. Lower priority gaps enter
  the change management process.
- Approved technical design. This is an important document that the development team produces (not a testing-specific activity) that outlines the approach to solving a business problem. It should provide detailed process-flow diagrams, UI mock-ups, pseudo-code, and integration dependencies. The technical design should be reviewed by both business analysts and the testing team, and approved by business analysts.
- Detailed test cases. Step-by-step instructions for how testers execute a test.

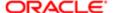

Test automation scripts. If test automation is a part of the testing strategy, the test cases need to be recorded as
actions in the automation tool. The testing team develops the functional test automation scripts, while the IT team
typically develops the performance test scripts.

# Design Evaluation

The earliest form of testing is design evaluation. Testing during this stage of the implementation is often neglected. Development work should not start until requirements are well understood, and the design can fully address the requirements. All stakeholders should be involved in reviewing the design. Both the business analyst and business user, who defined the requirements, should approve the design. The design evaluation process is illustrated in the following:

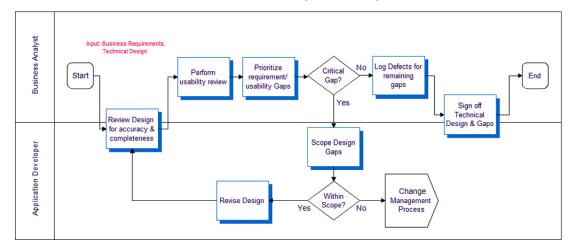

#### Reviewing Design and Usability

Two tools for identifying issues or defects are the Design Review and Usability Review. These early stage reviews serve two purposes. First, they provide a way for development to describe the components to the requirement solution. Second, they allow the team to identify missing or incomplete requirements early in the project. Many critical issues are often introduced by incomplete or incorrect design. These reviews can be as formal or informal as deemed appropriate. Many customers have used design documents, white board sessions, and paper-based user interface mock-ups for these reviews.

Once the design is available, the business analyst should review it to make sure that the business objectives can be achieved with the system design. This review identifies functional gaps or inaccuracies. Usability reviews determine design effectiveness with the UI mock-ups, and help identify design inadequacies.

Task-based usability tests are the most effective. In this type of usability testing, the tester gives a user a task to complete (for example, create an activity), and using the user interface prototype or mock-up, the user describes the steps that he or she would perform to complete the task. Let the user continue without any prompting, and then measure the task completion rate. This UI testing approach allows you to quantify the usability of specific UI designs.

The development team is responsible for completing the designs for all business requirements. Having a rigorous design and review process can help avoid costly oversights.

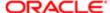

# **Test Case Authoring**

Based on the test case objective, requirements, design, and usage scenarios, the process of authoring test cases can begin. Typically this activity is performed with close cooperation between the testing team and business analysts. The following illustrates the process for authoring a test case.

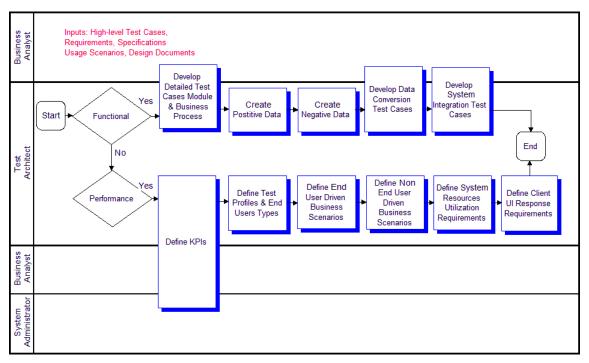

As you can see from the process, functional and performance test cases have different structures based on their nature.

#### **Functional Test Cases**

Functional test cases test a common business operation or scenario. The following table illustrates the different types of test phases in Functional Test Cases.

| Test Phase   | Example                                                                                                    |
|--------------|----------------------------------------------------------------------------------------------------|
| Unit test    | <ul> <li>Test common control-level navigation through a view. Test any field validation or default logic.</li> <li>Invoke methods on an applet.</li> </ul> |
| Module test  | <ul> <li>Test common module-level user scenarios (for example, create an account and add an<br/>activity).</li> </ul>                                      |
|              | <ul> <li>Verify correct interaction between two related Siebel components (for example, Workflow<br/>Process and Business Service).</li> </ul>             |
| Process test | Test proper support for a business process.                                                                                                    |

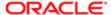

| Test Phase     | Example                                                                                                    |
|----------------|----------------------------------------------------------------------------------------------------|
| User interface | <ul> <li>Verify that a view has all specified applets, and each applet has specified controls with correct<br/>type and layout.</li> </ul> |
| Data entity    | Verify that a data object or control has the specified data fields with correct data types.                                                |

A functional test case may verify common control navigation paths through a view. Functional test cases typically have two components, test paths and test data.

#### **Test Case**

A test case describes the actions and objects that you want to test. A case is presented as a list of steps and the expected behavior at the completion of a step. The following shows an example of a test case. In the Detailed Step column, there are no data values in the step. Instead you see a parameter name in brackets as a place holder. This parameterization approach is a common technique used with automation tools, and is helpful for creating reusable test cases.

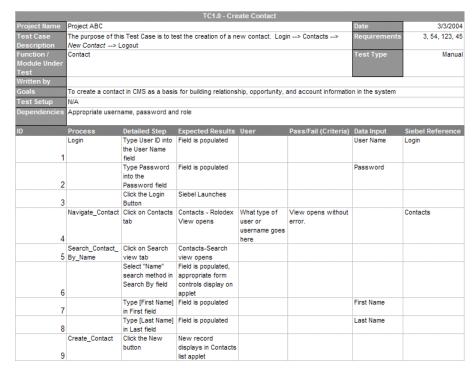

#### **Test Data**

Frequently, you can use a single path to test many scenarios by simply changing the data that is used. For example, you can test the processing of both high-value and low-value opportunities by changing the opportunity data entered, or you can test the same path on two different language versions of the application. For this reason, it can be helpful to define the test path separately from the test data.

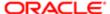

### System Test Cases

System test cases are typically used in the system integration test phase to make sure that a component or module is built to specification. Functional tests focus on validating support for a scenario and system tests make sure that the structure of the application is correct. The following table shows some examples of typical system tests.

| Object Type   | Example                                                                                              |
|---------------|----------------------------------------------------------------------------------------------------|
| Interface     | Verify that an interface data structure has the correct data elements and correct data types.        |
| Business Rule | Verify that a business rule (for example, assignment rule) handles all inputs and outputs correctly. |

#### Performance Test Cases

You accomplish performance testing by simulating system activity using automated testing tools. Oracle has several software partners who provide load testing tools that have been validated to integrate with Siebel business applications. Automated load-testing tools are important because they allow you to accurately control the load level, and correlate observed behavior with system tuning. This topic describes the process of authoring test cases using an automation framework.

When you are authoring a performance test case, first document the key performance indicators (KPIs) that you want to measure. The KPIs can drive the structure of the performance test and also provide direction for tuning activities. Typical KPIs include resource utilization (CPU, memory) of any server component, uptime, response time, and transaction throughput.

The performance test case describes the types of users and number of users of each type that will be simulated in a performance test. The following information presents a typical test profile for a performance test.

Test Case: T13

Test Case Name: 3050 User Callcenter Load

Test Case Description: Verifies peak callcenter load of 3050 users

Application: Siebel Call Center

KPIs: CPU, Memory, Transaction response times

 Date Created:
 5/28/2003

 Created By:
 Joe Tester

| User Type                                          | Num Users |
|----------------------------------------------------|-----------|
| Incoming Call Creates Opportunity, Quote and Order | 957       |
| Campaign Call Creates Opportunity                  | 652       |
| Call Creates a Service Request                     | 534       |
| Agent Follows Up On Service Request                | 907       |
| Total Number of Users and Business Transactions    | 3,050     |

Test cases should be created to mirror various states of your system usage, including:

- Response time or throughput. Simulate the expected typical usage level of the system to measure system performance at a typical load. This allows evaluation against response time and throughput KPIs.
- Scalability. Simulate loads at peak times (for example, end of quarter or early morning) to verify system scalability.
   Scalability (stress test) scenarios allow evaluation of system sizing and scalability KPIs.

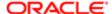

Design and Develop Tests

• Reliability. Determine the duration for which the application can be run without the need to restart or recycle components. Run the system at the expected load level for a long period of time and monitor system failures.

#### **User Scenarios**

The user scenario defines the type of user, as well as the actions that the user performs. The first step to authoring performance test cases is to identify the user types that are involved. A user type is a category of typical business user. You arrive at a list of user types by categorizing all users based on the transactions they perform. For example, you may have call center users who respond to service requests, and call center users who make outbound sales calls. For each user type, define a typical scenario. It is important that scenarios accurately reflect the typical set of actions taken by a typical user, because scenarios that are too simple, or too complex skew the test results. There is a trade-off that must be balanced between the effort to create and maintain a complex scenario, and accurately simulating a typical user. Complex scenarios require more time-consuming scripting, while scenarios that are too simple may result in excessive database contention because all the simulated users attempt simultaneous access to the small number of tables that support a few operations.

Most user types fall into one of two usage patterns:

- Multiple-iteration users tend to log in once, and then cycle through a business process multiple times (for
  example, call center representatives). The Siebel application has a number of optimizations that take advantage of
  persistent application state during a user session, and it is important to accurately simulate this behavior to obtain
  representative scalability results. The scenario should show the user logging in, iterating over a set of transactions,
  and then logging out.
- Single-iteration scenarios emulate the behavior of occasional users such as e-commerce buyers, partners at a
  partner portal, or employees accessing ERM functions such as employee locator. These users typically execute
  an operation once and then leave the Siebel environment, and so do not take advantage of the persistent state
  optimizations for multiple-iteration users. The scenario should show the user logging in, performing a single
  transaction, and then logging out.

User Type: Incoming Call Creates Opportunity and Quote

Iteration: Mutiple Iteration

|                  |                                                                               | Think Time | System<br>Response |
|------------------|-------------------------------------------------------------------------------|------------|--------------------|
| Operation Name   | Operation                                                                     | (sec)      | KPI (sec)          |
| Go_New_Call      | Click on "Retrieve Call" icon on CTI bar                                      | 5          | 1                  |
| Find_Corp_Cont   | Click Find (Binocular) Button                                                 | 2          | 1                  |
|                  | Query for non-existing "Corporate Contact", e.g. 'Kim'                        | 10         | 1.5                |
| New_Contact      | Enternew contact                                                              | 60         | 1                  |
| Go_Cont_Opty     | Navigate to Contact - Opportunities View                                      | 5          | 1                  |
| New_Opty         | Enternew opportunity                                                          | 45         | 1                  |
| Go_Opty_Cont     | Drilldown on opportunity name to Opportunity - Contacts View                  | 5          | 2                  |
| Go_Opty_Prod     | Na vigate to Opportunity Products                                             | 2          | 1                  |
| New_Product (2)  | Entertwo new products                                                         | 45         | 1                  |
| Go_Opty_Quote    | Na vigate to Opportunities - Quotes View                                      | 3          | 1                  |
| Click_Auto Quote | Click "AutoQuote" button to generate quote                                    | 5          | 3                  |
| Enter_Quote_Info | Enter Quote Name, Price List and Discount                                     | 30         | 2                  |
| Go_Quote_Line    | Drilldown on the quote name to go to Quote - Line Items View                  | 5          | 2                  |
| Quote_Reprice    | Click "Reprice All" button                                                    | 2          | 2                  |
|                  | Communicate the results of "Reprice All" to prospect (no navigation required) | 30         | 0                  |
| Quote_Upd_Opty   | Click "Update Opty" button                                                    | 1          | 2                  |
| Go_Quote_Order   | Na vigate to Quotes - Orders View                                             | 2          | 2                  |
| Click_AutoOrder  | Click on "Auto Order" button to automatically generate order                  | 2          | 3                  |
|                  | Wrap up call (no navigation required)                                         | 10         | 0                  |
| Go_Thread_Opty   | Na vigate back to Opty                                                        | 3          | 1                  |
|                  | Wrap up call (no navigation required)                                         | 10         | 0                  |
| Go_Release_Call  | Click on "Release Call" icon on CTI bar                                       | 2          | 1                  |
|                  | Total Business Transaction Values                                             | 284        | 29.5               |

As shown in the preceding table, the user wait times are specified in the scenario. It is important that wait times be distributed throughout the scenario, and reflect the time that an actual user takes to perform the tasks.

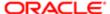

#### Data Sets

The data in the database and used in the performance scenarios can impact test results, because this data impacts the performance of the database. It is important to define the data shape to be similar to what is expected in the production system. Many customers find it easiest to use a snapshot of true production data sets to do this.

#### **Test Case Automation**

Oracle partners with the leading test automation tool vendors, who provide validated integrations with Siebel business applications. Automation tools can be a very effective way to execute tests. In the case of performance testing, automation tools are critical to provide controlled, accurate test execution. When you have defined test cases, you can automate them using third-party tools.

#### **Functional Automation**

Using automation tools for functional or system testing can cost less than performing manual test execution. You should consider which tests to automate because there is a cost in creating and maintaining functional test scripts. Acceptance regression tests benefit the most from functional test automation technology.

For functional testing, automation provides the greatest benefit when testing relatively stable functionality. Typically, automating a test case takes approximately five to seven times as long as manually executing it once. Therefore, if a test case is not expected to be run more than seven times, the cost of automating it may not be justified.

# Performance Automation

Automation is necessary to conduct a successful performance test. Performance testing tools virtualize real users, allowing you to simulate thousands of users. In addition, these virtual users are less expensive, more precise, and more tolerant than actual users. The process of performance testing and tuning is iterative, so it is expected that a test case will be run multiple times to first identify performance issues, and then verify that any tuning changes have corrected observed performance issues.

Performance testing tools virtualize real users by simulating the HTTP requests made by the client for the given scenario. The Siebel Smart Web Client Architecture separates the client-to-server communication into two channels, one for layout and one for data. The protocol for the data channel communication is highly specialized; therefore Oracle has worked closely with leading test tool vendors to provide their support for Siebel business applications. Because the communication protocol is highly specialized and subject to change, it is strongly recommended that you use a validated tool.

At a high level, the process of developing automated test scripts for performance testing has four steps. Please refer to the instructions provided by your selected tool vendor for details:

- Record scripts for each of the defined user types. Use the automation tool's recording capability to record the
  scenario documented in the test case for each user. Keep in mind the multiiteration versus single iteration distinction
  between user types. Many tools automatically record user wait times. Modify these values, if necessary, to make
  sure that the recorded values accurately reflect what was defined in the user type scenario.
- Insert parameterization. Typically, the recorded script must be modified for parameterization. Parameterization allows
  you to pass in data values for each running instance of the script. Because each virtual user runs in parallel, this is
  important for segmenting data and avoiding uniqueness constraint violations.

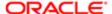

- Insert dynamic variables. Dynamic variables are generated based on data returned in a prior response. Dynamic
  variables allow your script to intelligently build requests that accurately reflect the server state. For example, if you
  execute a query, your next request should be based on a record returned in the query result set. Examples of
  dynamic variables in Siebel business applications include session ids, row ids, and timestamps. All validated load
  test tool vendors provide details on how dynamic variables can be used in their product.
- Script verification. After you have recorded and enhanced your scripts, run each script with a single user to verify that it functions as expected.

Oracle offers testing services that can help you design, build, and execute performance tests if you need assistance.

#### **Best Practice**

Using test automation tools can reduce the effort required to execute tests, and allows a project team to achieve greater test coverage. Test Automation is critical for Performance testing, because it provides an accurate way to simulate large numbers of users.

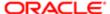

# 5 Execute Siebel Functional Tests

#### **Execute Siebel Functional Tests**

This chapter describes the process of executing Siebel functional tests. It includes the following topics:

- Overview of Executing Siebel Functional Tests
- Track Defects Subprocess

# Overview of Executing Siebel Functional Tests

The process of executing Siebel functional tests is designed to provide for delivery of a functionally validated Siebel application into the system environment. For many customers the Siebel application is one component of the overall system, which may include other back-end applications, integration infrastructure, and network infrastructure. Therefore, the objective of the Execute Siebel Functional Tests process is to verify that the Siebel application functions properly before inserting it into the larger system environment. This process is illustrated in the following:

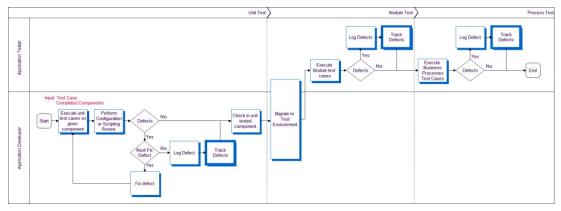

There are three phases in this process:

- Unit test. The unit test validates the functionality of a single component (for example, an applet or a business service).
- Module test. The module test validates the functionality of a set of related components that make up a module (for example, Contacts or Activities).
- Process test. The process test validates that multiple modules can work together to enable a business process (for example, Opportunity Management or Quote to Order).

Application developers test their individual components for functional correctness and completeness before checking component code into the repository. The unit test cases should have been designed to test the low-level details of the component (for example, control behavior, layout, data handling).

Typical unit tests include structural tests of components, negative tests, boundary tests, and component-level scenarios. The unit test phase allows developers to fast track fixes for obvious defects before checking in. A developer must demonstrate

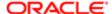

successful completion of all unit test cases before checking in their component. In some cases, unit testing identifies a defect that is not critical for the given component; these defects are logged into the defect tracking system for prioritization.

Once unit testing has been completed on a component, that component is moved into a controlled test environment, where the component can be tested along side others at the module and process level.

#### Reviews

There are two types of reviews done in conjunction with functional testing, configuration review and scripting code review:

- Configuration review. This is a review of the Siebel application configuration using Siebel Tools. Configuration best practices should be followed. Some common recommendations include using optimized, built-in functionalities rather than developing custom scripts, and using primary joins to improve MVG performance.
- Scripting code review. Custom scripting is the source of many potential defects. These defects are the result of poor
  design or inefficient code that can lead to severe performance problems. A code review can identify design flaws and
  recommend code optimization to improve performance.

Checking in a component allows the testing team to exercise that component along side related components in an integration test environment. Once in this environment, the testing team executes the integration test cases based on the available list of components. Integration tests are typically modeled as actual usage scenarios, which allow testers to validate that a user can perform common tasks. In contrast to unit test cases, these tests are not concerned with specific details of any one component, but rather the way that logic is handled when working across multiple components.

# Track Defects Subprocess

The Track Defects subprocess is designed to collect the data required to measure and monitor the quality of the application, and also to control project risk and scope. The process, illustrated in the following, is designed so that those with the best understanding of the customer priorities are in control of defect prioritization. The business analyst monitors a list of newly discovered issues using a defect tracking system like the Siebel Quality module. These users monitor, prioritize, and target defects with regular frequency. This is typically done daily in the early stages of a project, and perhaps several times a day in later stages.

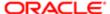

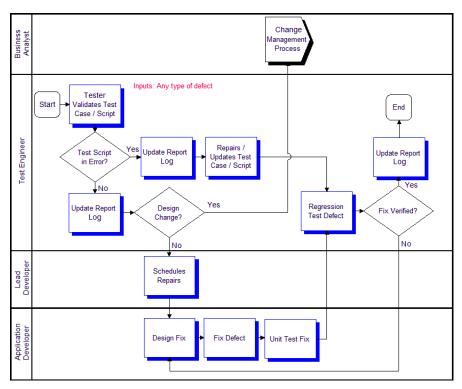

The level of scrutiny is escalated for defects discovered after the project freeze date. A very careful measurement of the impact to the business of a defect versus the risk associated with introducing a late change must be made at the project level. Commonly, projects that do not have appropriate levels of change management in place have difficulty reaching a level of system stability adequate for deployment. Each change introduced carries with it some amount of regression risk. Late in a project, it is the responsibility of the entire project team, including the business unit, to carefully manage the amount of change introduced.

Once a defect has been approved to be fixed, it is assigned to development and a fix is designed, implemented, unit tested, and checked in. The testing team must then verify the fix by bringing the affected components back to the same testing phase where the defect was discovered. This requires regression testing (reexecution of test cases from earlier phases). The defect is finally closed and verified when the component or module successfully passes the test cases in which it was discovered. The process of validating a fix can often require the reexecution of past test cases, so this is one activity where automated testing tools can provide significant savings. One best practice is to define regression suites of test cases that allow the team to reexecute a relevant, comprehensive set of test cases when a fix is checked in.

Tracking defects also collects the data required to measure and monitor system quality. Important data inputs to the deployment readiness decision include the number of open defects and defect discovery rate. Also, it is important for the business customer to understand and approve the known open defects prior to system deployment.

#### **Best Practice**

The use of a defect tracking system allows a project team to understand the current quality of the application, prioritize defect fixes based on business impact, schedule resources, and carefully control risk associated with configuration changes late in the project.

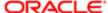

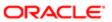

# 6 Execute System Integration and Acceptance Tests

## Execute System Integration and Acceptance Tests

This chapter describes the process of executing integration and acceptance tests. It includes the following topics:

- Overview of Executing Integration and Acceptance Tests
- Execute Integration Tests
- Execute Acceptance Tests

## Overview of Executing Integration and Acceptance Tests

The processes of executing integration and acceptance tests are designed to verify that the Siebel application can properly communicate with other applications or components in the system, support end-to-end business processes, and will be accepted by the user community. This is a very busy and exciting phase of any project, because it marks a point where the system is nearing deployment.

The three major pieces involved in executing integration and acceptance tests processes are as follows:

- Testing integrations with the Siebel application. In most customer deployments, the Siebel application integrates
  with several other applications or components. Integration testing focuses on these touch points with third-party
  applications, network infrastructure, and integration middleware.
- Functional testing of business processes. Required business processes must be tested end-to-end to verify that
  transactions are handled appropriately across component, application, and integration logic. It is important to push a
  representative set of transaction data through the system and follow all branches of required business processes.
- Testing system acceptance with users. User acceptance testing allows system users to use the system to perform simulated work. This phase of testing makes sure that users will be able to use the system effectively once it is live.

## **Execute Integration Tests**

Completion of the Siebel Functional Testing process verifies that the Siebel application functions correctly as a unit. In Integration Testing you verify that this unit functions correctly when inserted into the complete, larger system. In this process, your test cases should be defined to test the integration points between the Siebel application and other applications or components. Typical components include back office applications, integration middleware, network infrastructure components, and security infrastructure. Tests in this process should focus on exercising integration logic, and validating end-to-end business processes that span multiple systems. The following illustrates this process.

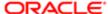

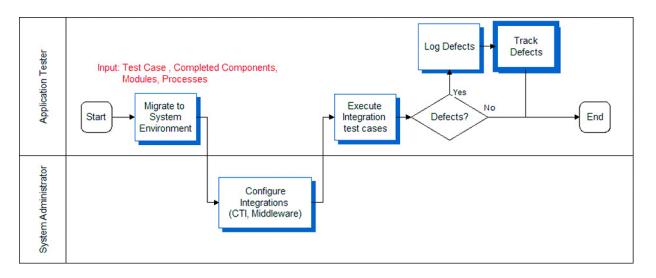

## **Execute Acceptance Tests**

Once the system as a whole has been validated, you must make sure that the functionality provided is acceptable to the business users. Hopefully, the business user has been engaged all along, approving at each phase of the project to make sure that there are no surprises. In the User Acceptance testing process, open the system up to a larger community of trained users and ask them to simulate running their business on the system. User Acceptance testing should be designed to simulate live business as closely as possible. Complete this process by having the user community representative (business user) approve the acceptance test results. The following illustrates this process.

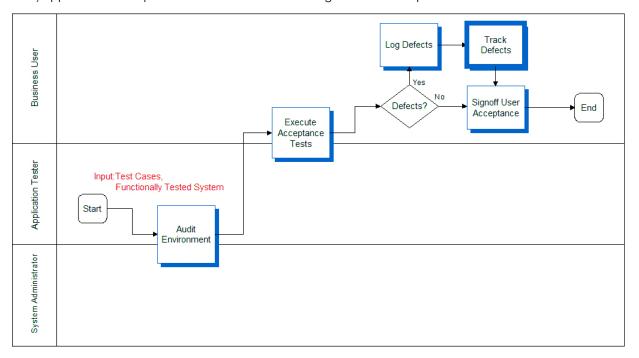

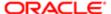

## 7 Execute Performance Tests

#### **Execute Performance Tests**

This chapter describes the process of executing performance tests. It includes the following topics:

- Overview of Executing Performance Tests
- Executing Tests
- Performing an SQL Trace
- Measuring System Metrics
- Monitoring Failed Transactions

## Overview of Executing Performance Tests

As described earlier, there are three types of performance test cases that are typically executed: response time, stress, and reliability testing. It is important to differentiate between the three because they are intended to measure different KPIs (key performance indicators). Specialized members of the testing and system administration organizations, who have ownership of the system architecture and infrastructure, typically manage performance tests.

The following illustrates the process for performance test execution. The first step involves validating recorded user-type scripts in the system test environment.

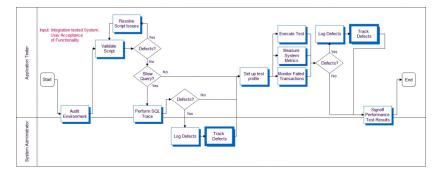

## **Executing Tests**

Execute each script for a single user to validate the health of the environment. A low user-load baseline should be obtained before attempting the target user load. This baseline allows you to measure system scalability by comparing results between the baseline and target loads.

Users must be started at a controlled rate to prevent excessive resource utilization due to large numbers of simultaneous logins. This rate depends on the total configured capacity of the system. For every 1000 users of configured system capacity, you add one user every three seconds. For example, if the system is configured for 5000 users, you add five users every three seconds.

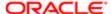

Excessive login rate causes the application server tier to consume 100% CPU, and logins begin to fail. Wait times should be randomized during load testing to prevent inaccuracies due to simulated users executing transactions simultaneously. Randomization ranges should be set based on determining the relative wait times of expert and new users when compared to the average wait times in the script.

## Performing an SQL Trace

Because poorly formed SQL or suboptimal database-tuning causes many performance issues, the first step to improve performance is to perform an SQL trace. An SQL trace creates a log file that records the statements generated in the Siebel object manager and executed on the database. The time required to execute and fetch on an SQL statement has a significant impact on both the response time seen by end users of a system, and on the system's resource utilization on the database tier. It is important to discover slow SQL statements and root cause, and fix issues before attempting scalability or load tests, as excessive resource utilization on the database server will invalidate the results of the test or cause it to fail.

#### To obtain an SQL trace

- 1. Set a breakpoint in the script at the end of each action and execute the script for two iterations.
- 2. Enable EvtLogLvI (ObjMgrSqILog=5) to obtain SQL traces for the component on the application server that has this user session or task running.
- 3. Continue executing the script for the third iteration and wait for the breakpoint at the end of action.
- 4. Turn off SQL tracing on the application server (reset it to its original value, or 1).
- 5. Complete the script execution.

The log file resulting from this procedure has current SQL traces for this business scenario. Typically, any SQL statement longer than 0.1 seconds is considered suspect and must be investigated, either by optimizing the execution of the query (typically by creating an index on the database) or by altering the application to change the query.

## Measuring System Metrics

Results collection should occur during a measurement period while the system is at a steady state, simulating ongoing operation in the course of a business day. Steady state is achieved once all users are logged in and caches (including simulated client-side caches) are primed. The measurement interval should commence after the last user has logged in and completed the first iteration of the business scenario.

The measurement interval should last at least one hour, during which system statistics should be collected across all server tiers. We recommend that you measure the following statistics:

- CPU
- Memory
- System calls
- Context switches
- Paging rates
- I/O waits (on the database server)
- Transaction response times as reported by the load testing tool

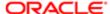

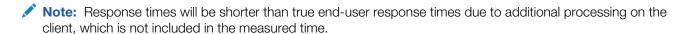

The analysis of the statistics starts by identifying transactions with unacceptable response times, and then correlating them to observed numbers for CPU, memory, I/O, and so on. This analysis provides insight into the performance bottleneck.

## Monitoring Failed Transactions

Less than 1% of transactions should fail during the measurement interval. A failure rate greater than 1% indicates a problem with the scripts or the environment.

Typically, transactions fail for one of the following three reasons:

• Timeout. A transaction may fail after waiting for a response for a specified timeout interval. A resource issue at a server tier, or a long-running query or script in the application can cause a timeout.

If a long-running query or script is applicable to all users of a business scenario, it should be caught in the SQL tracing step. If SQL tracing has been performed, and the problem is only seen during loaded testing, it is often caused by data specific to a particular user or item in the test database. For example, a calendar view might be slow for a particular user because prior load testing might have created thousands of activities for that user on a specific day. This would only show as a slow query and a failed transaction during load testing when that user picks that day as part of their usage scenario

Long-running transactions under load can also be caused by consumption of all available resources on some server tier. In this case, transaction response times typically stay reasonable until utilization of the critical resource closely approaches 100%. As utilization approaches 100%, response times begin to increase sharply and transactions start to fail. Most often, this consumption of resources is due to the CPU or memory on the Web server, application server, or database server, I/O bandwidth on the database server, or network bandwidth. Resource utilization across the server tiers should be closely monitored during testing, primarily for data gathering purposes, but also for diagnosing the resource consumption problem.

Very often, a long-running query or script can cause consumption of all available resources at the database server or application server tier, which then causes response times to increase and transactions to time out. While a timeout problem may initially appear to be resource starvation, it is possible that the root cause of the starvation is a long-running query or script.

- Data issues. In the same way that an issue specific to a particular data item may cause a timeout due to a long-running query or script, a data issue may also cause a transaction to fail. For example, a script that randomly picks a quote associated with an opportunity will fail for opportunities that do not have any associated quotes. You must fix data if error rates are significant, but a small number of failures do not generally affect results significantly.
- Script issues. Defects in scripts can cause transaction failures. Common pitfalls in script recording include the following:
  - Inability to parse Web server responses due to special characters (quotes, control characters, and so on) embedded in data fields for specific records.
  - Required fields not being parameterized or handled dynamically
  - Strings in data fields that are interpreted by script error-checking code as indicating a failed transaction. For example, it is common for a technical support database to contain problem descriptions that include the string. The server is down or experiencing problems

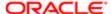

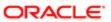

## $8\,$ Improve and Continue the Testing Process

## Improve and Continue the Testing Process

This chapter describes the steps you can take to make iterative improvements to the testing process, as illustrated in *Improve and Continue Testing*. It includes the following topic.

Improve and Continue Testing

## Improve and Continue Testing

After the initial deployment, regular configuration changes are delivered in new releases. In addition, Oracle delivers regular maintenance and major software releases. Configuration changes and new software releases must be tested to verify that the quality of the system is sustained. This is a continuous effort using a phased deployment approach, as discussed in *Modular* and *Iterative Methodology*.

This ongoing lifecycle of the application is an opportunity for continuous improvement in testing. First, a strategy for testing functionality across the life of the application is built by identifying a regression test suite. This test suite provides an abbreviated set of test cases that can be run with each delivery to identify any regression defects that may be introduced. The use of automation is particularly helpful for executing regression tests. By streamlining the regression test process, organizations are able to incorporate change into their applications at a much lower cost.

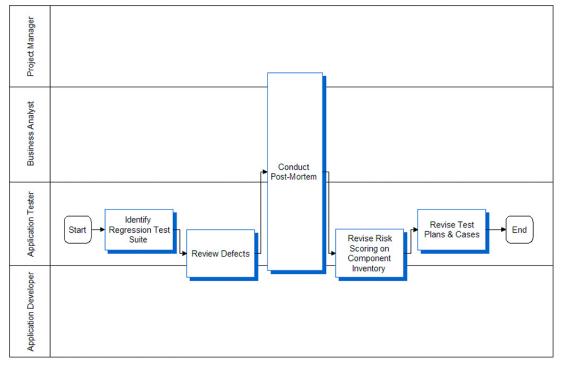

The testing strategy and its objectives should be reviewed to identify any inadequacies in planning. A full review of the logged defects (both open and closed) can help calibrate the risk assessment performed earlier. This review provides an opportunity

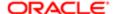

to measure the observed risk of specific components (for example, which component introduced the largest number of defects). A project-level final review meeting (also called a post-mortem) provides an opportunity to have a discussion about what went well, and what could have gone better with respect to testing. Test plans and test cases should be reviewed to determine their effectiveness. Update test cases to include testing scenarios exposed during testing that were not previously identified.

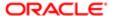

## 9 Implementing Siebel Open UI Keyword Automation Testing

## Implementing Siebel Open UI Keyword Automation Testing

This chapter provides an overview of implementing Siebel Open UI keyword automaton testing in software development projects. It contains the following topics:

- Overview of Siebel Open UI Keyword Automation Testing
- Process of Implementing Siebel Open UI Keyword Automation Testing
- Creating a Test Script
- Adding Test Steps to Test Scripts
- Test Steps View
- Capturing Automation Attributes for Test Steps
- Grouping Test Scripts into a Test Set
- About Keyword Reference
- Grouping Test Scripts into a Test Set
- Grouping Test Sets into a Master Suite
- · Configuring the Test Run
- Creating the Execution Configuration Record
- Enabling Oracle Business Intelligence Publisher for Test Automation
- Siebel Test Automation Folder

## Overview of Siebel Open UI Keyword Automation Testing

Siebel Open UI keyword automation testing is based on the Keyword Driven Framework. The Keyword Driven Framework is an automation testing framework which uses action words for testing.

The four main parts to each keyword automation step are:

- 1. Action to perform (Keyword)
- 2. Object to act upon
- 3. Input data
- Choice of closing action.

A test case or script is made up of a set of sequenced test steps as shown, for example, in the following table.

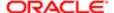

| Action or Keyword | Target Object                            | Inputs                                                                                      | Choice of closing action         |
|-------------------|------------------------------------------|---------------------------------------------------------------------------------------------|----------------------------------|
| Click a button    | Repository name of an applet and button. | Any required closing action, such as, clicking OK or Cancel, (after the button is clicked). | Click new                        |
| Input value       | Repository name of applet and button.    |                                                                                             | Enter a value in the Name field. |

# Process of Implementing Siebel Open UI Keyword Automation Testing

This topic describes the tasks involved in implementing Siebel Open UI keyword automation testing using the following test scenario:

I want to automate a test script using keywords that will, for example, create a new product and add it to Quote.

Perform the following tasks to implement keyword automation testing for this scenario:

- 1. Creating a Test Script
- 2. Adding Test Steps to Test Scripts
- 3. Grouping Test Scripts into a Test Set
- 4. Grouping Test Sets into a Master Suite
- 5. Configuring the Test Run

## Creating a Test Script

This task describes the procedure involved in creating a new test script.

This task is a step in the Process of Implementing Siebel Open UI Keyword Automation Testing.

#### To create a test script

- 1. Make sure that the Siebel application is running.
- 2. Navigate to the Sitemap, Release, then the Test Scripts view.
- 3. Click the plus (+) icon to create a new Test Script.
- **4.** Enter values for the fields shown in the following table.

| Column Name             | Value | Description                     |
|-------------------------|-------|---------------------------------|
| Name                    | XyZ   | Name of the test script.        |
| Test Script Description | Test  | Description of the test script. |

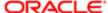

| Column Name      | Value         | Description                          |
|------------------|---------------|--------------------------------------|
| Status           | Active        | Status of the test script            |
| Reference ID     | xyz_abc       | The reference id of the test script. |
| Team name        | ABC           | The name of the team.                |
| Release          | IP2017        | The name of the specific release.    |
| Test Environment | All, Demo etc | Specifies the test environment.      |

From the Test Scripts menu, choose Save Record. A new test script is created.

## Adding Test Steps to Test Scripts

This task describes the procedure involved in adding test steps to test scripts.

This task is a step in the *Process of Implementing Siebel Open UI Keyword Automation Testing*. Ensure that the Siebel application is up and running.

#### To add test steps to test scripts

- 1. Navigate to the Sitemap, Release, then the Test Scripts view.
- 2. Drilldown on the name of the test script to which you want to add test steps.
- 3. Click the plus (+) icon to create a new test step.
- 4. In the Test Step Form applet, enter field values for the fields shown in the following table. Note the following:
  - o The first test step (or test sequence number 1) must be the Launch keyword.
  - After you select a Keyword, the fields are rendered dynamically as required for the keyword.

| Field Name         | Value           | Description                                     |
|--------------------|-----------------|-------------------------------------------------|
| Test Step Sequence | 1               | Sequence number for the test step.              |
| Description        | Login           | Description of the Keyword                      |
| Keyword            | Launch          | Enter this keyword to log into the application. |
| Paste Attributes   | Not Applicable  | Not Applicable.                                 |
| Component Alias    | Can be any name | ID associated with the test script.             |

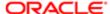

| Field Name          | Value          | Description                                                                      |
|---------------------|----------------|----------------------------------------------------------------------------------|
| User Name           | CCHECNG        | Name of the user.                                                                |
| Clear Browser       | Y              | Enter this value to clear the browser cache.                                     |
| Screenshot Required | Not Applicable | Select this option to capture the corresponding step performed in the test step. |

5. Save the record.

## Test Steps View

The Test Steps View is a new applet similar to Test Steps applet under Test Scripts.

This view exposes the Test steps at the first level. The records are in read-only mode and you cannot create any records here. You can only query and view the records.

The Test Steps View exposes the inputs and RNs given in the keyword as separate columns. Import/Export is supported for this applet.

In case the input for a keyword is changed, user can export records for that particular keyword, modify the input value and import it. Using the Test Sets view, you can also know how frequently each keyword is used i.e., by querying on the keyword, you can get the number of records for that keyword.

To edit the Test Steps, navigate to the Sitemap, Release, then the Test Steps.

## Capturing Automation Attributes for Test Steps

This task shows you how to use the attributes pop-up window to capture automation attributes for test steps.

This task is a step in the Process of Implementing Siebel Open UI Keyword Automation Testing.

Before capturing automation attributes for test steps, the following prerequisites apply:

- Ensure that the following behavior settings are set by navigating to Tools, User Preferences, Behavior.
- Set Navigation Control to Tab.
- Set Theme to Aurora.
- Ensure that the Siebel application is running in AutoOn mode.
- Ensure that the URL command is set to the AutoOn mode, for example, as follows:

http://machinenumber:domainname:portname/siebel/app/callcenter/enu?SWECmd=AutoOn

Being in the AutoOn mode helps you to capture the automation attributes when navigating through the application.

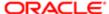

#### To capture automation attributes for test steps

- 1. Start the Siebel application in a new browser.
- 2. To capture the automation attribute for a specific object or control, do the following:
  - **a.** Position the mouse over the object or control for which the automation attributes are needed (for example, the plus (+) icon).
  - **b.** Press the CTRL key on your keyboard and right-click your mouse button simultaneously.
    - The Siebel Automation Information dialog box appears.
  - c. Copy the string value from the COPY STRING field and paste it into the Paste Attributes field of the Test Step.
  - d. Tab out of the Paste Attributes field in the Test Step.
    The data will be automatically populated in the target object fields. For example: the AppletRN and ItemRN fields.

## About Keyword Reference

The Keyword Reference.doc is available in the SiebelTestAutomation folders. The document lists all the keywords and provides you with information on how to use keywords with examples.

Note: The place holders for NULL values IPH1;IPH2;IPH3 are not available in the document.

## Grouping Test Scripts into a Test Set

This task shows you how to group test scripts into a test set.

This task is a step in the Process of Implementing Siebel Open UI Keyword Automation Testing.

#### To group test scripts into a test set

- 1. Navigate to the Sitemap, Release, then the Test Set view.
- 2. Click the plus (+) icon to create a new Test Set.
- 3. Enter values for the fields shown in the following table.

| Field          | Description                  | Sample Value |
|----------------|------------------------------|--------------|
| Name           | Name of the test set.        | Xyz          |
| Description    | Description of the test set. | Test         |
| Test Plan Name | Name of the test plan.       | Test_xyz     |
| Release        | Name of the release.         | 1718         |

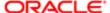

| Field       | Description                                   | Sample Value |
|-------------|-----------------------------------------------|--------------|
| Team        | Name of the team.                             | Tranformers  |
| Status      | Status of the test set.                       | Active       |
| External ID | The external ID associated with the test set. | Testplan_1   |

- **4.** Drill down on a value in the Name field and then click the plus (+) icon or the Add Test Scripts button to associate test scripts to the selected Test Set.
- 5. Update the Sequence field for each associated test script.

## Grouping Test Sets into a Master Suite

This task shows you how to group test sets into a Master Suite.

This task is a step in the Process of Implementing Siebel Open UI Keyword Automation Testing.

#### To group test scripts into a Master Suite

- 1. Navigate to Sitemap, Release, then Master Suites.
- 2. Click the plus (+) icon to create a new test set.
- 3. Enter values for the fields shown in the following table.

| Field        | Description                                   | Sample Value              |
|--------------|-----------------------------------------------|---------------------------|
| Name         | Name of the test set                          | хух                       |
| Description  | Description of the test set                   | Test                      |
| Status       | Status of the test set                        | Active                    |
| Test Plan ID | ID associated with the test set               | Test1_001                 |
| Team         | Specifies the corresponding name of the team. | Titans, Transformers etc. |
| Release      | Specifies the appropriate release version.    | 17.0                      |

- 4. Drilldown on a value in the Name field, then click the plus (+) icon or the Add Test Sets button to associate test sets to the selected Master Suite.
- 5. If the mastersuite contains the following keywords, you must add the required files in the respective folders.
  - Folder Name: Resources
  - o Keywords:
    - Inboundwebservicecall

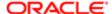

- Invokeperl
- Serverconfig
- fileupload

After including the files, you can zip the folder (that is, Resources.zip) and attach the Resources.zip file in the MasterSuite Attachments Applet.

## Configuring the Test Run

This task shows you how to create an execution configuration record and then run the test scripts:

- Creating the Execution Configuration Record
- · Running the Test Scripts

This task is a step in the Process of Implementing Siebel Open UI Keyword Automation Testing.

#### Creating the Execution Configuration Record

This task shows you how to create an Execution Configuration record.

- 1. From the Site Map, navigate to Release, then the Automation Execution Configuration screen.
- 2. Navigate to Release Product Administration view, Create New Record
- 3. Click the plus (+) icon to create a new configuration record.

  A new record is created.
- **4.** Enter the value for the following fields:

| Field               | Description                                                                                                    | Sample Value |
|---------------------|----------------------------------------------------------------------------------------------------|--------------|
| Master Suite id     | Name of the Master Suite id                                                                                                    | xyz-770      |
| Application Version | The version number of the application.                                                                                                    | 1.2.0        |
|                     | To create the application records, navigate to Site Map, Quality, Release Product Administration view.                                              |              |
|                     | Note: You can create records in this view, and the same would be available as Application Version values in the Automation Execution Configuration. |              |

- 5. In the Server Credentials applet, select the Application Type (such as, Desktop\_Chrome), the URL details, and the OS (Operating System) and Language.
- 6. Click Schedule Run. The status will be updated to Requested. Assuming that the Jenkins setup is ready, the status will be updated to Scheduled. The attachment files are created in the Attachments applet. For example, the batchconfig.xml file, mastersuite.csv file and Resources.zip file.

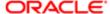

# Enabling Oracle Business Intelligence Publisher for Test Automation

To enable Oracle Business Intelligence Publisher (BIP) for Test Automation, you must enter the BIP specific parameters. As a prerequisite, ensure that BIP is integrated with Siebel prior to test execution.

The format for entering the parameters in the Batch mode and Unit mode are given below.

#### Batch Mode

Enter the following details in the Test Execution screen.

For example, http://slcxxxxxx:9502/xmlpserver/services/publicreportservice\_v11|slcxxxxxx:9500|slcxxxxxx:9502|SADMIN| ldap

Note: The parameter specified above is separated by pipe delimiters.

The first part of the parameter specifies the outbound webservice, the second one specifies the BIP console and port, the third one specifies the BIP XMLP server name and port followed by the user credentials i.e., user name and password.

#### Unit Mode

Update the following parameters in the unitconfig.xml file.

- <BIP-OUTBOUNDWEBSERVICE>http://slcxxxxxx:9502/xmlpserver/services/publicreportservice\_v11</BIP-OUTBOUNDWEBSERVICE>
- 2. <BIP-SERVERNAME>slcxxxxx:9500</BIP-SERVERNAME>
- 3. <BIP-SERVERXMLP>slcxxxxx:9502</BIP-SERVERXMLP>
- 4. <BIP-USERNAME>SADMIN</BIP-USERNAME>
- 5. <BIP-PASSWORD>Idap</BIP-PASSWORD>
- Note: The BIPserver.jar file is packaged in DISA and available in C:\DISA\DesktopIntSiebelAgent\plugins \SiebelTestAutomation\Framework\lib folder.

After installing DISA, the bip.pl will be availabe in the following location:

<DISA Install location>\DesktopIntSiebelAgent\plugins\SiebelTestAutomation\Framework\perl

To perform BIP Automated script execution, you need to move the bip.pl to the folder <DISA Install location>\DesktopIntSiebelAgent\plugins\SiebelTestAutomation\Resources\invokeperl

Using BIP Automation, you can verify all Interactive, Scheduled and Parameter based report generation.

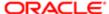

## Siebel Test Automation Folder

The Siebel Test Automation folder structure contains the required folders for executing the csv script. The Framework folder contains all the required JARS and library files. The following folder structure is available when you install DISA.

| Folders / FilesType |                          | Туре             | Execution                                                                                                    |
|---------------------|--------------------------|------------------|----------------------------------------------------------------------------------------------------|
| Framework           | Exe                      | Do not modify    | Contains necessary Exe files which are used in the SiebelTestAutomation Framework                                                                                                    |
|                     | Lib                      |                  | Contains necessary Library files (Jar files) which are used in the SiebelTestAutomation Framework                                                                                        |
|                     | Perl                     |                  | Contains necessary Perl scripts which are used in SiebelTestAutomation Framework                                                                                                    |
|                     | SiebelTestAutomation.jar |                  | Compiled executable Jar which drives KWD execution                                                                                                    |
| Reports             |                          | Post- execution  | The folder gets created post execution, generates execution results for review.                                                                                                    |
| Resources           | fileupload               | Script authoring | Folder containing user developed files needed for fileupload, inboundwebservicecall, invokeperl, toolsconfig, serverconfig keywords.                                                     |
|                     | inboundwebservicecall    |                  | Folder containing user developed files needed for inboundwebservicecall.                                                                                                    |
|                     | invokeperl               |                  | Folder containing user developed files needed for invokeperl.                                                                                                    |
|                     | toolsconfig              |                  | Folder containing user developed files needed for toolsconfig.                                                                                                    |
|                     | serverconfig             |                  | Folder containing user developed files needed for serverconfig.                                                                                                    |
| Scripts             | Samplescript.csv         |                  | Place holder for csv scripts.                                                                                                    |
| batchconfig.xml     |                          | Pre-setup        | XML File which has the configuration details of execution(URL, username password, script location). The batchconfig.xml file will be copied by the Jenkins scheduler if it is a STE run. |

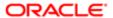

| Folders / FilesType  | Туре | Execution The unitconfig.xml will be use for UPT run.                                                                                                    |
|----------------------|------|----------------------------------------------------------------------------------------------------|
| User_opted_operation |      | A text file which contains the information like Pause, Resume and abort. User has the option to Pause/Resume/Abort the current execution by updating the value in User_opted_operation text. |
| Log_randomnumber.lc  |      | A text file which contains the information like Pause, Resume and abort. User has the option to Pause/Resume/Abort the current execution by updating the value in User_opted_operation text. |

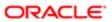

# 10 Usage Pattern Tracking and Conversion to Keyword Scripts

## Usage Pattern Tracking and Conversion to Keyword Scripts

This chapter includes information about usage pattern tracking (UPT) in Siebel Business Applications. It includes the following topics:

- About Usage Pattern Tracking
- Setting Up the Automation Adapter
- Configuring the UPT and KWD Log Directory for Multiple Servers
- Using the Automation Toolbar
- Recording the Functional Flow
- Renaming the Scripts
- Setting Up DISA
- Plugin Configurations
- Browser Configuration Settings
- Validating the Scripts
- Playing the Scripts
- Enabling Automation for Developer Web Client
- Exporting the Test Scripts
- Importing the Test Scripts
- Post Import Options

## About Usage Pattern Tracking

Usage pattern tracking allows administrators to review details about when, and how often, users' access features in a Siebel application. To capture this information, administrators configure a component job to run at a scheduled date and time, or at time intervals that they specify.

For more details, refer to About Usage Pattern Tracking in Siebel Applications Administration Guide .

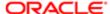

## Setting Up the Automation Adapter

Before you get started with the task of recording a functional flow, you must complete the procedure in this topic to set up the system preferences for Usage Pattern Tracking.

#### To set the system preferences for Usage Pattern Tracking

- 1. Navigate to the Administration Application screen, then the System Preferences view.
- 2. Set the system preferences in the following table:

| Name                | Value |
|---------------------|-------|
| Enable UPT          | True  |
| Enable UPT Context  | True  |
| UPTMax Record Cache | 100   |

#### To set the profile configuration parameters for Usage Pattern Tracking

- 1. Navigate to the Administration Server Configuration screen, then the Enterprises view.
- 2. In the Enterprises Server applet, select the enterprise server you want to configure.
- 3. Click the Profile Configuration tab. Query for the profile AutomationSubSys.

| Name          | Alias        | Datatype | Value                                                                                                    |
|---------------|--------------|----------|----------------------------------------------------------------------------------------------------|
| Class Path    | CLASSPATH    | String   |                                                                                                    |
| Container URL | CONTAINERURL | String   | The value for the jbs CONTAINERURL=http:// localhost: <containerport>/ siebel/jbs  <containerport> value should be taken from file:<siebel install="" location="">\ses \applicationcontainer \conf\server.xml</siebel></containerport></containerport> |
|               |              |          | <pre><connector <="" port="4730" pre="" protocol="HTTP/1.1"></connector></pre>                                                                                                    |
|               |              |          | For Example: http://<br>localhost:4730/siebel/jbs                                                                                                    |

To implement the system preferences and profile configuration changes, you must restart the Siebel Gateway and Siebel Services.

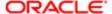

As an alternate option, you can configure the profile for AutomationSubSys via server manager command:-

change param CONTAINERURL=http://localhost:<ContainerPort>/siebel/jbs for named subsystem AutomationSubSys
The following table lists the Runtime events configured out of the box.

| Sequence | Object Type | Object<br>Name | Event           | Sub<br>Event | Action Set<br>Name | Conditional<br>Expression                                                                          |
|----------|-------------|----------------|-----------------|--------------|--------------------|----------------------------------------------------------------------------------------------------|
| 2        | Application |                | ViewActivated   |              | KWD                | GetProfileAttr("Enable<br>Recording")<br>= "True" AND<br>GetProfileAttr("RecordingOn")<br>= "True" |
| 2        | Application |                | ViewDeactivated |              | KWD                | GetProfileAttr("Enable<br>Recording")<br>= "True" AND<br>GetProfileAttr("RecordingOn")<br>= "True" |
| 2        | Application |                | WebLogin        |              | KWD                | GetProfileAttr("Enable Recording") = "True" AND GetProfileAttr("RecordingOn") = "True"             |
| 2        | Application |                | WebLogout       |              | KWD                | GetProfileAttr("Enable Recording") = "True" AND GetProfileAttr("RecordingOn") = "True"             |
| 2        | Applet      |                | PrelnvokeMethod | d            | KWD                | GetProfileAttr("Enable<br>Recording")<br>= "True" AND<br>GetProfileAttr("RecordingOn")<br>= "True" |
| 2        | Application |                | Recording       |              | KWD                | GetProfileAttr("Enable<br>Recording") =<br>"True"                                                  |
| 2        | Application |                | InvokeServiceMe | otl          | KWD                | GetProfileAttr("Enable Recording") = "True" AND GetProfileAttr("RecordingOn") = "True"             |
| 2        | Application |                | UPTClientScript |              | KWD                | GetProfileAttr("EnableRecording") = "True" AND GetProfileAttr("RecordingOn") = "True"              |
| 2        | Application |                | InvokeMethod    |              | KWD                | GetProfileAttr("EnableRecording")<br>= "True" AND                                                  |

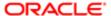

| Sequence | Object Type | Object<br>Name | Event | Sub<br>Event | Action Set<br>Name | Conditional<br>Expression                 |
|----------|-------------|----------------|-------|--------------|--------------------|-------------------------------------------|
|          |             |                |       |              |                    | GetProfileAttr("RecordingOn")<br>= "True" |

- Note: Any other UPT Events should be disabled or inactivated before using the feature. Please refer to the UPT documentation for Event Details.
- Note: If 18.9 UPT enhancements are applied via Repository Upgrade, refer to Siebel Applications Administration Guide for UPT enhancements.

# Configuring the UPT and KWD Log Directory for Multiple Servers

This topic provides you with the information on configuring the UPT and KWD log directory for multiple servers.

The following procedure shows you how to configure Automation Application Directories in a multiple server or hybrid environment (for example, Microsoft Windows and UNIX).

#### To configure the UPT and KWD log directory

1. Create a shared Common Internet File System (CIFS) between the Windows and Unix servers.

In Windows for example, a folder called automation need to be created on the "c:\ drive (c:\automation) and the Siebel Servers are installed in <Siebel Install Location>\ses\siebsrvr.

In UNIX for example, a folder called automation mounted as /somepath/automation (which points to the Windows folder) and Siebel Servers are installed under <Siebel Install Location>\ses\siebsrvr.

- 2. Create two subfolders for UPT and KWD.
  - mkdir c:\automation\upt
  - mkdir c:\automation\kwd
- 3. Use the mklink in Windows to link the siebsrvr\upt & siebsrvr\kwd to the shared folder. c:\automation\upt & c:\automation\kwd respectively as follows:
  - mklink /D <Siebel Install Location>\ses\siebsrvr\upt c:\automation\upt
  - o mklink /D <Siebel Install Location>\ses\siebsrvr\kwd c:\automation\kwd
- **4.** In UNIX, link the siebsrvr/upt & siebsrvr/kwd to the shared folder /somepath/automation/upt & /somepath/automation/kwd by using the following commands:
  - In -s /somepath/automation/upt <Siebel Install Location>/ses/siebsrvr/automation/upt
  - In -s /somepath/automation/kwd <Siebel Install Location>/ses/siebsrvr/automation/kwd

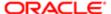

## Using the Automation Toolbar

The test automation framework provides the ability to record a functional flow in Siebel using Automation Toolbar. The toolbar features buttons for each of the following actions:

- 1. Start Recording,
- 2. Pause/Resume Recording,
- 3. Stop Recording,
- 4. Generating the KWD Script.

## Impact of Usage Pattern Tracking Enhancements in Siebel CRM 18.9 Update

If the usage pattern tracking enhancements in the Siebel CRM 18.9 Update are applied via Repository Upgrade, then please make note of the following:

- Based on Unit Mode and Bulk Mode settings, the user may or may not see the Recorder button on the Application Tool bar
- If the 'Input Capture' Action is set to False to mask sensitive information, KWD scripts will be generated without any
  input values, causing them to fail on play back. Input values can be added in Test Script View.

For more details, refer to About Usage Pattern Tracking in Siebel Applications Administration Guide .

## Recording the Functional Flow

The test automation framework provides the ability to record a functional flow in Siebel using Automation Toolbar. Ensure that the Siebel Application is in the AutoOn mode before recording a functional flow as specified in the following sample URL: https://<URL>:<port>/siebel/app/callcenter/enu?SWECmd=AutoOn.

#### To record a functional flow

- 1. Click the Camcorder on the toolbar to open the recording panel.
- 2. Click Start to record.
- 3. The Camcorder turns red when the recording is in progress.
  - When you click Pause, the script recording is paused. To resume recording, click Resume.
- 4. Click Stop to end the recording session. The recorded script is generated when you click the Generate button.
  - The Generate button will be in the enable mode after you click the Stop button.
- 5. Click Scripts on the Toolbar to open the scripts pane. This script pane contains the list of scripts generated.
- Note: The buttons in the toolbar are enabled or disabled based on the actions that you perform during a recording session. For example, when you click Start, the Pause and Stop buttons are enabled. When you click "Pause", the "Resume" and "Stop" buttons are enabled. When you click "Stop", the "Start" and "Generate" buttons are enabled.

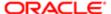

## Renaming the Scripts

After generating the scripts, you can rename the scripts in the script pane.

Note: You can provide any name to the generated scripts.

#### To rename the script

- 1. Open the Script Pane
- 2. Update the File name field of the script to rename it.
- 3. Save the record.

You can also choose to delete the scripts if that are not required.

#### To delete the script

- 1. Open the Script Pane
- 2. Select script o be deleted.
- 3. Click Delete.

## Setting Up DISA

You must download and install the latest version of DISA before proceeding with the task of playing the recorded scripts. For more information on installing and configuring DISA, refer to **Desktop Integration Siebel Agent Guide**.

Note: For more information, refer to Desktop Integration Siebel Agent Guide on Siebel Bookshelf.

#### Plugin Configurations

After installing the Plugin for Siebel Automation with DISA, you must update the unitconfig.xml file. The unitconfig.xml file will be available in the following location:

<DISA Installation Location>\DesktopIntSiebelAgent\plugins\SiebelTestAutomation\unitconfig.xml

Update the following XML tags under Mandatory\_Params

| XML Tag | Description                                                                                                    |
|---------|----------------------------------------------------------------------------------------------------|
| URL     | Fully qualified URL of the application should be run while playing the script. [AutoOn mode is not required here.] For example: the URLs will be similar to: http://xyzcjzg.us.oracle.com:14440/siebel/app/fins/enu |
|         | This URL will be prepopulated (in the Popup) when you click the Play button.                                                                                                    |

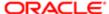

| XML Tag                 | Description                                                                                                    |
|-------------------------|----------------------------------------------------------------------------------------------------|
| USERNAME                | User name to login to the application URL provided in the URL xml tag.                                                                                                    |
| APPLICATIONTYPE_BROWSER | Different types of plaftforms and the supported browser versions for playing the Desktop_FireFox : Playback will be on Windows platform with Firefox browser are listed below. |
|                         | Desktop_Chrome : Playback will be on Windows platform with Chrome browser.                                                                                                    |
|                         | Desktop_IE: Playback will be on Windows platform with IE browser.                                                                                                    |
|                         | Mobile_Safari : Playback will be on MAC IOS simulator platform with mobile safari browser. You must enter the optional Parameters in the unitconfig.xml.                       |
|                         | Mobile_Chrome: Playback wil be on the Android device with chrome browser. You must enter the optional Parameters in the unitconfig.xml.                                        |
|                         | Mobile_SM_IOS: Playback will be on MAC IOS simulator platform with siebel mobile client. You must enter the optional Parameters in the unitconfig.xml.                         |
|                         | Mobile_NativeBrowser: Playback will be on Android emulator with default native browser. You must enter the optional Parameters in the unitconfig.xml scripts.                  |

#### To play the functional flow in Mobile or Simulators

- Download the java-client-4.1.1.jar (https://search.maven.org/#search|gav|1|g%3A%22io.appium%22%20AND%20a %3A%22java-client%22 download version 4.1.1) and copy it to <DISA Installation Location>\DesktopIntSiebelAgent \plugins\SiebelTestAutomation\Framework\lib folder.
- Download the *plink.exe* and pscp.exe and copy it to <DISA Installation Location>\DesktopIntSiebelAgent\plugins \SiebelTestAutomation\Framework\exe folder.
- Add the appropriate values for the OPTIONAL\_PARAMS parameter in the unitconfig.xml file.
  - o MOBILE-IP: IP address of Android device, simulator, emulator
  - MOBILE-OS : Android or iOS based upon browser.
  - MOBILE-PORT: 4444 (The port number specified here is for example purpose).
  - MAC-USERNAME: Mac Machine User Name
  - o MAC-PASSWORD: Mac Machine Password

### **Browser Configuration Settings**

The following table lists the different types of browsers and the supported versions for running the recorded scripts.

| Browser                | Supported Version |
|------------------------|-------------------|
| FireFox                | 31.4 ESR          |
| Chrome                 | 59                |
| Internet Explorer (IE) | IE 11             |

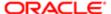

Browser

Supported Version

To run the recorded scripts in different types of browsers (Chrome, FireFox and Internet Explorer), you must update the browser settings.

Note: Ensure to disable the "Touch" mode / feature for the targeted browser before proceeding with the automation.

#### Chrome Browser

To run the recorded scripts using Chrome, download the chromedriver.exe file from <a href="https://sites.google.com/a/chromium.org/chromedriver/downloads">https://sites.google.com/a/chromium.org/chromedriver/downloads</a> and copy it to <DISA Installation Location>\DesktopIntSiebelAgent\plugins \SiebelTestAutomation\Drivers location.

Note: It is recommended to download the driver file after checking the browser version.

#### Internet Explorer

To run the recorded scripts in Internet Explorer (IE), download the IEdriverserver.exe and copy it to <DISA Installation Location>\DesktopIntSiebelAgent\plugins\SiebelTestAutomation\Drivers location. You must disable the Drag and Drop option, update the Compatibility View settings and Security Settings.

#### To disable the Drag and Drop option

- 1. Navigate to the Internet Options in IE 11.
- Navigate to the Security tab.
- 3. Click Custom Level.
- 4. Navigate to Miscellaneous Section and Disable Allow dragging of content between domains into separate windows.
- 5. Disable Allow dragging of content between domains into the same window.

#### To update the Compatibility View Settings

- 1. Navigate to Compatibility View Settings option in IE 11.
- 2. Uncheck the Display intranet sites in compatibility View checkbox.
- 3. Uncheck the Use Microsoft compatibility lists checkbox.
- 4. Click Close.

#### To update the Security Settings

- 1. Navigate to the Internet Options in IE 11.
- 2. From the Tools Menu, click Internet Options.
- 3. Click Security Tab.
  - Choose Internet Zone and select Enable Protected Mode.
  - o Choose Local Internet Zone and select Enable Protected Mode.
  - o Choose Trusted Sites Zone and select Enable Protected Mode.
  - Choose the Restricted Sites Zone and select Enable Protected Mode.
- 4. Click OK after selecting Enable Protected Mode option for each of the zones.

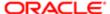

Note: Copy the latest IE Driver "IEDriverServer" from <a href="http://www.seleniumhq.org/download/">http://www.seleniumhq.org/download/</a> and place it in the<DISA Installation Location>\DesktopIntSiebelAgent\plugins\SiebelTestAutomation\Drivers folder.

#### Firefox

Before playing the recorded scripts in the FireFox browser, you must add the Security Exception window in the Location field and add the following address: https://localhost:18443

Note: The port 18443 must be changed to the port number which you configured for disa.exe in the config.properties file.

## Validating the Scripts

Script validation is done before you can start playing the scripts from the Scripts Pane. Script validation ensures that all the steps in the script file are syntactically correct and the required attributes of the keyword are recorded properly.

If there are any attributes missing in the script step, the validation fails and an error message is displayed along with validation log file name.

The Validation log file contains the list of errors. Each line in the validation log file has the following details.

- Line Number. This is line number in a script file.
- Missing attributes. Comma separated list of attributes which are missing in Action, Target object Input or End Action.

The Validation log file will be created in the following location:

<SIEBEL INSTALLATION PATH>\ses\siebsrvr\log

## Playing the Scripts

The scripts that are generated after recording are available in the Scripts Pane. You must download and install DISA (Desktop Integration for Siebel Applications) on the client machine to play the scripts.

#### To play a recorded script from the Scripts Pane:

- 1. Click on the CamCorder icon on the toolbar, then the Scripts button.
  - The generated scripts are available in the Scripts Pane.
- 2. Select the script you want to play and click the Play button.
  - Note: You can play only one script at a time. The Play button will be disabled if you select multiple scripts simultaneously or if there is some issue with the DISA setup.
- 3. The Play Status will be updated as Success or Fail based upon the play result.

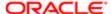

Note: If a script is renamed while playing it, the play status will not be reflected.

The play process is initiated in a separate browser window and the results are displayed after the play process is completed. The same script can be played more than once instead of using the replay process.

#### To play a imported or modified script from the Release Screen

- Navigate to Sitemap -> Release Screen -> Test Scripts.
- Drill down to script.

The play button will be available in the Form Applet.

Select the script you want to play and click the Play Button

The play process is initiated in a separate browser window and the results are displayed after the play process is completed.

## Enabling Automation for Developer Web Client

Automation is available only for Developer Web Clients. Automation is not supported in Mobile Web clients. While installing, you must select the developer web client option only if automation is needed.

After installing the Developer Web Client, Tomcat will be automatically deployed in the <webclient install location>
\applicationcontainer. The CONTAINERURL for AutomationSubSys section gets updated with the HTTP port provided during the Developer Web Client installation.

1. Enable the system preference by navigating to Administration - Application screen, then the System Preference.

| Name                 | Value |
|----------------------|-------|
| Enable UPT           | TRUE  |
| Enable UPT Context   | TRUE  |
| UPT Max Record Cache | 100   |

- 2. Make the the following changes to the DWC's cfg files:
  - Updated the AutomationSubSys sections.

[AutomationSubSys]

CONTAINERURL = http://localhost:<Connector Port>/siebel/jbs

#Port number as seen in below section of C:\Siebel\Client\applicationcontainer\conf\server.xml <Connector port="9001" protocol="HTTP/1.1"

o InfraUIFramework needs to be updated for Automation to be enabled as below:

[InfraUIFramework]

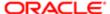

#### EnableAutomation=TRUE

Playing the script through Developer Web Client is supported. Use the Siebel Thin Client URL to play back the script.

- Multiple users using the same User ID is not supported, since it brings in ambiguity during conversion.
- A case where recording is started and is not stopped, the session is logged out. Stop Recording is injected and considered for conversion.
- Sticky sessions are not supported.
- A functional flow is considered for conversion only with the confines of Start and Stop Recording.
- Single users spanned across sessions are supported.

## Approach for generating the Script involving switching of users on Portal and consumer applications

- Start the UPT-KWD recording of new user registration as an anonymous user. Proceed with the recording till a
  registration followed by login as a newly registered user and if there are any further scenarios for a newly registered
  user.
  - Note: At this point, since there is a user switch (due to new user login), a anonymous user UPT csv file will be generated in a <anonymous\_username> folder under "<SiebelServerBuild>\ses\siebesrvr\UPT" older. Copy this anonymous UPT csv based on timestamp.
- Stop the UPT-KWD recording as a new user and log out of the application.
  - Note: Since the new user has logged out of the application, the new user UPT csv file will be generated in <a href="NewUsername">NewUsername</a> folder under <a href="SiebelServerBuild">SiebelServerBuild</a>>\ses\siebesrvr\UPT" folder.
- Now paste the anonymous UPT csv copied in Step 1 into the SiebelServerBuild>\ses\siebesrvr\UPT \<NewUsername>" folder. The <NewUsername> folder will now have the 'anonymous user UPT csv' nd the 'new user UPT csv file'.
- Log in to the Siebel application as a new user and generate the KWD Script. This script will have both steps involving anonymous user followed by the new user registration or login and further steps as applicable.

## **Exporting the Test Scripts**

You can export the generated scripts into an xml file.

#### To export the test scripts

- 1. Navigate to Sitemap -> Release -> Test scripts view.
- 2. Query for the test script to be exported.
- 3. Click the Export button.

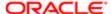

## Importing the Test Scripts

You can follow the procedure in this topic to activate the workflow for importing Test Scripts.

#### Activating the Workflow for Importing Test Scripts

To activate the workflow for importing test scripts

- Navigate to the Administration Business Process screen, Workflow Deployment, and then the Active Workflow Processes view.
- 2. In the Repository Workflow Processes list, select the Testscript Import Workflow.
- 3. Click Activate.

You can import the generated scripts into the database from the Script pane or from the Release Screen.

#### To import the test scripts from Script Pane to Database

- 1. Click the Camcoder icon on the toolbar, then the script button.
- 2. Select the scripts to be imported from the Script pane.

You can choose to select a single script or multiple scripts to import them into the database.

3. Click Import.

A pop up message is displayed with the number of scripts that were imported successfully and the scripts that were not imported successfully.

Note: The import process will fail when you try to import a script with the same name if it is already available in the database. The log details of a failed import process will be available in the Siebel Logs folder.

#### To export and import the test scripts from Release Screen

- 1. Navigate to Sitemap -> Release -> Test scripts view
- 2. Query for the test script to be exported.
- 3. Click the Export button.

The test script is downloaded in the download folder in the xml format. You can use this xml file to import a test script into the database.

- 4. Navigate to Sitemap -> Release -> Test script view.
- 5. Click the Import button on the Test script list applet.
- **6.** Select the xml file to be imported from the file upload popup window.
- 7. Click Load.

The script will be imported into the database. If you have a script with the same name in the database, it will be replaced with the existing script. In this way the scripts can be exported and imported to different environments.

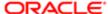

## Post Import Options

You can perform the following tasks after importing the scripts from the Script Pane:

- You may choose to add verification points to the existing scripts and use the play option to playback the edited script from the Sitemap-> Release-> Test Scripts View Screen.
- You can export the script as an xml to import it to a different environment from the Sitemap-> Release -> Test Scripts View screen.
- Associate test scripts to Test sets.

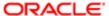

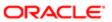

## 11 Siebel Test Automation Execution

#### Siebel Test Automation Execution

This chapter includes information about the Siebel test automation execution process. It includes the following topics:

- Setting Up the Jenkins Server
- Setting Up and Configuring the Siebel Test Execution Plugin
- · Setting up the Jenkins Slaves
- Configuring the Siebel Test Execution Job
- Executing the Siebel Test Jobs
- Executing the Automation Batch Run
- Creating Test Results
- Viewing Test Results

## Setting Up the Jenkins Server

The Siebel Test Execution process is performed on the Jenkins server using the custom plugin designed for this process.

#### To install the Jenkins Server

- 1. Navigate to Jenkins webpage.
- 2. In the LTS release section, select the drop down next to the war name, then select Windows.
- 3. The Jenkins zip file will be downloaded.
- 4. Extract the Jenkins.msi file from the zip file.
- 5. Double click the .msi file to launch the Jenkins installer and follow the instructions to complete the installation.
- 6. Click Finish.

Jenkins will be launched in your default browser.

7. After completing the installation, copy the Administrator password from the path.

#### c:\Users\intbuild\.jenkins\secrets\initialAdminPassword

- 8. Click Skip Plugin Installations.
- 9. Enter the field name and values as shown in the table below:
- 10. Click Save and Finish.

The Jenkins setup is ready.

11. Click Start to use Jenkins.

The following welcome message is displayed - "Welcome to Jenkins!" Your Jenkins server is up and running.

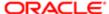

Once the Jenkins setup is done, the Jenkins application will be launched by default on port 8080. However, if some other application is already running on this port, then you must change the port number in the jenkins.xml file.

For example, if the installed location of Jenkins is: C:\Program Files (x86)\Jenkins\ then change the port number to 8090 (it could be any port number) in the xml file and restart the Jenkins server.

You can start or stop the Jenkins server is using the Windows service running by name 'Jenkins'

# Setting Up and Configuring the Siebel Test Execution Plugin

The Jenkins custom plug-in allows the user to interact with Siebel Master Server. Follow the procedure below to setup and configure the Siebel Test Execution plugin.

#### Prerequisites:

- Before installing the Siebel Test Execution (STE) plugin, you must set up the proxy server configuration. The STE.hpi plugin is available in the following location **SIEBEL\_SERVER\_ROOT/plugins**
- You must install the Node and Label Parameter Plugin from Manage Jenkins -> Manage Plugins -> Available tab.

#### To set up the proxy server configuration

1. Navigate to Manage Jenkins -> Manage Plugins, then select Advanced tab and add the following proxy server settings.

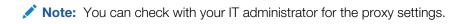

| HTTP Proxy Configuration |                                                      |
|--------------------------|------------------------------------------------------|
| Server                   | www. <your company="" proxy="" server="">.com</your> |
| Port Number              | <nn></nn>                                            |

#### To install the custom plugin

- 1. From the Upload Plugin pane, navigate to the plugin location, select the STE plugin and click Upload. The status of the STE plugin installation is displayed in the screen.
- 2. Click Installed to check if the STE plugin has been installed successfully.

## Setting up the Jenkins Slaves

Before setting up the Jenkins slaves, you must configure the Master server.

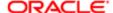

#### To configure the Master server

- 1. In the Jenkins home page, click Manage Jenkins-> Manage Nodes.
- 2. Click Master Node, then click Configure. Enter the following details:

| Field Name | Value                                                     |
|------------|-----------------------------------------------------------|
| Labels     | Master                                                    |
| Usage      | It is recommended to use this node to the maximum extent. |

- 3. Navigate to Jenkins -> Manage Jenkins -> Configure Global Security
- **4.** Check the Enable Security option in the Configure Global Security window and set the TCP Port for JNLP Agents as Random.

#### To append the Slave machines

- 1. Navigate to Manage Jenkins -> Manage Nodes -> New Node from the Jenkins home page.
- 2. Enter the Node name [machine\_name.domainname.com] and check the Permanent Agent option.
- 3. Click OK and enter the value for the fields as shown in the following table.

| Field Name            | Value                                                         |
|-----------------------|---------------------------------------------------------------|
| Name                  | machine_name.domainname.com                                   |
| Description           | NA                                                            |
| Remote Root Directory | C:\jenkins-slave                                              |
| Labels                | STEDemo                                                       |
| Usage                 | It is recommended to utilize this node to the maximum extent. |
| Launch Method         | Launch the slave agents via Java Web Start                    |
| Availability          | Keep this slave online.                                       |

- 4. Click Save.
- 5. Copy the Slave.jarfile to any folder in the client machine.
- 6. From the destination folder, run the following command in the command promptslave from the command line.

java -jar slave.jar -jnlpUrl

http://machinename\_domainname:NN/computer/machinename\_domainname/slave-agent.jnlp-secret <hexadecimal key for the node>

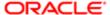

# Configuring the Siebel Test Execution Job

You can configure the Siebel Test Execution job from the Configuration Screen.

To create a job to be executed on single machine, you must select the Freestyle project and create one job.

You can configure the Siebel Test Execution job from the Configuration Screen.

Select the check box "Restrict where this project can be run and provide the label expression similar to the one that was defined while configuring the slave machine, e.g. STEDemo"

#### To configure the STE Job

- 1. Navigate to Build -> Add build Setup.
  - Note: The Siebel Test Execution option will be automatically displayed if the custom plugin provided by Siebel is already installed.
- 2. Select the Siebel Test Executor from the drop down.

The Build Test Execution screen is displayed with the fields listed in the table below.

| Field Name        | Value                                     |
|-------------------|-------------------------------------------|
| DISA Location     | c:\DISA                                   |
| Siebel Server URL | http://xyzmlb.domainname.com/1660/Siebel/ |
| User Id           | SADMIN                                    |
| Password          |                                           |

When you install the STE custom plugin, the command field value is populated by default ((java -jar %DISA\_DIR% \DesktopIntSiebelAgent\plugins\SiebelTestAutomation\Framework\KWDPresetup.jar)

- 3. Click the help text shown against each field in the right hand corner. Enter the details for all the fields.
- Note: Enter https://xyx.udomainname.com:16660/siebel as the field value for the Siebel Server URL.

### Configuring Multiple Jobs

To execute a job on multiple nodes (client machines), you must create two Jenkins jobs - one with the Freestyle Project and the other one with the MultiJob Project.

To create a MultiJob project, you must install the MultiJob plugin which is available by default in the Jenkins repository. The Siebel Test Execution job will be executed from the Siebel Test Executor Job.

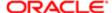

You can define 'Master' in the label expression to restrict the job to run on the Master with same configurations specified above.

In a MultiJob you need to add the build step named as 'MultiJob Phase'.

Update the settings:

- Phase Name : <Provide any phase name>
- Phase Job : <Name of the Siebel Test Execution Job created above>
- Advanced Button :
  - o Kill the phase on : <Select Never option>
  - Uncheck all the selected check box options.
  - From 'Add Parameters' Drop Down -> Select NodeLabel Parameter and Predefined parameters options.
  - o Provide the Name and Node same as label name defined for the slave machines.
  - o In Predefined Parameters set the value as DISA\_DIR=C:\\DISA
- Job Execution Type: Running phase jobs in parallel.
- Continuation condition to next phase: Always

# **Executing the Siebel Test Jobs**

You can execute a single job or run mutilple jobs simultaneously. To execute a single job, with a (Siebel RUn-ID), you must select the STE Job Freestyle project. To execute mutilple jobs with (Siebel-RUN-IDs'), you must select the the STEJobExecutor Multijob Project. This will internally execute the STEJOB on various nodes including the (client machines) simultaneously.

# **Executing the Automation Batch Run**

This topic describes the steps involved in executing the automation batch run. You can proceed with this task after adding the recorded scripts to the test sets and creating a MasterSuite with the test scripts.

#### To execute the batch run automation

1. Click New.

The Test Run # field value is auto populated and the default value for the Status field will be displayed as "Hold".

- 2. Select the Master Suite using the Master Suite Id field and select the Application Version.
- 3. Save the Record.
- **4.** Select the Client Operating system. For example, Windows, Android or iOS.
- 5. Save the record.
- 6. Check if the values for the Server Credentials and User List are populated.
- 7. Select the Client Operating System as Windows (if it is a normal desktop run).
- 8. Enter the Client IP address if you have chosen the operating system as iOS.

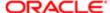

- **a.** If the Operating System (OS) is iOS, enter the value for the Client IP Address, MAC Machine Username, MAC Machine Password and Mobile Port fields.
- **b.** Before running the scripts on a Mobile platform, ensure that the plink.exe and psexec.exe files are available in the "..\DISA\DesktopIntSiebelAgent\plugins\SiebelTestAutomation\Framework\exe" location.
- **c.** After running the scripts, the results will be displayed in the Firefox browser. The recommended version for the FireFox browser is 31.4esr.
- 9. Update the Application Type, OS and URL in the Server Credentials applet.
- 10. Update the password in the User List applet.
- 11. Review the record.
- 12. Click Schedule Run.

After you click the Scheduled Run button, the record status will be changed to "Requested" and the following files must be available in the Attachments applet:

- batchconfig.xml
- MasterSuite.csv
- Resources.zip (If the Resources.zip is available in the Master Suite Attachments applet).

Once the scheduled run is completed, the Siebel automation execution configuration records are updated with the appropriate status and the resultant xml files are added as attachments.

Note: You can use the Master Suite and Test Scripts available in the sample database for a batch run.

The following table provides you with the list of the scripts available in the sample database.

| Master Suite | Test Set                  | Sequence | Test Scripts                       | Description                                                                                                    |
|--------------|---------------------------|----------|------------------------------------|----------------------------------------------------------------------------------------------------|
| _ '          | COM_Sample<br>DB_ABOFlows | 1        | COM_SampleDB_<br>NewOrderFlow      | Ron Weasley is a residential customer looking for a good deal on a new family wireless plan. Ron calls the wireless carrier for a quotation. The contact center agent looks up Ron Weasley's account, browses the product catalog, selects the best family wireless package and offers three new phones for Ron's family at varying price points.                                                                                                    |
|              |                           | 2        | COM_SampleDB_<br>UpdateOrder       | David Smith is an existing residential customer who has a family wireless plan. David calls the wireless carrier to add additional lines to his family package. Contact Center agent looks up David Smith's account and adds 5 new lines to David's account. The CRM system notifies the agent that David's current package is limited to 4 lines. The agent adds 3 new lines as one line is already associated to David, selects the options for text messages, data plan and reviews the order details with David. |
|              |                           | 3        | COM_SampleDB_<br>DebundlePromotion | David is an existing residential customer who has a family wireless                                                                                                    |

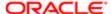

| Master Suite | Test Set                                   | Sequence                                                                                                    | Test Scripts                                    | Description                                                                                                    |
|--------------|--------------------------------------------|----------------------------------------------------------------------------------------------------|-------------------------------------------------|----------------------------------------------------------------------------------------------------|
|              |                                            |                                                                                                    |                                                 | plan. David calls the wireless carrier<br>to remove his spouse from the family<br>package and make it an individual plan.                                                                                                    |
|              |                                            | 4                                                                                                    | COM_SampleDB_<br>Upgrade<br>PromotionFlow       | Suzie Harera is a residential customer who has a basic quad play bundle - Internet, TV, Home Phone and Wireless Phone. Suzie calls the contact center to upgrade to a premium quad play bundle.                                                                                                    |
|              | BulkOrder BulkOrder_New cu<br>OrderFlow se | Axiom Financial Group is a business customer that purchases 50 wireless service plans with pre-assigned numbers from the Communication |                                                 |                                                                                                    |
|              |                                            | 2                                                                                                    | COM_SampleDB_<br>BulkOrder_Modify<br>Flow       | Service Provider's Account Manager. The Account Manager connects to the CSP's commerce application, creates an account list, and places a bulk order to onboard 50 new users. Alternatively,                                                                                                    |
|              |                                            | 3                                                                                                    | COM_SampleDB_<br>BulkOrder_Upgrade<br>OrderFlow | Axiom Financial Group requests an optional feature "WLAN Subscription" to be added for 20 of its loyal users. Competitive pressure requires the communication service provider to upgrade all Promo 60 plan customers to Promo 120 plan.                                                                                                    |
|              | COM_SampleDB_<br>ProductOffer              | 1                                                                                                    | COM_SampleDB_<br>ProductOffer_Data<br>Setup     | Communication Service Provider creates a targeted mass market offer across varying channels (Web, Retail store, SMS). Customer accepts the offer(s) using a single click: offer to add free worldwide calls to their current wireless package at a 50% discount during the holiday season, upgrade their SMS package to higher package or auto-renew their contract. |
|              |                                            | 2                                                                                                    | COM_SampleDB_<br>ProductOffer_<br>ModifyAdd     |                                                                                                    |
|              |                                            | 3                                                                                                    | COM_SampleDB_<br>ProductOffer_<br>ModifyReplace |                                                                                                    |
|              |                                            | 4                                                                                                    | COM_SampleDB_<br>ProductOffer_<br>ModifyUpgrade | -                                                                                                    |
|              | COM_SampleDB_<br>PG_Flows                  | 1                                                                                                    | COM_SampleDB_<br>PG_Data_Setup_1                | Product administrator verifies the community offer (promotion group) defined in the system using Siebel administrator (SADMIN)login.                                                                                                    |
|              |                                            |                                                                                                    | COM_SampleDB_<br>PG_Data_Setup_2                | PG Scenario 3 is disconnects a Silver Participant membership and Nation 550 Minutes bundle promotion                                                                                                    |
|              |                                            | 2                                                                                                    | COM_SampleDB_<br>PG_Scenario_1                  | for PGA2 child account and it also disconnects the entire promotion group from PGA1 account.                                                                                                    |
|              |                                            | 3                                                                                                    | COM_SampleDB_<br>PG_Scenario_2                  |                                                                                                    |

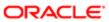

| Master Suite                | Test Set                         | Sequence | Test Scripts                                     | Description                                                                                                    |
|-----------------------------|----------------------------------|----------|--------------------------------------------------|----------------------------------------------------------------------------------------------------|
|                             |                                  | 5        | COM_SampleDB_<br>PG_Scenario_3                   | -                                                                                                    |
| COM_SampleDB<br>Demo_Telco  | COM_SampleDB_<br>Telco_Desktop   | 1        | COM_SampleDB_<br>Telco_DataSetup<br>Flow         | CitiExpress is a business customer. Tim is a B2B sales rep for a leading Communication Service Provider (CSP). CitiExpress is Tim's customer                                                                                                    |
|                             | COM_SampleDB_<br>Telco_Mobile    | 1        | COM_SampleDB_<br>Telco_ChangeSIM<br>_Messages    | with a wireless contract for 1000 employees. CitiExpress wants to change the barring options for 4 of their employees' phones and change the SIM number for an employee                                                                               |
|                             |                                  | 2        | COM_SampleDB_<br>Telco_SelectAll<br>_Remove      | who had recently lost his phone. Tim connects to CSP's commerce application, searches for his customer, and place an order to change the barring options and change the SIM                                                                           |
|                             |                                  | 3        | COM_SampleDB_<br>Telco_ChangeSIM_<br>SubmitOrder | card number.                                                                                                    |
|                             |                                  | 4        | COM_SampleDB_<br>Telco_AddRemove_<br>Flow1       |                                                                                                    |
|                             |                                  | 5        | COM_SampleDB_<br>Telco_AddRemove_<br>Flow2       |                                                                                                    |
|                             |                                  | 6        | COM_SampleDB_<br>Telco_DataCleanUp               | •                                                                                                    |
| COM_SampleDBDemo<br>_Mobile | COM_SampleDB<br>_PartnerCommerce | 1        | COM_SampleDB_<br>PartnerCommerce_<br>NewOrder    | carrier's partner portal. Samuel uses his iPad to login to the partner portal,                                                                                                    |
|                             |                                  | 2        | COM_SampleDB_<br>PartnerCommerce_<br>Compare     | browses the partner catalog, compares product attributes and prices, adds the best product to his cart, selects and configures options and places an order on behalf of his customer.                                                                 |
|                             | COM_SampleDB_<br>eSales          | 1        | COM_SampleDB_<br>eSales_ERIGBY<br>Login          | Kate Allison is shopping for a high speed Internet, TV and long distance phone service for her home. Kate uses her iPad to navigate to the                                                                                                    |
|                             |                                  | 2        | COM_SampleDB_<br>eSales_Flow1                    | communication service provider's web store, browses the product catalog and adds the standard triple play package to her shopping cart. Kate completes the new user registration form, reviews the shipping and pricing details and submits an order. |
|                             |                                  |          |                                                  | Eleanor Rigby is a business user and logs in to the communication                                                                                                    |

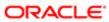

| Master Suite                     | Test Set                    | Sequence                                                                                                    | Test Scripts              | Description service provider's web store to track the orders placed on behalf of her company. Additionally, Eleanor registers and administers other users of her company. |
|----------------------------------|-----------------------------|----------------------------------------------------------------------------------------------------|---------------------------|----------------------------------------------------------------------------------------------------|
| Demo Flow for<br>Service Request | Service Request Test<br>Set | 1                                                                                                    | Workflow<br>Activation    | Eric Hess is an existing customer,<br>who calls up to the customer care to<br>raise a service request, that could be a                                                    |
|                                  |                             | 2                                                                                                    | Create SR                 | problem related to products or services purchased from the company. Tim Malone the call center agent receives                                                             |
|                                  |                             | 3                                                                                                    | Associate<br>Product      | the call and creates an SR for the issue raised by the customer. Tim enters the required details to the SR including description, asset details, contact                  |
|                                  |                             | 4                                                                                                    | Update SR                 | details, etc.                                                                                                    |
|                                  | Entitlements for the s      | Tim checks customer's entitlements for the service. Once done, he looks for the possible solution for the issue |                           |                                                                                                    |
|                                  |                             | 6                                                                                                    | Associate Asset           | raised by the customer and adds<br>the solution to the SR. He decides<br>that a field engineer needs to visit the                                                         |
|                                  |                             | 7                                                                                                    | Associate<br>Entitlements | customer site, so he creates an activity and assign it to an appropriate field engineer to fix the problem.                                                               |
|                                  |                             | 8                                                                                                    | Associate<br>Solution     | _                                                                                                    |
|                                  |                             | 9                                                                                                    | Add Activity Plan         | _                                                                                                    |
|                                  |                             | 10                                                                                                    | Delete Data               | Delete all the newly created data from the environment.                                                                                                    |

| SI# | Script Name /<br>Action to be<br>Performed                   | Test Step # | Current Data                                        | Proposed Change                                       |
|-----|--------------------------------------------------------------|-------------|-----------------------------------------------------|-------------------------------------------------------|
| 1   | Script -<br>COM_SampleDB_<br>Telco_ChangeSIM_<br>SubmitOrder | 34          | Row Number is<br>NULL                               | Row Number > Active_Record                            |
| 2   | Script -<br>COM_SampleDB_<br>Telco_DataSetupFlow             | /           |                                                     |                                                       |
|     | Action ->Update                                              | 1           | Component Alias<br>> Siebel Power<br>Communications | Component Alias >Siebel Power<br>Communications_Setup |

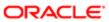

| SI # | Script Name /<br>Action to be<br>Performed | Test Step # | Current Data | Proposed Change                                           |
|------|--------------------------------------------|-------------|--------------|-----------------------------------------------------------|
|      | Action ->Insert @<br>Test Step #26         | 27          |              | Click on New and enter the below values.                  |
|      |                                            |             |              | Keyword ->HierarchicalList                                |
|      |                                            |             |              | Applet RN - > Order Entry - Line Item List Applet (Sales) |
|      |                                            |             |              | Row # -> 2                                                |
|      |                                            |             |              | Action -> Expand                                          |
|      |                                            |             |              | Variable ->NULL                                           |
|      |                                            |             |              | Save the record                                           |
|      |                                            |             |              | Note: Select Renumber from the Menu.                      |
|      | Action ->Insert @<br>Test Step #108        | 109         |              | Click on New and enter the below values.                  |
|      |                                            |             |              | Keyword ->HierarchicalList                                |
|      |                                            |             |              | Applet RN - > Order Entry - Line Item List Applet (Sales) |
|      |                                            |             |              | Row # -> 2                                                |
|      |                                            |             |              | Action -> Expand                                          |
|      |                                            |             |              | Variable ->NULL                                           |
|      |                                            |             |              | Save the record                                           |
|      |                                            |             |              | Note: Select Renumber from the Menu.                      |
|      | Action ->Insert @<br>Test Step #133        | 134         |              | Click on New and enter the below values                   |
|      |                                            |             |              | Keyword ->HierarchicalList                                |
|      |                                            |             |              | Applet RN - > Order Entry - Line Item List Applet (Sales) |
|      |                                            |             |              | Row # -> 2                                                |
|      |                                            |             |              | Action -> Expand                                          |
|      |                                            |             |              | Variable ->NULL                                           |
|      |                                            |             |              | Save the record                                           |

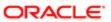

| O   | 2 1                                                          | <del>-</del> | 0 101                                                                                                    | 5 10                                                                                                    |
|-----|--------------------------------------------------------------|--------------|----------------------------------------------------------------------------------------------------|----------------------------------------------------------------------------------------------------|
| SI# | Script Name /<br>Action to be<br>Performed                   | Test Step #  | Current Data                                                                                                    | Proposed Change                                                                                                    |
|     |                                                              |              |                                                                                                    | Note: Select Renumber from the Menu.                                                                                                    |
| 3   | Script -<br>COM_SampleDB_<br>Telco_ChangeSIM_<br>Messages    |              |                                                                                                    |                                                                                                    |
|     | Action ->Update                                              | 1            | User Name ><br>ANTHYAGA                                                                                                    | User Name > SADMIN                                                                                                    |
|     | Action ->Update                                              | 22           | ExpectedMessage<br>Substring> Unable<br>to complete SIM<br>Swap. There is a<br>stolen or admin bar<br>for the selected<br>service. Remove<br>the stolen or admin<br>bar to continue with<br>your request.(SBL-<br>ORD-51426) | ExpectedMessageSubstring > "Unable to complete SIM Swap. There is a stolen or admin bar for the selected service. Remove the stolen or admin bar to continue with your request."(SBL- ORD-51426) |
| 4   | Script -<br>COM_SampleDB_<br>Telco_SelectAll_Remo            | <b>)</b> \   |                                                                                                    |                                                                                                    |
|     | Action ->Update                                              | 12           | Item RN >Select All <br>Select All                                                                                                    | Item RN > SelectAll Select All                                                                                                    |
|     | Action ->Update                                              | 13           | End Action >OK                                                                                                    | End Action > NULL                                                                                                    |
|     | Action ->Update                                              | 14           | Item RN >Select All <br>Select All                                                                                                    | Item RN > SelectAll                                                                                                    |
|     | Action ->Update                                              | 22           | Item RN >Select All <br>Select All                                                                                                    | Item RN > SelectAll                                                                                                    |
|     | Action ->Update                                              | 24           | Item RN >Select All <br>Select All                                                                                                    | Item RN > SelectAll                                                                                                    |
| 5   | Script -<br>COM_SampleDB_<br>Telco_ChangeSIM<br>_SubmitOrder |              |                                                                                                    |                                                                                                    |
|     | Action ->Update                                              | 34           | Row Number is<br>NULL                                                                                                    | Row Number > Active_Record                                                                                                    |

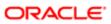

| SI# | Script Name /<br>Action to be<br>Performed             | Test Step # | Current Data                             | Proposed Change                                |
|-----|--------------------------------------------------------|-------------|------------------------------------------|------------------------------------------------|
| 6   | Script -<br>COM_SampleDB_<br>Telco_AddRemove_<br>Flow2 |             |                                          |                                                |
|     | Action ->Update                                        | 4           | Value>TelcoExpress_<br>05252017_22343988 | Value>@TelcoAccName                            |
|     | Action ->Update                                        | 6           | Value>TelcoExpress_<br>05252017_22343988 | Value>@TelcoAccName                            |
|     | Action ->Update                                        | 9           | ItemRN> Select All                       | ItemRN > SelectAll                             |
|     | Action ->Update                                        | 11          | ItemRN> Select All                       | ItemRN > SelectAll                             |
|     | Action ->Update                                        | 13          | ItemRN> Action                           | ItemRN> Product Name                           |
|     | Action ->Insert @<br>Test Step #8                      | 9           |                                          | Click on New and enter the below values.       |
|     |                                                        |             |                                          | Keyword ->ClickButton                          |
|     |                                                        |             |                                          | Applet RN- >TOUI AssignBar<br>Buttons          |
|     |                                                        |             |                                          | ItemRN -> Cancel Request                       |
|     |                                                        |             |                                          | End Action -> NULL                             |
|     |                                                        |             |                                          | Save the record                                |
|     |                                                        |             |                                          | Note: Select Renumber from the Menu.           |
|     | Action ->Insert @<br>Test Step #9                      | 10          |                                          | Click on New and enter the below values.       |
|     |                                                        |             |                                          | Keyword - > ClickLink                          |
|     |                                                        |             |                                          | Applet RN -> TOUI CustDash<br>Action Launchpad |
|     |                                                        |             |                                          | ItemRN ->Expand Applet                         |
|     |                                                        |             |                                          | Value/Variable -> NULL                         |
|     |                                                        |             |                                          | Save the record                                |
|     |                                                        |             |                                          | Note: Select Renumber from the Menu.           |

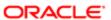

| SI# | Script Name /<br>Action to be<br>Performed   | Test Step # | Current Data            | Proposed Change                                |
|-----|----------------------------------------------|-------------|-------------------------|------------------------------------------------|
|     | Action ->Insert @<br>Test Step #10           | 11          |                         | Click on New and enter the below values        |
|     |                                              |             |                         | Keyword -> ClickButton                         |
|     |                                              |             |                         | Applet RN -> TOUI CustDash<br>Action Launchpad |
|     |                                              |             |                         | Item RN -> AddRemoveBar                        |
|     |                                              |             |                         | EndAction -> NULL                              |
|     |                                              |             |                         | Save the record                                |
|     |                                              |             |                         | Note: Select Renumber from the Menu.           |
|     | Action ->Insert @<br>Test Step # 21          | 22          |                         | Click on New and enter the below values        |
|     |                                              |             |                         | Keyword -> SortColumn                          |
|     |                                              |             |                         | Applet RN -> TOUI AssignBar<br>Order Items     |
|     |                                              |             |                         | Item RN -> Service Id                          |
|     |                                              |             |                         | Sorting Order -> Asc                           |
|     |                                              |             |                         | Save the record.                               |
|     |                                              |             |                         | Note: Select Renumber from the Menu.           |
| 7   | Script -                                     |             |                         |                                                |
|     | COM_SampleDB<br>_Partner<br>Commerce_Compare | 6           | ItemRN>Select All       | ItemRN> SelectAll                              |
|     | Action ->Update                              |             |                         |                                                |
| 8   | Script -<br>COM_SampleDB<br>_eSales_Flow1    |             |                         |                                                |
|     | Action ->Update                              | 1           | User Name><br>GUESTCST  | User Name> PortalApplication                   |
|     | Action ->Update                              | 15          | Row Number > 3          | Row Number > remove value in this field.       |
|     |                                              |             | Value/<br>Variable>NULL | Value/Variable>IPTV Service                    |

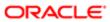

| SI# | Script Name /<br>Action to be<br>Performed | Test Step # | Current Data                      | Proposed Change   |
|-----|--------------------------------------------|-------------|-----------------------------------|-------------------|
|     | Action ->Update                            | 38          | ItemRN> Select All <br>Select All | ItemRN> SelectAll |

You can now proceed with the task of updating the other fields.

Client Operating System: Windows (if it is a desktop run).

Client Operating System: iOS (if it a mobile iOS run).

Client Operating System: Android (if it is a mobile Android run).

If the Master Suite contains Invokeperl and Serverconfig as keywords, then the Perl Path is mandatory (for example, c:\\perl\bil\\perl.exe)

If the Master Suite contains the following Toolsconfig keywords, update the following fields:

- Siebel Tools Machine (For example, slc10xyz)
- Siebel Tools Path (For example, C:\Siebel\23066\Tools)
- Siebel Tools Machine Username (For example, USERONE)
- Siebel Tools Machine Password (For example, Any valid password).
- Perl Path (For example, c:\\perl\\bil\\perl.exe)
- Database: DSN name|USERNAME|PASSWORD

If the Master Suite contains Inboundwebservicecall keyword, update the following fields:

EAI: (For example, slc10xyz:16661|USERONE|pwd)

Syntax: machinename:EAI portnumber|username|password -> values are separated by pipe

If the Master Suite contains the ServerConfig keyword, you must update the following fields in the Server Credentials applet.

- EAI Server Port (For example, 16661)
- Server Home Path (For example, c:\23066)
- Server Login Credentials (For example, abc10xyz:xyxyx|USERONE|PASSWORD)
  - Note: xyxyx is a sample representation for the port number.
- Syntax: machinename:portnumber|username|passwrod -> values are separated by pipe.
- Gateway Machine and TLS Port (For example, xab10xyz:xyyx)
- Note: If you receive the error message, "HTTP Status 405: Method not allowed", this could be due to a required Business Service not having the required access permission in Siebel. To resolve this issue, navigate to Administration Application -> Business Service Access, create a record and select "Automation Rest Service", and provide the access permissions and restart the Siebel server.

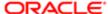

### **Creating Test Results**

After the batch run is completed for a Master suite, the results will be updated as an Attachment in the Release Screen -> Automation Execution Configurations view as an Attachment for each Test Run Id.

The Attachment name will begin with the Test Run number (#) mentioned in the parent list applet. Once this file is available, you can click the Create Test Passes button to create Test Results in Siebel. After the Results are successfully created, the following message will be displayed "Test Pass Created Successfully. You can Query in Test Pass View Starting with <Test Run #>"

Note: There should be a single attachment starting with Test Run number (#). The List of Values (LOV) must be in the "Completed" status for the Test Pass Status field.

## Viewing Test Results

After the Test pass is created successfully, you can navigate to the Release Screen > Test Pass View. Query for Test Run # to get the results. This will show you the number of test cases passed/failed/aborted/not executed.

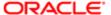

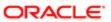

# 12 Setting up Keyword Automation Testing on iOS

# Setting up Keyword Automation Testing on iOS

This chapter shows you how to set up iOS mobile devices for keyword automation testing. It includes the following topics:

- About Running Keyword Automation Testing
- Installing XCode on the XCode iOS Simulator
- Installing Oracle JDeveloper and Setting Up the Mobile Application Framework
- Creating a New Application from the Mobile Application Archive

# About Running Keyword Automation Testing

To run keyword automation testing on iOS Xcode simulator, the following software is required and must be installed:

Xcode. For more information, see Installing XCode on the XCode iOS Simulator.

The Mobile Application Framework (MAF) requires the following software to be installed and setup accordingly for keyword automation testing:

- Xcode. For more information, see Installing XCode on the XCode iOS Simulator.
- Oracle JDeveloper and MAF. For more information, see Installing Oracle JDeveloper and Setting Up the Mobile Application Framework.

# Installing XCode on the XCode iOS Simulator

This task shows you how to install Xcode version 6.3.1 on XCode's iOS simulator. Before installing Xcode, note that the following prerequisites apply:

#### Software requirements for Mobile Safari/Mobile\_iOS

- XCode 6.3.1
- APPIUM 1.4.13
- OS X 10.10 or later (macOS)
- Intel, 64-bit processor

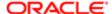

#### To install XCode on Xcode iOS simulator

- Start Safari on your iOS device, go to http://developer.apple.com/xcode/downloads, and then sign in with your Apple ID.
- 2. Locate Xcode version 6.3.1, and then double-click the dmg file to install Xcode.
- 3. Drag and drop Xcode into the Applications folder on your iOS mobile device.
- 4. Open Xcode from the Finder/Applications folder.
- 5. On the Xcode and iOS SDK License Agreement screen that appears, click Agree.

Xcode and all additional required components and tools are downloaded.

Note: You must import the cacert.cer (certificate) only if the cache is cleared based on the parameter provided in the Launch Keyword. The certificate must be available in a specific location on MAC. For example, / Users/<MAC\_USERNAME>/carcert.cer The python script will be available in the following location: (/Users/<MAC\_USERNAME>/) during runtime. After the python script is executed, the certificate will be imported to the iOS simulator.

# Installing Oracle JDeveloper and Setting Up the Mobile Application Framework

This task shows you how to install Oracle JDeveloper and set up the Mobile Application Framework (MAF)

Software requirements for Mobile Application Framework:

- XCode 7.2.1
- APPIUM 1.5.3
- Certificates needs to be installed on the simulator before triggering the run.
- To Automate using IP17 on latest MAF below certificates need to be installed on the simulator.
- File location: c:\Cacert.cer
- MAF certificate.

#### To install Oracle JDeveloper and set up MAF

The following procedure shows you how to install Appium version 1.5.3 on an iOS Device

1. Download Oracle JDeveloper version 12c (12.1.3.0.0) from the following location:

http://www.oracle.com/technetwork/developer-tools/jdev/downloads/index.html

- Note: Oracle JDeveloper requires Java Run Time Environment 1.7 or later.
- 2. Navigate to the folder where you downloaded the install file and execute the following command:
  - java -jar <jdeveloper file>
- 3. Open Oracle JDeveloper, click Help, and then select Check for Updates.

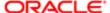

- 4. On the screen that appears, select the All option for Mobile Application Framework 2.3, and then select Finish.
- 5. Restart Oracle JDeveloper.
- 6. Click File, click New, and then select Application

On the screen that appears, verify that the following items are included in the list:

- MAF Application from Archive File
- Mobile Application Framework Application

The presence of these items indicates that MAF has been set up successfully.

# Creating a New Application from the Mobile Application Archive

- 1. From the Jdeveloper Menu, select File-> New -> Application.
- 2. Select the MAF Application from Archive File.
- 3. Enter the following values in the MAF Application from Archive File.

| Field Name       | Value                                       |
|------------------|---------------------------------------------|
| MAA File         | Browse to mobile-determinations_archive.maa |
| Application File | Name of the new application.                |
| Directory        | New application location.                   |

4. Click Finish.

Follow the steps below for generating Siebel.app from Siebel.maa for Siebel Mobile on iOS.

### To generate Siebel.app for Siebel Mobile on iOS

- 1. From the Jdev Menu, navigate to Build -> select Clean all.
- 2. From the Jdev Menu, navigate to Build ->select Make all.
  - Note: Follow steps 1 and 2 only if you are generating the Siebel.app for Siebel Mobile on iOS for the first time
- 3. From the Application Menu, select Deploy, iOS1, then Deploy application to iOSsimulator.
- 4. Click Finish.

The application is now successfully deployed in the simulator.

- 5. From the Application Menu, select Deploy, iOS1, then, Deploy to iTunes for synchronization to device.
- 6. Click Finish.

After generating the Siebel.app for Siebel Mobile on iOS, the Siebel.app must be placed in the following path: /Users/ <MAC\_USERNAME>/Desktop/Siebel.app in the MAC desktop.

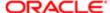

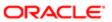

# 13 Setting Up Android Mobile Devices for Automation Testing

# Setting Up Android Mobile Devices for Automation Testing

This chapter shows you how to set up Android mobile devices for keyword automation testing. This chapter contains the following topics:

- About Setting Up Android Mobile Devices for Keyword Automation Testing
- Installing Android Software Development Kit on Microsoft Windows 7/10 Machine
- Installing Appium on Microsoft Windows
- Setting the ANDROID HOME Variable
- Setting the Path Variables
- Verifying Android Installation and Configuration
- Testing Automation on an Android Device
- Automation Testing on an Emulator
- Deploying the Siebelmobile.apk

# About Setting Up Android Mobile Devices for Keyword Automation Testing

To run keyword automation testing on android mobile devices, the system requirements on Microsoft Windows are:

- Microsoft® Windows® 10, 8, 7, 10 or Vista (32 or 64-bit)
- 2 GB of RAM minimum, 4 GB of RAM recommended
- At least 1 GB of RAM for Android SDK, emulator system images, and caches
- 1280 x 800 minimum screen resolution
- Java Development Kit (JDK) 8
- (Optional) For accelerated emulator: Intel® processor with support for Intel® VT-x, Intel® EM64T (Intel® 64), and Execute Disable (XD) Bit functionality.

The following software is required to run keyword automation testing on a Microsoft Windows platform:

- Android Software Development Kit. For more information, see Installing Android Software Development Kit on Microsoft Windows 7 Machine
- Appium. For more information, see Installing Appium on Microsoft Windows.

The following is required to run keyword automation testing on the Mobile Application Framework (MAF):

SiebelMobile.apk

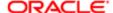

The tasks involved in setting up Android mobile devices for keyword automation testing are:

- Installing Android Software Development Kit on Microsoft Windows 7/10 Machine
- Installing Appium on Microsoft Windows
- Setting the ANDROID HOME Variable
- Setting the Path Variables
- Verifying Android Installation and Configuration

# Installing Android Software Development Kit on Microsoft Windows 7/10 Machine

You can use the Android SDK (Software Development Kit) to create applications using the Android platform. The installer checks your machine to see if required tools like the Java SE Development Kit (JDK) are available and installs it if required. The installer saves the Android SDK Tools in a specified location outside the Android Studio directories.

Before installing the Software Development Kit (SDK) on a Windows 7 /10 machine, Java JDK 8 must be installed as a prerequisite.

#### To install the Android SDK

- 1. Double click installer r24.3.4-windows.exe to install the SDK.
  - Note: Write down the name and location of the SDK saved on your system. You may have to refer to the SDK directory later if using SDK tools from the command line.

After the installation is complete, the Android SDK Manager starts.

2. Click Tools and then select Options in the Android SDK Manager.

The Android SDK Manager - Settings screen appears.

- 3. On the Android SDK Manager Settings screen, enter the HTTP Proxy Server and HTTP Proxy Port details as required to bypass any firewall.
- 4. Click Packages and then select the following packages to install in the Android SDK Manager:
  - a. Install Android 5.0.1 (API 21)
  - **b.** Install Android 6.0 (API 23)
  - c. Install Extras.
- Click Install Packages.

To accept the license agreement for each package, double-click on each package name, and then click Install. The loading progress is shown at the bottom of the Android SDK Manager window. Do not exit the Android SDK Manager until loading has finished, otherwise the loading process will be cancelled.

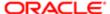

# Installing Appium on Microsoft Windows

Before installing Appium on Microsoft Windows, make sure that the .NET Framework 4.5 redistributable libraries are available.

#### To install Appium on Windows

- 1. Download the Appium for Windows zip archive file and extract the files into a folder (for example, Appium) on your C: Drive.
- 2. Double click appium-installer.exe.
- 3. Install the Appium tool on your C: Drive.
- 4. Set ANDROID\_HOME as your Android SDK path and add the tools and platform-tools folders to your PATH variable.

# Setting the ANDROID HOME Variable

You must set the ANDROID\_HOME and the path environment variables after installing the different packages.

#### To set the ANDROID HOME variable

- 1. Open the Environment Variable.
  - a. Right-click My Computer, select Properties, and then select Advanced system settings.
  - **b.** Go to the Advanced tab, and click Environment Variables.
  - c. Click New under User Variables for <USERNAME>, and on the New User Variable dialog box that appears:
    - i. Enter the following Variable name: ANDROID\_HOME
    - ii. Enter the following Variable value: C:\SDK (SDK folder path)
    - Note: The SDK folder path might vary depending on the SDK folder location
  - d. Click OK to close the New User Variable dialog box.
- 2. Click OK to close the Environment Variables window.

# Setting the Path Variables

The following procedure shows you how to set the path variables for Android SDK. You must set the path variables to run the scripts on the Android device and emulator.

#### To set the path variables for Android SDK

- 1. Navigate to and open the SDK folder (for example, C:\SDK). The tools and platform-tools folders are located in the SDK folder.
- 2. Make a note of the path to both these folders, as follows:

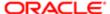

#### C:\SDK\tools

#### C:\SDK\platform-tools\

- 3. Open Environment Variables.
  - a. Right-click My Computer, select properties, and then select Advanced system settings.
  - **b.** Go to the Advanced tab, and click Environment Variables.
- 4. Under System Variables, select the Path variable, and then click Edit.
- 5. On the Edit System Variables dialog box that appears, edit the value for the system variable as required.
  - o For example, append the full path to the \tools folder to the end of the line as follows: C:\SDK\tools.
  - For example, append the full path to the \platform-tools folder to the end of the line as follows: C:\SDK \platform-tools.
- 6. Click OK to close all dialog boxes.

# Verifying Android Installation and Configuration

The following procedure shows you how to verify if the Android is installed and configured correctly.

To verify if the Android is installed and configured correctly

• At the command prompt, enter the following command and then press return:

#### Android

The SDK manager starts.

# Testing Automation on an Android Device

To check the automation testing on a real device, you must connect the device (For example, Samsung Galaxy Tab) to the Windows 7 /10 machine with a USB cable.

Before running automation testing on a real device, make sure that WiFi and VPN connections are up and running.

#### To run automation testing on a real device

- 1. Start your Android device.
- 2. Tap Settings, and then General About Device.
- 3. Tap the Build number seven times to enable Developer option.
- 4. Return to the Settings menu and select Developer option.
- 5. Tap the Developer options to turn on USB Debugging from the menu on the next screen.

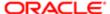

# Automation Testing on an Emulator

An emulator, such as an Android Virtual Device (AVD), is software or hardware that enables a computer system (for example, a Windows operating system) to behave like another computer system (for example, an Android platform). It provides a virtual environment of another system.

#### To run automation testing on an emulator on Microsoft Windows

- 1. Start the AVD Manager as follows:
  - a. Navigate to and open the SDK folder. For example: C:\SDK
  - **b.** Double-click AVD Manager.exe to start the AVD Manager.

The AVD Manager is used to create virtual Android devices.

- 2. Using AVD Manager, create an android virtual device (emulator) as follows:
  - a. Go to the Device Definitions tab, click Create Device, click the Android Virtual Device, and then click Create.

The Create new Android Virtual Device window appears

- **b.** Enter values for the fields shown in the following table.
  - Note: The values shown in the following table are example values for creating a virtual device using Galaxy Tab S 10.5. Values typically vary depending on the device you want to emulate. When creating a virtual device, use the following specifications:

Screen Size : 10.5 inchesResolution : 2560 x 1600

| Field    | Description                         | Sample Value                 |
|----------|-------------------------------------|------------------------------|
| AVD Name | Name of the Android virtual device. | AVD_for_Samsung_GalaxyTab_S  |
| Device   | Name of the Android device.         | Samsung_Galaxy_Tab_S         |
| Target   | Name of the target Android device.  | Android 5.0.1 - API [Level2] |
| CPU/AB1  | The application binary interface.   | ARM (armeabi-v7a)            |

- c. Select the device and then click Start.
- d. Click Launch.

The Emulator Starts.

- 3. Update the XML file by setting the following parameters:
  - o APPLICATION TYPE= Mobile Chrome Automation on Chrome Browser
  - APPLICATION\_TYPE= Mobile\_Native Browser Automation on AVD Native Browser.

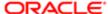

You must start the emulator manually before triggering a run since emulators take more time to start.

APPLICATION\_TYPE=Mobile\_SM\_Android - Automation on Siebel MAF Application

### Deploying the Siebelmobile.apk

The following procedure explains how to deploy the Siebelmobile.apk.

#### To deploy the Siebelmobile.apk

- 1. From the JDeveloper Menu, select Application, Application Properties, then Android2.
- 2. Double click Android2 (MAF for Android) option.

The MAF for Android Deployment Profile Properties dialog box is displayed. Ensure that the Build Mode is set to Debug and Application Name is SiebelMobile.

- 3. Click OK.
- 4. Navigate to Application, select Deploy Android2.

The Deploy Android2 dialog box is displayed.

- 5. Select Deploy application to package from the available list of deployment options.
- 6. Check the Deploy message displayed in the lower pane of the Deploy Android2 dialog box.

The message "Deploy the mobile application to an Android deployment package" is displayed in the lower pane.

7. Click Finish.

The mobile application is deployed successfully in the Android deployment package.

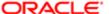

# 14 Keywords Reference

# Keywords Reference

This chapter defines the keywords that are available for Siebel Open UI keyword automation testing and describes how to use each keyword. This appendix contains the following topics:

- Keywords Definition
- Keywords Description
- Keywords Supporting Tools and Server Configuration
- Unsupported Keywords for Siebel Open UI Keyword Automation

# **Keywords Definition**

| Keyword Name         | Description                                                                                                    | Applies to<br>Desktop? | Applies to<br>Mobile? |
|----------------------|----------------------------------------------------------------------------------------------------|------------------------|-----------------------|
| Attachment Manager   | Performs actions on the Attachment Download<br>Manager page in Siebel Mobile Application Framework<br>(MAF).                                                                                      | No                     | Yes                   |
| ClickButton          | Clicks on a button control.                                                                                                    | Yes                    | Yes                   |
| ClickLink            | Drills down on a link in a list applet, drills down on recently viewed links on the homepage, and shows more or less objects.                                                                     | Yes                    | Yes                   |
| ClickSyncButton      | Clicks the Sync button to navigate from offline to online and online to offline based on the user provided options. It also verifies the state of the application after the specified navigation. | No                     | Yes                   |
| ClickTopNotification | Clicks the top unread message in the notification list.                                                                                                    | Yes                    | No                    |
| ColumnsDisplayed     | Adds or removes columns in the list applet column (which is an option available in the applet menu).                                                                                              | Yes                    | Yes                   |
| CompareValue         | Compares a variable value with the expected value.                                                                                                    | Yes                    | Yes                   |
| CreateRecord         | Creates a new record in a list or form applet.                                                                                                    | Yes                    | Yes                   |
| DragAndDrop          | Drags a record and drops it on a particular field.                                                                                                    | Yes                    | Yes                   |

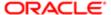

| Keyword Name          | Description                                                                                                    | Applies to<br>Desktop? | Applies to<br>Mobile? |
|-----------------------|----------------------------------------------------------------------------------------------------|------------------------|-----------------------|
| Draw                  | Captures a signature.                                                                                                | Yes                    | Yes                   |
| FileDownload          | Downloads (and exports) a file.                                                                                      | Yes                    | No                    |
| FileUpload            | Attaches or uploads (or imports) a file.                                                                             | Yes                    | Yes                   |
| GetAboutRecord        | Reads the value from the About Record pop-up window and stores the value in a user variable.                         | Yes                    | Yes                   |
| GetConfigParam        | Reads the value from the unitconfig.xml/<br>batchconfig.xml file and stores the value in a user<br>variable.         | Yes                    | Yes                   |
| GetRecordCount        | Obtains the total number of records and stores the value in a user variable.                                         | Yes                    | Yes                   |
| GetState              | Obtains the state of a specified object and stores the value in a user variable.                                     | Yes                    | Yes                   |
| GetValue              | Obtains the value of a specified object and stores the value in a user variable.                                     | Yes                    | Yes                   |
| GetValueFromMenuPopup | Reads a value from an application level pop-up menu.                                                                 | Yes                    | No                    |
| GoToSettings          | Views and changes the default settings of a user profile.                                                            | Yes                    | Yes                   |
| GoToThreadbarView     | Navigates to a view that is available in the Threadbar link.                                                         | Yes                    | Yes                   |
| GoToView              | Navigates to a specified view using the Tab view, Tree view, or Site Map links.                                      | Yes                    | Yes                   |
| HierarchicalList      | Expands or collapsess a record in a hierarchical list applet, and shows the child items.                             | Yes                    | No                    |
| InboundWebServiceCall | Reads the XML request from a .xml file, posts the request to the server, and saves the XML response from the server. | Yes                    | No                    |
| InputValue            | Enters a value into a specified field.                                                                               | Yes                    | Yes                   |
| InvokeAppletMenuItem  | Invokes a menu item from an applet-level menu in a list or form.                                                     | Yes                    | Yes                   |
| InvokeMenuBarItem     | Invokes a menu item from the application menu bar.                                                                   | Yes                    | Yes                   |

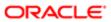

| Launch                         | Invokes an object in a specified field in a list or form applet.  Starts the browser and logs in to an application with the provided username. | Yes | Yes |
|--------------------------------|----------------------------------------------------------------------------------------------------|-----|-----|
|                                | provided username.                                                                                                    | Yes | \/  |
|                                | I sales au viela ales a salesta el saleiros.                                                                                                   |     | Yes |
| LockColumn                     | Locks or unlocks a selected column.                                                                                                    | Yes | Yes |
| LogOut                         | Logs out from an application.                                                                                                    | Yes | Yes |
|                                | Performs the required action in the MAF Settings page in MAF applications.                                                                     | No  | Yes |
| MultiSelectRecordsInListApplet | Selects one or more rows in a list applet.                                                                                                    | Yes | Yes |
| QueryRecord                    | Queries an existing record from a list or form applet.                                                                                         | Yes | Yes |
|                                | Removes a record from the list in a multi-value group (MVG).                                                                                   | Yes | Yes |
|                                | Selects or clears a check box depending on the provided value (True or False).                                                                 | Yes | Yes |
|                                | Select the specified record after querying the available records in an MVG.                                                                    | Yes | Yes |
|                                | Queries and selects the first record from a drop-down list applet.                                                                             | Yes | Yes |
|                                | Selects a value from the Predefined Drop-down Query (PDQ).                                                                                     | Yes | Yes |
|                                | Selects a value from a drop-down list in a list or form applet.                                                                                | Yes | Yes |
| SelectRadioButton              | Selects a radio button.                                                                                                    | Yes | No  |
| SelectRecordInListApplet       | Selects a record from a list applet.                                                                                                    | Yes | Yes |
| SelectToggleValue              | Selects a value from a toggle control in a list applet.                                                                                        | Yes | No  |
| SelectVisibilityFilterValue    | Selects a value from the Visibility Filter drop-down list.                                                                                     | Yes | No  |
| SendKeys                       | Trigger a keyboard event.                                                                                                    | Yes | Yes |

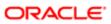

| Keyword Name           | Description                                                                                                    | Applies to<br>Desktop? | Applies to<br>Mobile? |
|------------------------|----------------------------------------------------------------------------------------------------|------------------------|-----------------------|
| SetDateTime            | Calls the DateTime or Date pop-up calendars to specify the date and time.                                                    | Yes                    | Yes                   |
| SortColumn             | Sorts a selected column.                                                                                                    | Yes                    | Yes                   |
| TreeExplorer           | Expands or collapses an explorer tree, and selects items from or shows items under an explorer tree.                         | Yes                    | No                    |
| VerifyColumnLockStatus | Verifies the lock status of a column.                                                                                        | Yes                    | Yes                   |
| VerifyColumnSortOrder  | Verifies the order of records in a selected column.                                                                          | Yes                    | Yes                   |
| VerifyError            | Verifies the error message for a string value.                                                                               | Yes                    | Yes                   |
| VerifyFileLoad         | Performs image validation.                                                                                                   | Yes                    | Yes                   |
| VerifyFocus            | Verifies the focus present on an applet, view, field, or row depending on the value provided (True or False).                | Yes                    | Yes                   |
| VerifyInPicklist       | Counts the number of items in a drop-down list, auto selects using substring, and verifies the values in the drop-down list. | Yes                    | Yes                   |
| VerifyObject           | Verifies the presence of an object or the UI name for an object.                                                             |                        | Yes                   |
| VerifyRecordCount      | Verifies the row count in a list applet.                                                                                     | Yes                    | Yes                   |
| VerifyState            | Verifies the state of a specified field.                                                                                     | Yes                    | Yes                   |
| VerifyTopNotification  | Verifies whether the top read or unread message in the notification list appears or not.                                     | Yes                    | Yes                   |
| VerifyValue            | Verifies a field value by comparing it with a user variable.                                                                 | Yes                    | Yes                   |

# **Keywords Description**

This topic provides descriptions of each keyword that is supported for Siebel Open UI keyword automation testing.

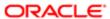

### Attachment Manager

You use the AttachmentManager keyword to perform actions in the Attachment Download Manager page in MAF applications.

Note: The AttachmentManager keyword works only on MAF iOS and MAF Android devices.

#### Signature

The AttachmentManager keyword supports the following signature:

AttachmentManager(AppletRN, Name of the Entity|Name of the File Name, ...;DOWNLOAD/ DOWNLOADALL/REMOVE/CLOSE/TOP)

#### **Desktop Examples**

The AttachmentManager keyword does not apply to desktop applications.

#### Mobile Examples

The following table describes how to use the AttachmentManager keyword to perform actions in the Attachment Download Manager page in MAF applications (on mobile devices).

| Target Object  | Inputs                                                                                       | Closing<br>Action | Comments                                                 |
|----------------|----------------------------------------------------------------------------------------------|-------------------|----------------------------------------------------------|
| downloadMgrDiv | AdminSalesTool <br>Zonall_Launch.zip,AdminSalesTool <br>ZonallPatientProfile.zip;DOWNLOAD    |                   | Downloads the selected files.                            |
| downloadMgrDiv | AdminSalesTool <br>Zonall_Launch.zip,AdminSalesTool <br>ZonallPatientProfile.zip;DOWNLOADALL |                   | Downloads the all files.                                 |
| downloadMgrDiv | AdminSalesTool <br>Zonall_Launch.zip,AdminSalesTool <br>ZonallPatientProfile.zip;REMOVE      |                   | Removes the selected files.                              |
| downloadMgrDiv | AdminSalesTool Zonall_Launch.zip;TOP                                                         |                   | Moves the file to the top position.                      |
| downloadMgrDiv | DivAdminSalesTool Zonall_Launch.zip;Close                                                    |                   | Closes the AttachmentDownload Manager.                   |
|                |                                                                                              |                   | Note: Use close action with only one name or value pair. |

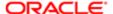

#### ClickButton

You use the ClickButton keyword to click on a button control present in any list or form applet or in any multi-value group or drop-down applet, and to click Close (the X icon) to close a pop-up window.

#### Signature

The ClickButton keyword supports the following signature:

ClickButton(AppletRN|ButtonRN,OK/CANCEL/NULL)

Note the following about the ClickButton keyword signature:

- If the action is to be performed on Tile applets, then the SelectRecordInListApplet keyword should be used before the Click button.
- You must provide OK and Cancel options in case a Delete confirmation dialog box is expected.
- You must provide NULL for other buttons, even if a pop-up window or dialog box is expected. Other keywords will carry out any subsequent action on the pop-up window or dialog box.

#### **Desktop Examples**

The following table describes how to use the ClickButton keyword to click on button controls in desktop applications.

| Target Object                                   | Inputs | Closing<br>Action | Comments                                                                                            |
|-------------------------------------------------|--------|-------------------|----------------------------------------------------------------------------------------------------|
| Synergy Toolbar                                 |        | NULL              | Clicks the Delete Record button in a list applet and handles the button in the confirmation pop up. |
| NULL SiebTabViews                               |        | NULL              | In SUI theme, invokes the L2 level links that appear when a button is clicked.                      |
| SIS Account List Applet <br>NewQuery            |        | NULL              | Clicks the Delete Record button in a list applet and handles the button in the confirmation pop up. |
| SIS Account List Applet  DeleteRecord           |        | OK                | Clicks the Delete Record button in a list applet.                                                   |
| SIS Account Entry Applet <br>GotoNextSet        |        | NULL              | Clicks the Go to Next Set button in a form applet.                                                  |
| Product Pick Applet(Eligibility) <br>PickRecord |        | NULL              | Clicks the drop-down list in a pop-up window.                                                       |
| NULL PickRecord                                 |        | NULL              | Clicks a button in a pop-up window.                                                                 |
| Close                                           |        | OK                | Clicks Close or X button in a pop-up window and then clicks OK.                                     |

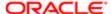

| Target Object | Inputs | Closing<br>Action | Comments                                                            |
|---------------|--------|-------------------|---------------------------------------------------------------------|
| Close         |        | Cancel            | Clicks Close or X button in a pop-up window and then clicks Cancel. |

The following table describes how to use the ClickButton keyword to click on button controls in desktop mobile applications (on mobile devices).

| Target Object                                           | Inputs | Closing<br>Action | Comments                                                        |
|---------------------------------------------------------|--------|-------------------|-----------------------------------------------------------------|
| SHCE Sales Contact List<br>Applet - Mobile DeleteRecord |        | OK                | Clicks the Delete Record button in a list applet.               |
| SHCE Sales Contact List<br>Applet - Mobile Create       |        | NULL              | Clicks the Create button in a list applet.                      |
| Close                                                   |        | OK                | Clicks Close or X button in a pop-up window and then clicks OK. |
| NULL NewQuery                                           |        | NULL              | Clicks a button in a pop-up window.                             |

#### ClickLink

You use the ClickLink keyword to drill down on links in a list applet, to drill down on recently viewed links on the homepage, and to show more or show less objects.

#### Signatures

The ClickLink keyword supports the following signatures:

ClickLink (AppletRN|FieldRN/ClassName/RowId|[RowNum], Value/Variable/NULL/ShowMore/Show Less/Expand/Collapse)

Note: The row number is optional in this signature. If row number is not provided, then the first row will be used by default.

ClickLink(AppletRN|@Var ,Value/Variable)

Note: @var support in FieldRN is available only for Mobile application.

ClickLink(AppetRN|TimeslotRN ,NULL)

Note: This signature clicks on the given Timeslot in the Calendar applet.

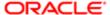

#### ClickLink(AppetRN|@FirstName+@LastName+TimeslotRN,NULL)

Note: This signature provides a support for clicking on dynamic Timeslot in the Calendar applet.

#### **Desktop Examples**

The following table describes how to use the ClickLink keyword to drill down on links in desktop applications.

| Target Object                                                    | Inputs                      | Closing Action | Comments                                                                                         |
|------------------------------------------------------------------|-----------------------------|----------------|--------------------------------------------------------------------------------------------------|
| ClickLinkAccount Contact<br>List Applet Last Name                | <ramakrishna></ramakrishna> |                | Drills down on the Last Name value. For example, drills down on the last name value Ramakrishna. |
| ClickLinkAppletRN <br>ClassName                                  | NULL                        |                | Clicks on the link based on the Class Name.                                                      |
| NULL SiteMap                                                     | NULL                        |                | Clicks on the toolbar item (Site Map).                                                           |
| Account Contact List<br>Applet Last Name 2                       | Pinas                       |                | Drills down on the Last Name of the second record with the value provided in the inputs.         |
| SIS Account List Applet  ToggleListRowCount                      | NULL                        |                | Clicks the Show More link in the list applet.                                                    |
| SIS Account List Applet  ToggleListRowCount                      | Show More                   |                | Clicks the Show More link in the List applet.                                                    |
| SIS Account List Applet  ToggleListRowCount                      | Show Less                   |                | Clicks the Show Less link in the List applet.                                                    |
| LS Pharma Inbox Applet <br>ButtonMaximizeApplet                  | Expand                      |                | Expands the list in the Home page.                                                               |
| LS Pharma Inbox Applet <br>ButtonMinimizeApplet                  | Collapse                    |                | Collapses the list in the Home page.                                                             |
| Contact Home Public<br>and Private View Link List<br>Applet Name | My Contacts                 |                | Clicks the link of the recently viewed contacts screen (My Contacts).                            |
| NULL Save Query As<br>Applet.SaveAs                              | NULL                        |                | Clicks the button link in the pop-up window.                                                     |
| Account Home Public<br>and Private View Link List<br>Applet 2    | All Accounts                |                | Click the frequently viewed links.                                                               |

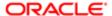

The following table describes how to use the ClickLink keyword to drill down on links in mobile applications (on mobile devices).

| Target Object                                                                           | Inputs                | Closing<br>Action | Comments                                                                                        |
|-----------------------------------------------------------------------------------------|-----------------------|-------------------|-------------------------------------------------------------------------------------------------|
| SHCE Sales Contact List Applet -<br>Mobile Last Name 1                                  | <last name=""></last> |                   | Drills down on the name value in the first row.                                                 |
| SHCE Sales Contact List Applet -<br>Mobile Last Name                                    | <last name=""></last> |                   | Drills down on the name value.                                                                  |
| LS Home Page Calendar Applet-<br>Mobile @Var                                            | NULL                  |                   | Drills down on a call in the calendar applet.                                                   |
| IVIODIIG @Vai                                                                           |                       |                   | You can obtain the row Id of the record using GetAboutRecord keyword by navigating to the view. |
| LS Home Page Calendar Applet-<br>Mobile slot-0-090000MikeAdlerDr.                       | NULL                  |                   | Clicks the specified timeslot in the Calendar applet.                                           |
| LS Home Page Calendar<br>Applet-Mobile @AccountCall<br>+slotCol-0-10:00                 | NULL                  |                   | Supports clicking on the dynamic Timeslot in the Calendar applet (Account call).                |
| LS Home Page Calendar Applet-<br>Mobile @FirstName+@LastName<br>+@title+slotCol-0-10:00 | NULL                  |                   | Supports clicking on the dynamic Timeslot in the Calendar Applet (Contact call).                |
| LS Home Page Calendar Applet-<br>Mobile @Accountname+@Date                              | NULL                  |                   | Supports clicking on the dynamic activity in the Calendar applet.                               |

# ClickSyncButton

Depending on user provided options, you use the ClickSyncButton keyword to click on the Sync button to switch from offline to online mode or from online to offline mode. The keyword also verifies the state of the application after the specified navigation.

#### Signature

The ClickSyncButton keyword supports the following signature:

 ${\tt ClickSyncButton\,(RnofSyncButton\,,RnofOfflineOptions\,;RnofStateoftheApplication)}$ 

#### **Desktop Examples**

The ClickSyncButton keyword does not apply to desktop applications.

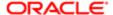

The following table describes how to use the ClickSyncButton keyword to switch between online and offline modes in mobile applications (on mobile devices).

| Target Object | Inputs                   | Closing<br>Action | Comments                                                                         |
|---------------|--------------------------|-------------------|----------------------------------------------------------------------------------|
| GoOffline     | NULL;Offline             |                   | Clicks the Sync button and moves to offline mode.                                |
| GoOffline     | uploadGoOnline;Online    |                   | Clicks the Sync button and selects the option uploadGoOnline in offline mode.    |
| GoOffline     | syncStayOffline;Online   |                   | Clicks the Sync button and selects the option syncStayOffline in offline mode.   |
| GoOffline     | uploadStayOffline;Online |                   | Clicks the Sync button and selects the option uploadStayOffline in offline mode. |

# ClickTopNotification

You use the ClickTopNotification keyword to click and drill down on the top unread notification message in the notifications list. You also use the keyword to click the Mark All as Read option in the notification list, and then close the notification list.

#### Signature

The ClickTopNotification keyword supports the following signature:

 ${\tt ClickTopNotification\,(MessagebroadcastRN,Expectedmessage,Close/KeepOpen)}$ 

Note: The user must click on Mark All as Read option before using the click operation on any message.

ClickTopNotication checks for notification messages for up to ten iterations (with an interval of one minute for each of the iterations).

#### Desktop Examples

The following table describes how to use the ClickTopNotification keyword to drill down on the top unread notification.

.

| Target Object | Inputs                     | Closing Action | Comments                                                                        |
|---------------|----------------------------|----------------|---------------------------------------------------------------------------------|
| MsgBrdCstlcon | Account_10142015_041155918 | Close          | Clicks the top unread message in the notification list and closes the control.  |
| MsgBrdCstlcon | Mark All As Read           | Close          | Clicks the Mark all as Read option in the notifications and closes the control. |

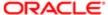

| Target Object | Inputs                     | Closing Action | Comments                                                                            |
|---------------|----------------------------|----------------|-------------------------------------------------------------------------------------|
| MsgBrdCstlcon | Mark All As Read           | KeepOpen       | Clicks the Mark all as Read option in the notifications and keeps the control open. |
| MsgBrdCstlcon | NULL                       | Close          | Closes the notification control.                                                    |
| MsgBrdCstlcon | Account_10142015_041155918 | KeepOpen       | Clicks the top unread message in the notifications and keeps the control open.      |

The ClickTopNotification keyword does not apply to mobile applications.

### ColumnsDisplayed

You use the ColumnsDisplayed keyword to specify the columns to appear in a list applet, and in what order. You use the keyword to move columns from the Available to the Selected list (or from the Selected to the Available list), and to move columns up and down so that the column order changes as required. The following actions are supported: Save, Reset, and Cancel.

#### Signature

The ColumnsDisplayed keyword supports the following signature:

 $\label{local_column_norm} \begin{tabular}{ll} $\operatorname{ColumnSDisplayed(RN,Select:columnName1|columnName2|..;} $\operatorname{DeSelect:columnName1|columnName2|..;} $\operatorname{ColumnName}_{\columnName}_{\col$ 

#### where:

- The value in columnName must be used for desktop applications.
- The display text in columnName must be used for mobile applications.

#### **Desktop Examples**

The following table describes how to use the ColumnsDisplayed keyword to move columns in desktop applications.

| Target Object                                          | Inputs                             | Closing Action                                  | Comments                                          |
|--------------------------------------------------------|------------------------------------|-------------------------------------------------|---------------------------------------------------|
| SIS Account List Applet <br>Columns Displayed<br>(SWE) | Select:Account<br>Team;NULL;NULL   | Columns Displayed Popup Applet (SWE).ButtonSave | Adds the Account Team column to the list applet.  |
| SIS Account List Applet <br>Columns Displayed<br>(SWE) | NULL;DeSelect:Account<br>Team;NULL | Columns Displayed Popup Applet (SWE).ButtonSave | Hides the Account Team column to the list applet. |
| SIS Account List Applet <br>Columns Displayed<br>(SWE) | Select:ALL;NULL;NULL               | Columns Displayed Popup Applet (SWE).ButtonSave | Adds all columns to the list applet.              |

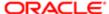

| Inputs                                 | Closing Action                                                                                                    | Comments                                                                                                    |
|----------------------------------------|----------------------------------------------------------------------------------------------------|----------------------------------------------------------------------------------------------------|
| NULL;DeSelect:ALL;NULL                 | Columns Displayed Popup Applet (SWE).ButtonSave                                                                                                    | Hides all columns to the list applet.                                                                                                    |
| NULL;NULL;Order:Account<br>Team UP     | Columns Displayed Popup Applet (SWE).ButtonSave                                                                                                    | Orders the columns by moving one position left in the list applet.                                                                                                    |
| NULL;NULL;Order:Account<br>Team DOWN   | Columns Displayed Popup Applet (SWE).ButtonSave                                                                                                    | Orders the columns by moving one position right in the list applet.                                                                                                    |
| NULL;NULL;Order:Account<br>Team TOP    | Columns Displayed Popup Applet (SWE).ButtonSave                                                                                                    | Moves the column to the first position in the list applet.                                                                                                    |
| NULL;NULL;Order:Account<br>Team BOTTOM | Columns Displayed Popup Applet (SWE).ButtonSave                                                                                                    | Moves the column to the last position in the list applet.                                                                                                    |
| NULL;NULL;NULL                         | Columns Displayed Popup Applet (SWE).ButtonCancel                                                                                                    | Opens the ColumnDisplayed pop-up window and clicks Cancel.                                                                                                    |
| NULL;NULL;NULL                         | Columns Displayed Popup Applet (SWE).ButtonReset                                                                                                    | Opens the ColumnDisplayed pop-up and clicks Reset.                                                                                                    |
| Select:Account<br>Team;NULL;NULL       | Columns Displayed Popup Applet (SWE).ButtonReset                                                                                                    | Move the column to the last position in the list applet and clicks Reset.                                                                                                    |
|                                        | NULL;NULL;Order:Account Team UP  NULL;NULL;Order:Account Team DOWN  NULL;NULL;Order:Account Team TOP  NULL;NULL;Order:Account Team TOP  NULL;NULL;Order:Account Team BOTTOM  NULL;NULL;NULL  NULL;NULL | NULL;NULL;Order:Account Team UP  NULL;NULL;Order:Account Team UP  NULL;NULL;Order:Account Team DOWN  NULL;NULL;Order:Account Team DOWN  Columns Displayed Popup Applet (SWE).ButtonSave  NULL;NULL;Order:Account Team TOP  Columns Displayed Popup Applet (SWE).ButtonSave  NULL;NULL;Order:Account Team TOP  Columns Displayed Popup Applet (SWE).ButtonSave  NULL;NULL;Order:Account Team BOTTOM  Columns Displayed Popup Applet (SWE).ButtonCancel  NULL;NULL;NULL  Columns Displayed Popup Applet (SWE).ButtonCancel  NULL;NULL;NULL  Columns Displayed Popup Applet (SWE).ButtonReset |

The following table describes how to use the ColumnsDisplayed keyword to move columns in mobile applications (on mobile devices).

| Target Object                                          | Inputs                             | Closing Action                                     | Comments                                                           |
|--------------------------------------------------------|------------------------------------|----------------------------------------------------|--------------------------------------------------------------------|
| SIS Account List Applet <br>Columns Displayed<br>(SWE) | Select:Account<br>Team;NULL;NULL   | Columns Displayed Popup<br>Applet (SWE).ButtonSave | Adds the Account Team column to the list applet.                   |
| SIS Account List Applet<br>Columns Displayed<br>(SWE)  | NULL;DeSelect:Account<br>Team;NULL | Columns Displayed Popup<br>Applet (SWE).ButtonSave | Hides the Account Team column to the list applet.                  |
| SIS Account List Applet <br>Columns Displayed<br>(SWE) | NULL;NULL;Order:Account<br>Team UP | Columns Displayed Popup<br>Applet (SWE).ButtonSave | Orders the columns by moving one position left in the list applet. |

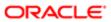

| Target Object                                          | Inputs                                 | Closing Action                                     | Comments                                                            |
|--------------------------------------------------------|----------------------------------------|----------------------------------------------------|---------------------------------------------------------------------|
| SIS Account List Applet  Columns Displayed (SWE)       | NULL;NULL;Order:Account<br>Team DOWN   | Columns Displayed Popup<br>Applet (SWE).ButtonSave | Orders the columns by moving one position right in the list applet. |
| SIS Account List Applet <br>Columns Displayed<br>(SWE) | NULL;NULL;Order:Account<br>Team TOP    | Columns Displayed Popup<br>Applet (SWE).ButtonSave | Moves the columns to the first position in the list applet.         |
| SIS Account List Applet <br>Columns Displayed<br>(SWE) | NULL;NULL;Order:Account<br>Team BOTTOM | Columns Displayed Popup<br>Applet (SWE).ButtonSave | Moves the columns to the last position in the list applet.          |

# CompareValue

You use the CompareValue keyword to compare a variable value with the expected value. The expected value can be a variable or value.

### Signature

The CompareValue keyword supports the following signature:

CompareValue(@Variable|Operator|value (or) @Variable)

Operator can be one of the following characters or values: = (equalsl), > (greater than), < (less than), <= (less than or equal to), >= (greater than or equal to), contains, startswith, endswith.

## **Desktop Examples**

The following table describes how to use the CompareValue keyword to compare a variable value with the expected value for desktop applications.

| Target Object | Inputs             | Closing<br>Action | Comments                                                                               |
|---------------|--------------------|-------------------|----------------------------------------------------------------------------------------|
|               | @var1 >= 3.56      |                   | Verifies a variable value by comparing it with the expected value 3.56.                |
|               | @Var1 = @Var2      |                   | Verifies a variable value by comparing it with the expected value.                     |
|               | @Var startswith nc |                   | Verifies a variable value by comparing it with the expected value that starts with nc. |
|               | @Var endswith nc   |                   | Verifies a variable value by comparing it with the expected value that ends with nc.   |
|               | @Var = {[123]}     |                   | Verifies a variable value by comparing it with the expected value.                     |

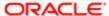

| Target Object | Inputs           | Closing<br>Action | Comments                                                                    |
|---------------|------------------|-------------------|-----------------------------------------------------------------------------|
|               | @Var = "text123; |                   | "Verifies a variable value by comparing it with the expected value text123. |

The following table describes how to use the CompareValue keyword to compare a variable value with the expected value for mobile applications (on mobile devices).

| Target<br>Object | Inputs             | Closing<br>Action | Comments                                                                               |
|------------------|--------------------|-------------------|----------------------------------------------------------------------------------------|
|                  | @var1 >= 3.56      |                   | Verifies a variable value by comparing it with the expected value 3.56.                |
|                  | @Var1 = @Var2      |                   | Verifies a variable value by comparing it with the expected value.                     |
|                  | @Var startswith nc |                   | Verifies a variable value by comparing it with the expected value that starts with nc. |
|                  | @Var endswith nc   |                   | Verify a variable value by comparing it with the expected value that ends with nc.     |
|                  | @Var = {[123]}     |                   | Verifies a variable value by comparing it with the expected value.                     |
|                  | @Var = "text123;   |                   | "Verifies a variable value by comparing it with the expected value text123.            |

# CreateRecord

You use the CreateRecord keyword to create a new record by entering values into one or more fields in a list or form applet. The keyword fails in list applets if the sequence Id is automatically generated when a user tries to create a new record.

# Signature

The CreateRecord keyword supports the following signature:

 $\label{lem:createRecord} $$\operatorname{CreateRecord}(\operatorname{AppletRN}|\operatorname{Button}(\operatorname{RN})|[\operatorname{RowNum}], \operatorname{FieldRN}(1\ldots N)| \operatorname{Value}(1\ldots N)$ OR Variable, RN of Save record in AppletMenu) $$$ 

Note the following about the CreateRecord keyword signature:

- The row number is optional.
- The keyword supports:
  - Unique values by adding the '\$' symbol at the end of the text.

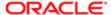

- Date format like Today, Today+1, Today-1.
- o Variables like @var1, @var2 and numbers.

### **Desktop Examples**

The following table describes how to use the CreateRecord keyword to create a new record in list and form applets in desktop applications.

| Target Object                         | Inputs                                   | Closing Action   | Comments                                              |
|---------------------------------------|------------------------------------------|------------------|-------------------------------------------------------|
| Contact List Applet <br>NewRecord     | Last Name last,First Name <br>first      | WriteRecord(SWE) | Creates a record in the list applet.                  |
| SIS Account List Applet <br>NewRecord | Name D\$,Account Status <br>Red Customer | WriteRecord(SWE) | Creates a record in the list applet.                  |
| Contact Form Applet <br>NewRecord     | LastName @var1,FirstName <br>first       | WriteRecord(SWE) | Creates a record in the form applet.                  |
| Contact List Applet <br>NewRecord 3   | Last Name @Variable                      | WriteRecord(SWE) | Creates a record in the third row in the list applet. |

### Mobile Examples

The following table describes how to use the CreateRecord keyword to create a new record in list and form applets in mobile applications (on mobile devices).

| Target Object                                      | Inputs                                              | Closing Action | Comments                                               |
|----------------------------------------------------|-----------------------------------------------------|----------------|--------------------------------------------------------|
| SHCE Sales Opportunity Form<br>Applet - Mobile New | Name John\$,Currency <br>USD,CloseDate 11 12 <br>12 | WriteRecord    | Creates a record in the form applet.                   |
| CG Account List Applet -<br>Mobile New             | Name abc                                            | WriteRecord    | Creates a record in the list applet.                   |
| CG Account List Applet -<br>Mobile New 4           | Name abc                                            | WriteRecord    | Creates a record in the fourth row in the list applet. |

# DragAndDrop

You use the DragAndDrop keyword to drag a record from an applet and drop it on a particular field.

Note the following about the DragAndDrop keyword signature:

• The records must be visible in the screen.

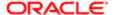

• In the mobile application, the keyword works only in landscape mode and both source and destination applets must be active.

### Signatures

The DragAndDrop keyword supports the following signatures:

DragAndDrop (SourceAppletRN|NULL|Rowno, DestinationAppletRN|FieldRN)

DragAndDrop (SourceAppletRN|FieldRN, DestinationAppletRN|FieldRN)

### **Desktop Examples**

The following table describes how to use the DragAndDrop keyword to drag a record from an applet and drop it on a specific field in desktop applications.

| Target Object                                  | Inputs                                                     | Closing<br>Action | Comments                                                        |
|------------------------------------------------|------------------------------------------------------------|-------------------|-----------------------------------------------------------------|
| FINCORP Deal<br>Account Pick Applet <br>NULL 3 | Opportunity List Applet Account                            |                   | Drags a record from an applet and drops it on a specific field. |
| Opportunity List<br>Applet Account             | Opportunity List Applet Primary Revenue<br>Win Probability |                   | Swaps the columns in the applet.                                |

### Mobile Examples

The following table describes how to use the DragAndDrop keyword to drag a record from applet and drop it to a specific field in mobile applications (on mobile devices).

| Target Object                                            | Inputs                                                      | Closing<br>Action | Comments                                                                                                    |
|----------------------------------------------------------|-------------------------------------------------------------|-------------------|----------------------------------------------------------------------------------------------------|
| FINCORP Deal Account<br>Pick Applet NULL 3               | Opportunity List Applet <br>Account                         |                   | Drags a record from an applet and drops it on a specific field.                                             |
| LS Home Page Contact<br>List Applet - Mobile  NULL <br>3 | LS Home Page<br>Calendar Applet-Mobile  <br>slotCol-0-08:00 |                   | Drags a record from the call applet and drops it on<br>the calendar applet (according to the specified rn). |

### Draw

You use the Draw keyword to capture the signature.

# Signature

The Draw keyword supports the following signature:

Draw(FieldRN)

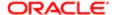

#### Desktop and Mobile Examples

The following table describes how to use the Draw keyword to capture a signature in desktop and mobile applications.

| Target Object | Inputs | Closing Action | Comments              |
|---------------|--------|----------------|-----------------------|
| FieldRN       |        |                | Captures a signature. |

### **FileDownload**

You use the FileDownload keyword to download (and export) a file.

### Signature

The ServerConfig keyword supports the following signature:

FileDownload(FileName, ButtonRN/NULL, Save/Cancel)

The file downloads to the following location: C:\\temp\\Download\_File.

Note: The Exefiles folder must be copied from the TestHarness before execution.

### **Desktop Examples**

The following table describes how to use the FileDownload keyword to download a file in desktop applications.

| Target Object | Inputs                       | Closing Action | Comments                            |
|---------------|------------------------------|----------------|-------------------------------------|
| abc.txt       | NULL                         | Save           | Downloads the file.                 |
| export.csv    | SWE Export<br>Applet.btnNext | Cancel         | Cancels the download pop-up window. |

### Mobile Examples

The FileDownload keyword does not apply to mobile applications.

# FileUpload

You use the FileUpload keyword to attach and upload (import) a file.

# Signature

The FileUpload keyword supports the following signature:

FileUpload(AppletRN|FieldRN(or)ButtonRN, FileName , ButtonRN/NULL)

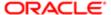

Note the following about the FileUpload keyword signature:

Note: To upload a file, the file must be placed in the FileUpload folder at the TestHarness location.

Note: The Exefiles folder must be copied from the TestHarness before execution.

#### **Desktop Examples**

The following table describes how to use the FileUpload keyword to upload a file to the FileUpload folder in desktop applications.

| Target Object                                              | Inputs             | Closing Action | Comments                                              |
|------------------------------------------------------------|--------------------|----------------|-------------------------------------------------------|
| SWE Import Applet file                                     | InputFileSales.txt | NULL           | Uploads the Sales.txt file to the FileUpload folder.  |
| UCM List Import Jobs Form<br>Applet - Job Details FileName | output.csv         | NULL           | Uploads the output.csv file to the FileUpload folder. |

### Mobile Examples

FileUpload Attachment List Applet - Mobile|New File IMG\_002.PNG;IPH2;IPH3 NULL

# GetAboutRecord

You use the GetAboutRecord keyword to obtain parameter values from the About Record pop-up window and store the values in a user variable.

### Signature

The GetAboutRecord keyword supports the following signature:

 ${\tt GetAboutRecord(AppletRN|RN\ of\ AboutRecord,RN\ of\ Label(1..N)|Variable(1..N))}$ 

### **Desktop Examples**

The following table describes how to use the GetAboutRecord keyword to obtain and store information from the About Record pop-up window in desktop applications.

| Target Object                                   | Inputs                                                                 | Closing<br>Action | Comments                                                                                                    |
|-------------------------------------------------|------------------------------------------------------------------------|-------------------|----------------------------------------------------------------------------------------------------|
| SIS Account List Applet <br>About Record (SWE)  | Row: @var1                                                             |                   | Stores the row field value from the AboutRecord pop-up window in a variable.                                        |
| SIS Account Entry Applet <br>About Record (SWE) | Row: @var1,Conflict: <br>@var2,Created_On: <br>@var3,Created By: @var4 |                   | Stores the Row, Conflict, Created_on, and CreatedBy field values from the About Record pop-up window in a variable. |

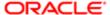

The following table describes how to use the GetAboutRecord keyword to obtain and store information from the About Record pop-up window in mobile applications (on mobile devices).

| Target Object                                                    | Inputs                                                    | Closing Action | Comments                                                                                              |
|------------------------------------------------------------------|-----------------------------------------------------------|----------------|----------------------------------------------------------------------------------------------------|
| SHCE Sales Account<br>List Applet - Mobile<br>About Record (SWE) | Rowld <br>@var1,UpdatedOn: <br>@var2,CreatedOn: <br>@var3 |                | Stores the Row, UpdatedOn, Created_on field values from the About Record pop-up window in a variable. |

# GetConfigParam

You use the GetConfigParam keyword to read the values in the config.xml file. The keyword retrieves one value at a time, given the correct parameter name (tagname).

### Signature

The GetConfigParam keyword supports the following signature:

Tag name till value/Null;?Required Tagname;Variable

Note the following about the GetConfigParam keyword signature:

- All three inputs are mandatory to enter.
- If the attribute value to be obtained from the config.xml file is available under any parent tag, then provide the application name in the Inputs column.
- If the attribute value to be obtained from the config.xml file is not available under any parent tag (directly), then provide NULL in the Inputs column.

# **GetRecordCount**

You use the GetRecordCount keyword to obtain the total number of records and store the value in a user variable.

# Signature

The GetRecordCount keyword supports the following signature:

GetRecordCount(Applet RN|RN of Recordcount Menu item/NULL, Variable)

Note: Use NULL for the applets without menu.

### Desktop Examples

The following table describes how to use the GetRecordCount keyword to obtain the total number of records and store the value in a user variable in desktop applications.

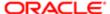

| Target Object                                  | Inputs | Closing Action | Comments                                          |
|------------------------------------------------|--------|----------------|---------------------------------------------------|
| SIS Account List Applet <br>Record Count (SWE) | @Var1  |                | Stores the total record count in a user variable. |
| SIS Account List Applet <br>NULL               | @Var1  |                | Uses NULL for the applets without menu.           |

The following table describes how to use the GetRecordCount keyword to obtain the total number of records and store the value in a user variable in mobile applications (on mobile devices).

| Target Object                                                    | Inputs       | Closing<br>Action | Comments                                                  |
|------------------------------------------------------------------|--------------|-------------------|-----------------------------------------------------------|
| SHCE Sales Account List<br>Applet - Mobile Record Count<br>(SWE) | @recordcount |                   | Stores the total record count in a user defined variable. |
| SHCE Sales Account List<br>Applet - Mobile                       | @Var1        |                   | Uses NULL for the applets without a menu.                 |

## GetState

You use the GetState keyword to obtain the state of a specified object and store the state in a variable. The state of an object can be Read-only, Enabled, Disabled, Editable, and so on.

# Signatures

The ServerConfig keyword supports the following signatures:

GetState(AppletRN|FieldRN|[RowNum] ,@Variable)

GetState(AppletRN|MenuButtonRN|MenuItemRN ,@Variable)

 ${\tt GetState} \ ({\tt ApplicationLevelMenuRN} \ | \ {\tt ApplicationLevelMenuItemRN}, \\ @ \ {\tt Variable})$ 

# **Desktop Examples**

The following table describes how to use the GetState keyword to obtain the state of a specified object and store the state in a variable in desktop applications.

| Target Object                             | Inputs     | Closing<br>Action | Comments                                |
|-------------------------------------------|------------|-------------------|-----------------------------------------|
| SIS Product List Admin Applet <br>Release | @variable1 |                   | Stores the Release state in a variable. |

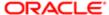

| Target Object                                                        | Inputs     | Closing<br>Action | Comments                                                       |
|----------------------------------------------------------------------|------------|-------------------|----------------------------------------------------------------|
| SIS Product List Admin Applet XA<br>Class Name 3                     | @variable2 |                   | Stores XA Class Name state for the third record in a variable. |
| SIS Product List Admin Applet <br>SiebAppletMenu Delete Record (SWE) | @variable3 |                   | Stores the Delete record (SWE) state in a variable.            |
| Menu-File File - Send Fax                                            | @variable4 |                   | Stores the File - Send Fax state in a variable.                |

The following table describes how to use the GetState keyword to obtain the state of a specified object and store the state in a variable in mobile applications (on mobile devices).

| Target Object                                                                 | Inputs | Closing Action | Comments                                                    |
|-------------------------------------------------------------------------------|--------|----------------|-------------------------------------------------------------|
| SHCE Sales Account List Applet - Mobile <br>QuerySrchSpec                     | @var   |                | Gets the state of a variable and stores the state in @var.  |
| SHCE Sales Account List Applet - Mobile <br>SiebAppletMenu Record Count (SWE) | @var   |                | Gets the state of a menu item and stores the state in @var. |

# GetValue

You use the GetValue keyword to obtain the value from a specified object and store the value in a variable.

# Signature

The GetValue keyword supports the following signature:

GetValue(AppletRN|FieldRN/ClassName/ThreadbarID|[RowNum/Tileindex],@Variable)

Note: If the action is to be performed on tile applets, then the Tile index or row number must start from one.

# **Desktop Examples**

The following table describes how to use the GetValue keyword to obtain the value from the specified object and store the value in a variable in desktop applications.

| Target Object                      | Inputs | Closing<br>Action | Comments                          |
|------------------------------------|--------|-------------------|-----------------------------------|
| AppletRN ClassName <br>[RowNumber] | @Var   |                   | Gets a value based on Class Name. |

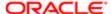

| Target Object                                   | Inputs  | Closing<br>Action | Comments                                                                                          |
|-------------------------------------------------|---------|-------------------|---------------------------------------------------------------------------------------------------|
| SIS Account List Applet Account Status 2        | @Var    |                   | Gets a value from the Account Status field in the second row and stores the value in a variable.  |
| Opportunity Form Applet - Child<br>SalesRep2    | @Var    |                   | Gets a value from the SalesRep2 field in the form applet and stores the value in a variable.      |
| Opportunity Form Applet - Child<br>Description2 | @Var    |                   | Gets the value from the Description2 field in the form applet and stores the value in a variable. |
| NULL Save Query As<br>AppletSweQueryName        | @Var    |                   | Gets a value from the pop-up input field.                                                         |
| SIS Account List Applet Name                    | @Var[3] |                   | Gets a value of first three records in the Accounts list applet.                                  |

The following table describes how to use the GetValue keyword to obtain the value from a specified object and store the value in a variable in mobile applications (on mobile devices).

| Target Object                                     | Inputs       | Closing<br>Action | Comments                                                                                              |
|---------------------------------------------------|--------------|-------------------|----------------------------------------------------------------------------------------------------|
| SHCE Sales Account List<br>Applet - Mobile Name 4 | @accountname |                   | Gets a value from the Name field in the fourth row and stores the value in the account name variable. |
| SHCE Sales Account List<br>Applet - Mobile Name   | @accountname |                   | Gets a value from the Name field in the first row and stores the value in the account name variable.  |

# GetValueFromMenuPopup

You use the GetValueFromMenuPopup keyword to read values from application level pop-up menus.

# Signature

The GetValueFromMenuPopup keyword supports the following signature:

 ${\tt GetValueFromMenuPopup\,(MenuRN\,|\,MenuItemRN\,,RN\,\,\,Label\,(1\,.\,\,.N)\,\,|\,\,Variable\,(1\,.\,\,.N)\,)}$ 

## **Desktop Examples**

The following table describes how to use the GetValueFromMenuPopup keyword to read values from application level pop-up menus in desktop applications.

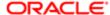

| Target Object                    | Inputs                       | Closing<br>Action | Comments                                                                                                    |
|----------------------------------|------------------------------|-------------------|----------------------------------------------------------------------------------------------------|
| Help Help - Technical<br>Support | Application Version<br>@var1 |                   | Gets the value in the Application Version field when Help - Technical Support is selected from the application-level menu. |
| Help Help - About<br>Record      | Created By @var1             |                   | Gets the value in the CreatedBy field when Help, then Technical Support is selected from the application-level menu.       |

The GetValueFromMenuPopup keyword does not apply to mobile applications.

# GoToSettings

You use the GoToSettings keyword to view and change the default settings of a user profile.

### Signature

The GoToSettings keyword supports the following signature:

Gotosettings()

### Desktop and Mobile Examples

The following table describes how to use the GoToSettings keyword to view and change the default settings of a user profile in desktop and mobile applications.

| Target Object | Inputs | Closing Action | Comments                                         |
|---------------|--------|----------------|--------------------------------------------------|
|               |        |                | Navigates to the Settings (user profile) screen. |

## **GoToThreadbarView**

You use the GoToThreadbarView keyword to move to a view in the threadbar.

### Signature

The GoToThreadbarView keyword supports the following signature:

GoToThreadbarView(Id of Threadbar Link)

### Desktop Examples

The following table describes how to use the GoToThreadbarView keyword to move to a view in the threadbar in desktop applications.

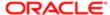

| Target Object | Inputs | Closing<br>Action | Comments                                |
|---------------|--------|-------------------|-----------------------------------------|
| Views_tb_0    |        |                   | Clicks on the specified threadbar link. |
| Views_tb_1    |        |                   | Clicks on the specified threadbar link. |

The GoToThreadbarView keyword does not apply to mobile applications.

## GoToView

You use the GoToView keyword to move to a specified view from the Tab view, Tree view or Site Map view.

### Signatures (Desktop)

The GoToView keyword supports the following signature on mobile devices:

GoToView (ScreenRN | ViewRN | Level)

Note the following:

- To go to Sitemap: ScreenRN|View RN|NULL
- To go to ScreenTab: ScreenRN|View RN|L1
- To go to TabView: NULL|ViewRN|L2/L3/L4

Note the following about the GoToView keyword signature:

- View levels can be L1, L2, L3, and L4.
- Before going to the next level, the user must be in the immediate previous level. For example, if the user has to go to level 3, the user must be in level 2.

### Signature (Mobile)

The GoToView keyword supports the following signature on desktop machines:

GotoView(ViewRN)

### Desktop Examples

The following table describes how to use the GoToView keyword to move to a specified view in desktop applications.

| Target Object             | Inputs | Closing<br>Action | Comments                                                 |
|---------------------------|--------|-------------------|----------------------------------------------------------|
| NULL Accounts Screen L1   |        |                   | Navigates to the accounts screen, first level view bar.  |
| NULL Account List View L2 |        |                   | Navigates to the accounts screen, second level view bar. |

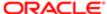

| Target Object                                                                 | Inputs | Closing<br>Action | Comments                                                 |
|-------------------------------------------------------------------------------|--------|-------------------|----------------------------------------------------------|
| NULL TNT SHM Opportunity Agenda<br>View L3                                    |        |                   | Navigates to the accounts screen, third level view bar.  |
| NULL Quote Item XA View L4                                                    |        |                   | Navigates to the accounts screen, fourth level view bar. |
| Sitemap.Asset Management Screen <br>Sitemap.Asset Mgmt - Assets View <br>NULL |        |                   | Clicks on the Site Map links.                            |

The following table describes how to use the GoToView keyword to move to a specified view in mobile applications (on mobile devices).

| Target Object                        | Inputs | Closing Action | Comments                            |
|--------------------------------------|--------|----------------|-------------------------------------|
| Pharma Contact List View -<br>Mobile |        |                | Navigates to the Contact List view. |

### HierarchicalList

You use the HierarchicalList keyword to expand and collapse the Hierarchical List applet, including both parent and child records based on the row number provided. You also use the keyword to obtain the total number of child records in the Hierarchical List applet.

## Signature

The HierarchicalList keyword supports the following signature:

 ${\tt HierarchicalList\,(AppletRN\,|\,Rownum\,,Expand/Collapse/GetChildItemsCount\,|\,Variable)}$ 

Note the following about the HierarchicalList keyword signature:

- Expand is for expanding the record.
- Collapse is for collapsing the record.
- GetChildItemsCount|@var is for expanding and taking a child count of the record irrespective of whether the record has a child or not.

### **Desktop Examples**

The following table describes how to use the HierarchicalList keyword to expand, collapse and get the child count in desktop applications.

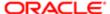

| Target Object                                    | Inputs                          | Closing<br>Action | Comments                                                           |
|--------------------------------------------------|---------------------------------|-------------------|--------------------------------------------------------------------|
| Order Entry - Line Item List<br>Applet (Sales) 1 | Expand                          |                   | Expands the first record.                                          |
| Order Entry - Line Item List<br>Applet (Sales) 8 | Collapse                        |                   | Collapses the eighth record.                                       |
| Order Entry - Line Item List<br>Applet (Sales) 2 | GetChildItemsCount <br>Variable |                   | Expands the second record and reads the child count in the record. |

The HierarchicalList keyword does not apply to mobile applications.

### InboundWebServiceCall

You use the InboundWebServiceCall keyword to read an XML request from a .xml file, post the request to the server, and save the XML response from the server. The keyword also verifies the expected TagName and value in the XML response.

### Signature

The InboundWebServiceCall keyword supports the following signature:

Inbound webservice call (XMLFIle; Tagname | @VAR1, Tagname | @var2/NULL; Tagname | Value/@var/@STOREVAR, Tagname | value/@var/@STOREVAR)

Note the following about the InboundWebServiceCall keyword signature:

- You must provide the full Tagname in the signature.
- The variable name must begin with @STORE to store the response value of a tagname into the variable.

#### XML structure

To pass the dynamic variable into the XMLFIIe PFB, use the following XML structure:

```
<tagname>$var</tagname>
<tagname>="$var"</tagname>
```

#### XML Structure

An example of the XML structure is as follows:

```
<EAI>
<EAI-SERVERNAME>Component Alias</EAI-SERVERNAME>
<EAI-USERNAME>Username</EAI-USERNAME>
<EAI-PASSWORD>Password</EAI-PASSWORD>
</EAI>
```

### Desktop Examples

The following table describes how to use the InboundWebServiceCall keyword to read, post, and save an XML request and then verify the response in desktop applications.

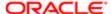

| Target<br>Object | Inputs                                                                                       | Closing<br>Action | Comments                                                                                             |
|------------------|----------------------------------------------------------------------------------------------|-------------------|----------------------------------------------------------------------------------------------------|
|                  | Prod1.xml;swip:WorkspaceName <br>@var,swip:WorkspaceReuseFlag <br>@var2;ActiveFlag @STOREVAR |                   | Stores the tagname value in the response (ActiveFlag) in the @STOREVAR variable.                     |
|                  | Prod1.xml;swip:WorkspaceName <br>@var,swip:WorkspaceReuseFlag <br>@var2;ActiveFlag Y         |                   | Passes the values to a SOAP request dynamically.                                                     |
|                  | Currency.xml;ConversionRateResult 0.0161                                                     |                   | Sends the XML request and verifies the response.                                                     |
|                  | Currency.xml;swip:WorkspaceName <br>@var,swip:WorkspaceReuseFlag <br>@var2;ActiveFlag @var2  |                   | Passes the values to a SOAP request dynamically.                                                     |
|                  | new.xml;NULL;OrderItem ProductId <br>88-46TS9:ActionCode @STOREsdf                           |                   | Stores ActionCode from Order item tags in the @STOREsdf variable with the unique productID 88-46TS9. |

The InboundWebServiceCall keyword does not apply to mobile applications.

# InputValue

You use the InputValue keyword to enter a value into a field. The keyword supports unique values by adding the dollar (\$) symbol to the end of the text. For example, if the input is john\$, then a random unique value appends like "john548".

The InputValue keyword supports the following special characters and operators:

- \* (asterisk). For example: like AAX\*.
- = (equals). For example: date=Today+1.
- + (plus). For example: Today+1.
- - (minus). For example: Today-1.
- LIKE, like. For example: date format like, LIKE AAX\*.
- OR. For example: @var1 OR @var2.
- Numerals zero to nine (0 9).

## Signature

The InputValue keyword supports the following signature:

InputValue(AppletRN|FieldRN|[Active\_Record/Tileindex/RowNum], Value OR Variable)

Note the following about the HierarchicalList keyword signature:

- RowNumber is optional. If RowNum is not specified, then RowNum defaults to the first row.
- Active\_Record obtains the row number of the active record during execution.

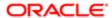

- If the action is to be performed on tile applets, then the tile index or row number must start from one.
- !+! is the delimiter used for concatenating dynamic variable in the middle of input data. For more information, see the examples in the following table.

## **Desktop Examples**

The following table describes how to use the InputValue keyword to enter values into fields in desktop applications.

| Target Object                                     | Inputs                      | Closing<br>Action | Comments                                                                                         |
|---------------------------------------------------|-----------------------------|-------------------|--------------------------------------------------------------------------------------------------|
| SIS Account list<br>Applet Name                   | john\$                      |                   | Creates a unique value when \$ is appended to the end of the value.                              |
| SIS Account list<br>Applet Name                   | Test!+!@storedVar!+!<br>Kwd |                   | Appends the dynamic variable value(storedVar) in between static text by using the delimiter !+!. |
| SIS Account list<br>Applet Name <br>Active_Record | john\$                      |                   | Enters the value in to the field for the highlighted row in the list applet.                     |
| Opportunity Form<br>Applet - Child <br>CloseDate  | today+10                    |                   | Enters the today+10 value into the CloseDate Field.                                              |
| SIS Account List<br>Applet Main Phone<br>Number   | LIKE 650                    |                   | Enters the phone number LIKE 650*.                                                               |
| NULL Save Query As<br>AppletSweQueryName          | Test1234                    |                   | Enters the value in to the pop-up input field.                                                   |
| SIS Account list<br>Applet Name                   | NULL                        |                   | Enters the empty value into the input field (Name).                                              |

### Mobile Examples

The following table describes how to use the InputValue keyword to enter values into fields in mobile applications (on mobile devices).

| Target Object                                      | Inputs | Closing<br>Action | Comments                                                                     |
|----------------------------------------------------|--------|-------------------|------------------------------------------------------------------------------|
| SHCE Account Entry Applet -<br>Mobile Name         | john\$ |                   | Creates a unique value when \$ is appended to the end of the value.          |
| SHCE Sales Account List Applet - Mobile Location 2 | Paris  |                   | Enters the value into the second row of the list applet. For example, Paris. |

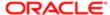

# InvokeAppletMenuItem

You use the InvokeAppletMenuItem keyword to call a menu item from an applet-level menu in a list or form.

#### Signature

The InvokeAppletMenuItem keyword supports the following signature:

InvokeAppletMenuItem(AppletRN|RN of Menu Item, (RN of Closing Action/NULL))

Note the following about the InvokeAppletMenuItem keyword signature:

- The Confirmation dialog box does not close after you delete a record.
- The VerifyError keyword must be used after the deletion of any record.

#### **Desktop Examples**

The following table describes how to use the InvokeAppletMenuItem keyword to call a menu item from an applet-level menu in a list or form in desktop applications.

| Target Object                                     | Inputs | Closing Action | Comments                                                                                                  |
|---------------------------------------------------|--------|----------------|----------------------------------------------------------------------------------------------------|
| SIS Account List<br>Applet New Record<br>(SWE)    |        | NULL           | Invokes the New Record applet menu item with no action in the pop-up window that appears.                 |
| SIS Account List<br>Applet Delete Record<br>(SWE) |        | NULL           | Invokes the Delete Record applet menu item with no action in the pop-up window that appears.              |
| SIS Account List<br>Applet Record Count<br>(SWE)  |        | CloseApplet    | Invokes the Record Count applet menu item where users must click on OK in the pop-up window that appears. |
| SIS Account List<br>Applet About Record<br>(SWE)  |        | CloseButton    | Invokes the About Record applet menu item where users must click on OK in the pop-up window that appears. |

# Mobile Examples

The following table describes how to use the InvokeAppletMenuItem keyword to call a menu item from an applet-level menu in a list or form in mobile applications (on mobile devices).

| Target Object                                                    | Inputs | Closing Action | Comments                                                                                               |
|------------------------------------------------------------------|--------|----------------|----------------------------------------------------------------------------------------------------|
| SHCE Sales Account List<br>Applet - Mobile Record Count<br>(SWE) |        | CloseApplet    | Invokes the Record Count applet menu item where users must click OK in the pop-up window that appears. |

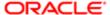

| Target Object                                                        | Inputs | Closing Action | Comments                                                                                                   |
|----------------------------------------------------------------------|--------|----------------|----------------------------------------------------------------------------------------------------|
| SHCE Sales Account List<br>Applet - Mobile Get Bookmark<br>URL (SWE) |        | CloseApplet    | Invokes the Get Bookmark URL applet menu item where users must click OK in the pop-up window that appears. |

### InvokeMenuBarItem

You use the InvokeMenuBarltem keyword to call a menu item from the application-level menu.

#### Signature

The InvokeMenuBarItem keyword supports the following signature:

InvokeMenuBarItem (MenuRN | MenuItemRN)

### **Desktop Examples**

The following table describes how to use the InvokeMenuBarltem keyword to call a menu item from the application-level menu in desktop applications.

| Target Object                         | Inputs        | Closing Action   | Comments                                                          |
|---------------------------------------|---------------|------------------|-------------------------------------------------------------------|
| Menu-Help Help -<br>Technical Support | IPH1;IPH2 ;IF | PŁOK/CANCEL/NULL | Selects Technical Support from the (application-level) Help menu. |

### Mobile Examples

The InvokeMenuBarItem keyword does not apply to mobile applications.

# InvokeObject

You use the InvokeObject keyword to call UI objects such as PickApplet, MVG, Calculator, Currency Image, and so on.

# Signature

The InvokeObject keyword supports the following signature:

InvokeObject(AppletRN|FieldRN|[RowNum]/[Active\_Record])

Note: The Active\_Record obtains the row number of the active record during the execution.

### Desktop Examples

The following table describes how to use the InvokeObject keyword to call UI objects in desktop applications.

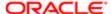

| Target Object                                             | Inputs | Closing<br>Action | Comments                                                          |
|-----------------------------------------------------------|--------|-------------------|-------------------------------------------------------------------|
| SIS Product List Admin Applet <br>Product Line            |        |                   | Invokes the list applet field object.                             |
| SIS Product List Admin Applet <br>Product Line 3          |        |                   | Invokes the list applet field object in the third row.            |
| SIS Product List Admin Applet  Product Line Active_Record |        |                   | Invokes the list applet field object from the current active row. |
| Opportunity Form Applet - Child<br>Account2               |        |                   | Invokes the form applet field object.                             |
| Opportunity Form Applet - Child <br>Revenue2              |        |                   | Invokes a Form applet field object.                               |
| NULL Revenue2                                             |        |                   | Invokes the object in a pop-up window.                            |

The following table describes how to use the InvokeObject keyword to call UI objects in mobile applications (on mobile devices).

| Target Object                                                                 | Inputs | Closing Action | Comments                              |
|-------------------------------------------------------------------------------|--------|----------------|---------------------------------------|
| SHCE Sales Opportunity List Applet ReadOnly - Mobile Primary Revenue Amount 1 |        |                | Invokes the Currency pop-up window.   |
| SHCE Sales Opportunity List Applet ReadOnly - Mobile Account                  |        |                | Invokes the drop-down list applet.    |
| NULL Currency Code                                                            |        |                | Invokes the Currency code dialog box. |

## Launch

You use the Launch keyword to start and log in to applications by providing the username.

### Signature

The Launch keyword supports the following signature:

Launch(component\_alias;username;Y/N

Note the following about the Launch keyword signature:

• Component\_alias must come from the predefined component names for a product.

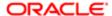

- Component\_alias and username are mandatory parameters.
- [clearBrowser] is an optional parameter, which can be specified if there is a specific requirement to clear cookies at application startup.
- By default, cookies are not cleared at application startup.

### **Desktop Examples**

The following table describes how to use the Launch keyword to start and log in to an application by providing the username in desktop applications.

| Target<br>Object | Inputs                       | Closing<br>Action | Comments                                                                             |
|------------------|------------------------------|-------------------|--------------------------------------------------------------------------------------|
|                  | CORE_UIF;SADMIN;Y            |                   | Starts the browser, clears the browser cookies and logs in with the username SADMIN. |
|                  | CORE_UIF;SADMIN;N            |                   | Starts the browser and logs in with the username SADMIN.                             |
|                  | CORE_UIF;PortalApplication;Y |                   | Handles the login page in the Portal application.                                    |
|                  | PHARMAM;LaunchApp;Y          |                   | Starts the application.                                                              |

### Mobile Examples

The following table describes how to use the Launch keyword to start and log in to an application by providing the username in mobile applications (on mobile devices).

| Target Object | Inputs          | Closing Action | Comments                |
|---------------|-----------------|----------------|-------------------------|
|               | PHARMAM;SPORTER |                | Starts the application. |

# LockColumn

You use the LockColumn keyword to lock or unlock a selected column.

# Signature

The LockColumn keyword supports the following signature:

LockColumn(AppletRN | FieldRN,Lock/Unlock)

Note: Lock/Unlock input is case insensitive

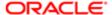

### **Desktop Examples**

The following table describes how to use the LockColumn keyword to lock or unlock a selected column in desktop applications.

| Target Object                | Inputs | Closing Action | Comments                     |
|------------------------------|--------|----------------|------------------------------|
| SIS Account List Applet Name | LOCK   |                | Locks the selected column.   |
| SIS Account List Applet Name | UNLOCK |                | Unlocks the selected column. |

### Mobile Examples

The following table describes how to use the LockColumn keyword to lock or unlock a selected column in mobile applications (on mobile devices).

| Target Object                           | Inputs | Closing<br>Action | Comments                     |
|-----------------------------------------|--------|-------------------|------------------------------|
| Contact List Applet - Mobile First Name | LOCK   |                   | Locks the selected column.   |
| Contact List Applet - Mobile First Name | UNLOCK |                   | Unlocks the selected column. |

# LogOut

You use the LogOut keyword to log out from applications.

### Signature

The LogOut keyword supports the following signature:

LogOut

## Desktop and Mobile Examples

The following table describes how to use the LogOut keyword to log out from applications in desktop applications and mobile.

| Target Object | Inputs | Closing Action | Comments                       |
|---------------|--------|----------------|--------------------------------|
|               |        |                | Logs out from the application. |

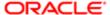

# MafSettings

You use the MafSettings keyword to perform the required action in the MAF Settings page in MAF applications (on iOS and Android devices).

### Signatures

The signature to start the Siebel app is as follows:

Launch(component alias;LaunchApp;[clearBrowser])

The signature for the MafSettings keyword is as follows:

MafSettings(Action:Id; Value/NULL; OK/CANCEL/NULL)

Note the following about the MafSettings keyword signature:

- Action can be one of the following: Input, Click, Verify, verifyerrorMsg, Flip, or Springboard.
- Value can be a User input value or NULL.
- ClosingAction can be OK, CANCEL, or NULL.

#### **Desktop Examples**

The MafSettings keyword does not apply to desktop applications.

#### Mobile Examples

The following table describes how to use the MafSettings keyword to perform the required action in the MAF Settings page in MAF applications on iOS and Android devices.

| Target Object                                 | Inputs                               | Closing Action | Comments                        |
|-----------------------------------------------|--------------------------------------|----------------|---------------------------------|
| Click:setting-<br>fragment2:host_inputElement | NULL                                 | NULL           | Clicks host.                    |
| Input:setting-<br>fragment2:host_inputElement | Servername                           | NULL           | Inputs the host value.          |
| verifyerrorMsg:                               | Alert Invalid Host<br>Server Address | OK             | Verifies the alert message.     |
| verify:setting-fragment2:host::lbl            | Host;True                            | NULL           | Verifies the host.              |
| flip:sbs-dock_switch                          | Υ                                    | NULL           | Flips Enable Show in the dock.  |
| Springboard:Refresh Button                    | NULL                                 | NULL           | Clicks the Springboard toolbar. |

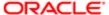

# MultiSelectRecordsInListApplet

You use the MultiSelectRecordsInListApplet keyword to select multiple records in a list applet.

### Signature

The MultiSelectRecordsInListApplet keyword supports the following signature:

MultiSelectRecordsinListApplet(AppletRN,RowNum(1..N)

### Desktop Examples

The following table describes how to use the MultiSelectRecordsInListApplet keyword to select multiple records in list applets in desktop applications.

| Target Object | Inputs | Closing Action | Comments                                                     |
|---------------|--------|----------------|--------------------------------------------------------------|
| AppletRN      | 1,3,5  |                | Selects first, third, and fifth record from the list applet. |

### Mobile Examples

The following table describes how to use the MultiSelectRecordsInListApplet keyword to select multiple records in list applets in mobile applications on (mobile devices).

| Target Object                      | Inputs | Closing Action | Comments                                                         |
|------------------------------------|--------|----------------|------------------------------------------------------------------|
| CG Account List<br>Applet - Mobile | 1,3,5  |                | Selects the first, third, and fifth record from the list applet. |

# QueryRecord

You use the QueryRecord keyword to query a record in a list or form applet.

# Signature

The QueryRecord keyword supports the following signature:

 ${\tt QueryRecord\,(Applet\ RN\,|\,ButtonRN\,,FieldRN\,(1...N)\,|\,Value\,(1...N)\ OR\ Variable)}$ 

Note: To query for an existing record, use one or more fields or run an empty query.

# **Desktop Examples**

The following table describes how to use the QueryRecord keyword to query a record in list or form applets in desktop applications.

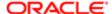

| Target Object                                   | Inputs                                                                  | Closing<br>Action | Comments                                                                    |
|-------------------------------------------------|-------------------------------------------------------------------------|-------------------|-----------------------------------------------------------------------------|
| Contact List Applet <br>NewQuery                | Last Name oracle\$,First Name <br>company\$,Work Phone # <br>6506123456 |                   | Queries the record with the specified search criteria.                      |
| Contact List Applet <br>NewQuery                | LastName  David,FirstName <br>Albert                                    |                   | Queries the record with the specified search criteria.                      |
| Contact List Applet <br>NewQuery                | First Name AAAX*                                                        |                   | Queries the record with the specified search criteria.                      |
| Contact List Applet <br>NewQuery                | Work Phone # 650678-0987                                                |                   | Queries the record with the specified search criteria.                      |
| Opportunity Form<br>Applet - Child <br>NewQuery | Opportunity Currency2 USD                                               |                   | Queries the record with the specified search criteria.                      |
| Contact List Applet  <br>NewQuery               | First Name AAAX*                                                        |                   | Queries the record with the specified search criteria.                      |
| Contact List Applet NewQuery                    | First Name NULL                                                         |                   | Searches for an empty query (that is for records where First Name is NULL). |
| Contact List Applet <br>NewQuery                | M/M Mr.                                                                 |                   | Queries the record with the specified search criteria.                      |

The following table describes how to use the QueryRecord keyword to query a record in list or form applets in mobile applications (on mobile devices).

| Target Object                                           | Inputs                                                  | Closing Action | Comments                                               |
|---------------------------------------------------------|---------------------------------------------------------|----------------|--------------------------------------------------------|
| SHCE Sales Opportunity Form<br>Applet - Mobile NewQuery | Name John<br>\$,Currency <br>USD,CloseDate 11 12 <br>12 |                | Queries the record with the specified search criteria. |
| CG Account List Applet -<br>Mobile NewQuery             | Name abc                                                |                | Queries the record with the specified search criteria. |

# RemoveFromMvg

You use the RemoveFromMvg keyword to remove a specified record or all records from an MVG list. The "Query:" will be appended to the results after executing the keyword.

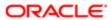

#### Signature

The RemoveFromMvg keyword supports the following signature:

RemoveFromMvg(AppletRN|FieldRN|[RowNum]/
[Active\_Record],Query:FieldRN(1...N) (1...N) |Value(1...N:);Remove/RemoveAll;OK/
CANCEL,RN(OK)

Note the following about the RemoveFromMvg keyword signature:

- Active\_Record is the row number of the active record during execution.
- The OK and Cancel options are optional in the input column.

#### **Desktop Examples**

The following table describes how to use the RemoveFromMvg keyword to remove a specific or all records from an MVG list in desktop applications.

| Target Object                                       | Inputs                                                     | Closing<br>Action | Comments                                                                                                    |
|-----------------------------------------------------|------------------------------------------------------------|-------------------|----------------------------------------------------------------------------------------------------|
| SIS Account List Applet <br>Sales Rep               | Active Last Name Silver,Active<br>First Name Victor;Remove | RN of OK          | Removes an account team from an account in a list applet.                                                     |
| SIS Account List Applet <br>Sales Rep Active_Record | Active Last Name Silver,Active<br>First Name Victor;Remove | RN of OK          | Removes an account team from an account in a list applet. Performs the action on the field of the active row. |
| SIS Account Entry Applet <br>SalesRep               | Active Last Name Dupont,Active<br>First Name Dupont;Remove | RN of OK          | Removes an account team from an account in a form applet.                                                     |
| SIS Account List Applet <br>Sales Rep               | NULL;RemoveAll                                             | RN of OK          | Removes all accounts in a list applet.                                                                        |
| SIS Account List Applet <br>Sales Rep               | NULL;RemoveAll;OK                                          | RN of OK          | Removes all accounts in a list applet. Users must click OK on confirmation.                                   |

# Mobile Examples

The following table describes how to use the RemoveFromMvg keyword to remove a specified or all records from an MVG list in mobile applications (on mobile devices).

| Target Object                                                              | Inputs             | Closing Action | Comments                               |
|----------------------------------------------------------------------------|--------------------|----------------|----------------------------------------|
| SHCE Sales Account List<br>Applet - Mobile Primary Account<br>Address Name | Name abc;RemoveAll | Idcancel       | Removes all accounts in a list applet. |
| SHCE Sales Account List<br>Applet - Mobile Primary Account<br>Address Name | Name abc;Remove    | Idcancel       | Removes an account in a list applet.   |

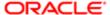

### SelectCheckBox

You use the SelectCheckBox keyword to select or clear a check box.

### Signature

The SelectCheckBox keyword supports the following signature:

SelectCheckbox(AppletRN|FieldRN|[RowNum],TRUE(or)FALSE(or)@variable)

### **Desktop Examples**

The following table describes how to use the SelectCheckBox keyword to select or clear a check box in desktop applications.

| Target Object                                       | Inputs     | Closing<br>Action | Comments                                                                         |
|-----------------------------------------------------|------------|-------------------|----------------------------------------------------------------------------------|
| Opportunity List Zpplet <br>Committed               | TRUE       |                   | Selects the check box.                                                           |
| SIS Account List Applet Fund<br>Eligible Flag 3     | FALSE      |                   | Clears the check box in the third row of the list applet.                        |
| Opportunity List Applet <br>Committed               | @Variable  |                   | Selects or clears the check box depending on the variable value (True or False). |
| MultiAdd Product On Order <br>Select All Select All | True/False |                   | Selects the check box in the column header.                                      |

### Mobile Examples

The following table describes how to use the SelectCheckBox keyword to select or clear a check box in mobile applications (on mobile devices).

| Target Object                                            | Inputs | Closing<br>Action | Comments                                                                         |
|----------------------------------------------------------|--------|-------------------|----------------------------------------------------------------------------------|
| SHCE Address List Applet - Mobile<br>SSA Primary Field   | TRUE   |                   | Selects the check box for the specified object based on the provided user value. |
| SHCE Address List Applet - Mobile<br>SSA Primary Field 3 | FALSE  |                   | Clears the check box for the specified object based on the provided user value.  |

# SelectFromMvg

You use the SelectFromMvg keyword to select a specified record after querying the available records in an MVG.

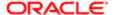

#### Signature

The SelectFromMvg keyword supports the following signature:

```
SelectFromMvg(AppletRN|FieldRN|[RowNum]/
[Active_Record], FieldRN(1...N)|Value(1...Nb),RN of OK)
```

Note: Active\_Record obtains the row number of the active record during execution.

### **Desktop Examples**

The following table describes how to use the SelectFromMvg keyword to select a specified record after querying the available records in an MVG in desktop applications. The Query will be appended to the results after executing the keyword.

| Target Object                                       | Inputs                  | Closing<br>Action | Comments                                                                                 |
|-----------------------------------------------------|-------------------------|-------------------|------------------------------------------------------------------------------------------|
| SIS Account List Applet <br>Sales Rep               | Query:Last<br>Name Yang | ldok              | Selects a Sales Rep after querying the available records in an MVG.                      |
| SIS Account List Applet <br>Sales Rep Active_Record | Query:Last<br>Name Yang | ldok              | Selects a Sales Rep after querying the available records in an MVG of the active record. |

### Mobile Examples

The following table describes how to use the SelectFromMvg keyword to select a specified record after querying the available records in an MVG in mobile applications (on mobile devices).

| Target Object                                                              | Inputs         | Closing<br>Action | Comments                                                       |
|----------------------------------------------------------------------------|----------------|-------------------|----------------------------------------------------------------|
| SHCE Sales Account List<br>Applet - Mobile Primary Account<br>Address Name | Query:Name abc | Idcancel          | Selects a name after querying the available records in an MVG. |

# SelectFromPickApplet

You use the SelectFromPickApplet keyword to query and select the first record from a drop-down list applet.

### Signature

The SelectFromPickApplet keyword supports the following signature:

```
SelectFromPickApplet(AppletRN|FieldRN|[RowNum]/
[Active_Record],Query:FieldRN(1...N)|Value(1...Nt),RN(OK/CANCEL))
```

Note the following about the SelectFromPickApplet keyword signature:

RowNum is an optional value. If RowNum is not specified, then RowNum defaults to the first row.

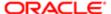

Active\_Record obtains the row number of the active record during execution.

### **Desktop Examples**

The following table describes how to use the SelectFromPickApplet keyword to query and select the first record from a drop-down list applet in desktop applications.

| Target Object                                    | Inputs                                                            | Closing Action   | Comments                                                                           |
|--------------------------------------------------|-------------------------------------------------------------------|------------------|------------------------------------------------------------------------------------|
| Opportunity Form<br>Applet - Child <br>Account2  | Query:City Berkeley                                               | Idcancel         | Queries and cancels the first value in a drop-down list applet form.               |
| Account Profile Applet <br>Price List            | Query:Name  ACR764 Price<br>List,Start Date 7/16/2007<br>05:00:00 | PMPopupQueryPick | Queries and selects the first value in a drop-down list applet.                    |
| Contact List Applet <br>Account 1                | Query:Name Hibbing                                                | PopupQueryPick   | Queries and selects the first value in a drop-down list applet form.               |
| Contact List<br>Applet Account <br>Active_Record | Query:Name Hibbing                                                | PopupQueryPick   | Queries and selects the first value in a drop-down list applet (in active record). |
| NULL Currency Code                               | Query:Currency Code USD                                           | PopupQueryPick   | Queries and selects the first value in a drop-down list applet form.               |

### Mobile Examples

The following table describes how to use the SelectFromPickApplet keyword to query and select the first record from a drop-down list applet in mobile applications (on mobile devices).

| Target Object                                                     | Inputs              | Closing Action | Comments                                                                                                    |
|-------------------------------------------------------------------|---------------------|----------------|----------------------------------------------------------------------------------------------------|
| SHCE Sales Account List<br>Applet - Mobile Parent Account<br>Name | Query:Name abc      | PopupQueryPick | Queries and selects the first value in a drop-down list applet form.                                                              |
| SHCE Sales Contact List<br>Applet - Mobile NewRecord              | Query:Last Name abc | AddRecord      | Queries and selects the first value in a drop-<br>down list applet form (having clicked the plus (+)<br>icon in the list applet). |

# SelectPDQValue

You use the SelectPDQValue keyword to select a value from the Predefined Query (PDQ) list in the application.

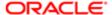

#### Signature

The SelectPDQValue keyword supports the following signature:

SelectPDQValue(ItemRN OR Variable)

#### **Desktop Examples**

The following table describes how to use the SelectPDQValue keyword to select a value from the PDQ list in desktop applications.

| Target Object | Inputs | Closing Action | Comments                                  |
|---------------|--------|----------------|-------------------------------------------|
| Account       |        |                | Selects a PDQ value named <abc>.</abc>    |
| @Variable     |        |                | Selects a PDQ value stored in a variable. |

### Mobile Examples

The following table describes how to use the SelectPDQValue keyword to select a value from the PDQ list in mobile applications (on mobile devices).

| Target Object | Inputs | Closing Action | Comments                                  |
|---------------|--------|----------------|-------------------------------------------|
| Account       |        |                | Selects a PDQ value named <abc>.</abc>    |
| @Variable     |        |                | Selects a PDQ value stored in a variable. |

# SelectPickListValue

You use the SelectPicklistValue keyword to select a value from the drop-down list in a form or list applet.

# Signature

The SelectPicklistValue keyword supports the following signature:

SelectPicklistValue(AppletRN|FieldRN|[RowNum]/[Active\_Record], Value(or)Variable)

Note: Active\_Record obtains the row number of the active record during execution.

### **Desktop Examples**

The following table describes how to use the SelectPicklistValue keyword to select a value from the drop-down list in a form or list applet in desktop applications.

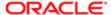

| Target Object                                          | Inputs    | Closing<br>Action | Comments                                                                                       |
|--------------------------------------------------------|-----------|-------------------|------------------------------------------------------------------------------------------------|
| SIS Account List Applet Account Status 2               | Active    |                   | Sets a value in a drop-down list of a particular field in the second row of the list applet.   |
| SIS Account List Applet Account Status Active_Record   | Active    |                   | Sets a value in a drop-down list of a particular field in the active row of the list applet.   |
| SIS Account List Applet Account Status                 | @Variable |                   | Sets a value (by using a variable) in a drop-down list of a particular field in a list applet. |
| Opportunity Home Search Virtual Form Applet SalesStage | @Variable |                   | Sets a value (by using a variable) in a drop-down list of a particular field in a form applet. |

The following table describes how to use the SelectPicklistValue keyword to select a value from a drop-down list in a form or list applet in mobile applications (on mobile devices).

| Target Object                                     | Inputs   | Closing<br>Action | Comments                                                                                       |
|---------------------------------------------------|----------|-------------------|------------------------------------------------------------------------------------------------|
| SHCE Account Entry<br>Applet - Mobile Type        | Customer |                   | Selects a value from a drop-down list or LOV (List of Values) in a form or list applet.        |
| SHCE Sales Account List<br>Applet - Mobile Type   | @var     |                   | Sets a value in a drop-down list of a particular field in the second row of a list applet.     |
| SHCE Sales Account List<br>Applet - Mobile Type 1 | @var     |                   | Sets a value (by using a variable) in a drop-down list of a particular field in a form applet. |

# SelectRadioButton

You use the SelectRadioButton keyword to select a radio button.

# Signatures

The SelectRadioButton keyword supports the following signatures:

SelectRadioButton(AppletRN|FieldRN ,Value OR Variable)
SelectRadioButton(NULL|FieldRN ,Value)
SelectRadioButton(AppletRN|FieldRN ,Variable)

Note: Value must not be the UI name. Use the DOM attribute as the name Value.

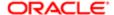

#### **Desktop Examples**

The following table describes how to use the SelectRadioButton keyword to select a radio button in desktop applications.

| Target Object                              | Inputs                       | Closing<br>Action | Comments                               |
|--------------------------------------------|------------------------------|-------------------|----------------------------------------|
| Sort Order Popup Applet (SWE) <br>rdbDesc1 | Ascending                    |                   | Selects a specified radio button.      |
| NULL SWE Export<br>Applet.rdbRowsToExport  | All Rows In Current<br>Query |                   | Selects a specified radio button.      |
| Sort Order Popup Applet (SWE) <br>rdbDesc1 | @Variable                    |                   | Selecta a variable value radio button. |

### Mobile Examples

The SelectRadioButton keyword does not apply to mobile applications.

# SelectRecordInListApplet

You use the SelectRecordInListApplet to select a particular record in a list applet.

# Signature

The SelectRecordInListApplet keyword supports the following signature:

SelectRecordinListApplet(AppletRN|FieldRN|[RowNum/Tileindex], Value/Variable/NULL)

Note: If the action is to be performed on tile applets, then the tile index and row number must start from one.

### **Desktop Examples**

The following table describes how to use the SelectRecordInListApplet keyword to select a particular record in a list applet in desktop applications.

| Target Object                           | Inputs                      | Closing<br>Action | Comments                                                                  |
|-----------------------------------------|-----------------------------|-------------------|---------------------------------------------------------------------------|
| SIS Account List Applet Name            | Metropolitan<br>Investments |                   | Selects the specified field value record in the list applet.              |
| AppletSIS Account List<br>Applet Name 5 | NULL                        |                   | Selects a record (the fifth record) based on the specified row index (5). |
| AppletSIS Account List<br>Applet Name 5 | NULL                        |                   | Selects the fifth record in the list applet.                              |

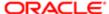

| Target Object                            | Inputs    | Closing<br>Action | Comments                                                                     |
|------------------------------------------|-----------|-------------------|------------------------------------------------------------------------------|
| AppletQuote List Applet <br>Quote Number | @Variable |                   | Selects the specified field value from a variable record in the list applet. |
| AppletSIS Account List<br>Applet Name 4  | Abc       |                   | Selects the specified row (or fourth record) in the list applet.             |

The following table describes how to use the SelectRecordInListApplet keyword to select a particular record in a list applet in mobile applications (on mobile devices).

| Target Object                                           | Inputs                    | Closing<br>Action | Comments                                                                     |
|---------------------------------------------------------|---------------------------|-------------------|------------------------------------------------------------------------------|
| AppletRN FieldRN [RowNumber]                            | Value                     |                   | Selects a record in the list applet, according to the specified input value. |
| AppletSHCE Sales Account List<br>Applet - Mobile Name 1 | FinanceOne<br>Corporation |                   | Selects the specified value in the specified row number.                     |
| SHCE Sales Account List Applet -<br>Mobile Name         | FinanceOne<br>Corporation |                   | Matches the value in the visible records.                                    |
| AppletSHCE Sales Account List<br>Applet - Mobile Name 1 | @accountName              |                   | Matches the field value in a variable record.                                |

# SelectToggleValue

You use the SelectToggleValue keyword to select a value from a toggle control in a list applet.

# Signature

The SelectToggleValue keyword supports the following signature:

SelectToggleValue(AppletRN|ToggleRN,Value)

# Desktop Examples

The following table describes how to use the SelectToggleValue keyword to select a value from a toggle control in a list applet in desktop applications.

| Target Object                          | Inputs   | Closing<br>Action | Comments                                                              |
|----------------------------------------|----------|-------------------|-----------------------------------------------------------------------|
| SIS Account List Applet <br>SiebToggle | Accounts |                   | Selects the specified value from the toggle control in a list applet. |

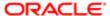

| Target Object                                   | Inputs | Closing<br>Action | Comments                                                              |
|-------------------------------------------------|--------|-------------------|-----------------------------------------------------------------------|
| Pharma Calendar Activity List Applet SiebToggle | 1      |                   | Selects the specified value from the toggle control in a list applet. |
|                                                 |        |                   | Note: Input "1" represents the "value" attribute in DOM               |

The SelectToggleValue keyword does not apply to mobile applications.

# SelectVisibilityFilterValue

You use the SelectVisibilityFilterValue keyword to select a value from the Visibility Filter drop-down list in an applet.

### Signature

The SelectVisibilityFilterValue keyword supports the following signature:

SelectVisibilityFilterValue(AppletRN|ItemRN)

#### **Desktop Examples**

The following table describes how to use the SelectVisibilityFilterValue keyword to select a value from the Visibility Filter drop-down list in desktop applications.

| Target Object                                          | Inputs | Closing Action | Comments                                                                           |
|--------------------------------------------------------|--------|----------------|------------------------------------------------------------------------------------|
| SIS Account List<br>Applet All Account List<br>View    |        |                | Selects the All Account list view from the Visibility Filter drop-down list.       |
| Contact List Applet <br>Manager's Contact<br>List View |        |                | Selects the Manager's Contact list view from the Visibility Filter drop-down list. |

# Mobile Examples

The SelectVisibilityFilterValue keyword does not apply to mobile applications.

# SendKeys

You use the SendKeys keyword to trigger keyboard events.

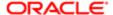

#### Signature

The SendKeys keyword supports the following signature:

#### SendKeys (Keystroke)

Note the following about the SendKeys keyword signature:

- You must use SendKeys only if the test case requires an action to be performed using the keyboard.
- You must open SendKeys in Inetpub.
- You must enable screenshot for test steps when using SendKeys for debugging.
- Before performing a SendKeys action, the focus must be on the object.
- Avoid using the keyboard (including SendKeys) during unit testing of the test cases.
- During batch execution, the computer window in which execution occurs must be closed, to avoid sending false key input.
- Special characters keys are supported, including combinations of the following:
  - Lowercase a to z.
  - Uppercase A to Z.
  - o Numerals 1 to 9.
- The following keyboard keys are supported:

ADD; ALT; ARROW\_DOWN; ARROW\_LEFT; ARROW\_UP; ARROW\_RIGHT; BACK\_SPACE; CANCEL; CLEAR; COMMAND; CONTROL; DELETE; DECIMAL; DIVIDE; DOWN; END; ENTER; EQUALS; ESCAPE; F1; F2; F3; F4; F5; F6; F7; F8; F9; F10; F11; F12; HELP; HOME; INSERT; MULTIPLY; NUMPAD0; NUMPAD1; NUMPAD2; NUMPAD3; NUMPAD4; NUMPAD5; NUMPAD6; NUMPAD7; NUMPAD8; NUMPAD9; PAGE\_DOWN; PAGE\_UP; SHIFT LEFT; RIGHT; SPACE; SUBTRACT; TAB; UP; BRACERIGHT; BRACELEFT

# **Desktop Examples**

The following table describes how to use the SendKeys keyword to trigger keyboard events in desktop applications.

| Target Object | Inputs | Closing Action | Comments             |
|---------------|--------|----------------|----------------------|
| CTRL+ALT+N    |        |                | Selects all records. |
| CTRL+S        |        |                | Saves.               |
| CTRL+TAB      |        |                | Tabs out.            |

# SetDateTime

You use the SetDateTime keyword to call the DateTime or Date pop-up calendar specify the date and time.

### Signature

The SetDateTime keyword supports the following signature:

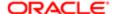

#### SetDateTime(AppletRN|FieldRN|[RowNum]/[Active\_Record],today(+/-))

Note the following about the SendDateTime keyword signature:

- Active\_Record obtains the row number of the active record during execution.
- If the time is not specified, then the default time is 00:00:00. Value can be a DATETIME, a DATE, or a Variable.

### **Desktop Examples**

The following table describes how to use the SetDateTime keyword to call the DateTime or Date pop-up calendar to provide the date and time in desktop applications.

| Target Object                                                     | Inputs                           | Closing<br>Action | Comments                                                          |
|-------------------------------------------------------------------|----------------------------------|-------------------|-------------------------------------------------------------------|
| Opportunity Form Applet -<br>Child CloseDate2                     | DD:MM:YYYY;01:01:201             | 5                 | Chooses a date in the Calendar pop-up window.                     |
| Activity List Applet With Navigation Planned                      | Today                            |                   | Sets the current date and time.                                   |
| Activity List Applet With<br>Navigation Planned <br>Active_Record | Today                            |                   | Sets the current date and time in the field of the active record. |
| Activity List Applet With Navigation Planned                      | DD:MM:YYYY:HH:MM:SS;<br>10:17:20 |                   | Sets the specified date and time.                                 |
| Activity List Applet With Navigation Planned                      | DD:MM:YYYY:HH:MM:SS;<br>10:17:20 |                   | Sets the specified date and time.                                 |
| Opportunity Form Applet -<br>Child CloseDate2                     | Today+365                        |                   | Sets the specified date plus (+)365 days.                         |
| Opportunity Form Applet -<br>Child CloseDate2                     | Today-365                        |                   | Sets the specified date minus (-) 365 days.                       |
| Opportunity Form Applet -<br>Child CloseDate2                     | 28 01 CURRENTYEAR                |                   | Sets a specified date in the current year.                        |
| Opportunity Form Applet -<br>Child CloseDate2                     | 28 01 <br>CURRENTYEAR-1          |                   | Sets the specified date in the previous year.                     |
| Opportunity Form Applet -<br>Child CloseDate2                     | 28 01 CURRENTYEAR<br>+2          |                   | Sets the specified date in the current year plus (+)2.            |

### Mobile Examples

The following table describes how to use the SetDateTime keyword to call the DateTime or Date pop-up calendar to provide the date and time in mobile applications (on mobile devices).

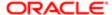

| Target Object                                                                        | Inputs                                    | Closing<br>Action | Comments                                               |
|--------------------------------------------------------------------------------------|-------------------------------------------|-------------------|--------------------------------------------------------|
| SHCE Sales Contact Opportunity<br>List Applet - Mobile Primary Revenue<br>Close Date | Today                                     |                   | Sets the current date and time.                        |
| SHCE Sales Opportunity Quote List<br>Applet ReadOnly - Mobile Start Date             | Today+9                                   |                   | Sets the current date and time.                        |
| SHCE Quote Entry Applet - Mobile <br>StartDate                                       | DD:MM:YYYY;11:05:201                      | 4                 | Sets the specified date in the target object.          |
| SHCE Sales Order Entry List Applet -<br>Mobile Order Date                            | DD:MM:YYYY:HH:MM:S:<br>11:5:2014:12:12:30 | S;                | Sets the specified date and time in the target object. |
| SHCE Sales Order Entry List Applet -<br>Mobile Order Date                            | DD:MM:YYYY:HH:MM:St                       | S;                | Sets the specified date in the target object.          |

## SortColumn

You use the SortColumn keyword to sort a selected column.

### Signature

The SortColumn keyword supports the following signature:

SortColumn(AppletRN | FieldRN, ASC/DESC)

Note: The SortColumn input is case insensitive.

# **Desktop Examples**

The following table describes how to use the SortColumn keyword to sort a selected column in desktop applications.

| Target Object                                         | Inputs | Closing Action | Comments                               |
|-------------------------------------------------------|--------|----------------|----------------------------------------|
| Opportunity List Applet <br>Primary Revenue<br>Amount | ASC    |                | Sorts the columns in ascending order.  |
| SIS Account List Applet <br>Type                      | DESC   |                | Sorts the columns in descending order. |

### Mobile Examples

The following table describes how to use the SortColumn keyword to sort a selected column in mobile applications (on mobile devices).

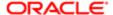

| Target Object                                              | Inputs | Closing Action | Comments                               |
|------------------------------------------------------------|--------|----------------|----------------------------------------|
| SHCE Account Team List Applet<br>- Mobile Active Last Name | ASC    |                | Sorts the columns in ascending order.  |
| SHCE Sales Contact List Applet -<br>Mobile First Name      | DESC   |                | Sorts the columns in descending order. |

## TreeExplorer

You use the TreeExplorer keyword to perform operations in the explorer tree applet, such as, expand and collapse the tree, select any item in the tree, and show the child items.

#### Signature

The TreeExplorer keyword supports the following signature:

TreeExplorer(TreeAppletRN|Tree\_id,Expand/Collapse/SelectTreeItem/
GetTreeChildItemsCount|@var/IsNodeExists[;@Var;True/
False;GetTreeChildItemsCount|@var])

#### **Desktop Examples**

The following table describes how to use the TreeExlorer keyword to expand, collapse, select items from, and show the child items under an explorer tree in desktop applications.

| Target Object           | Inputs                           | Closing<br>Action | Comments                                                             |
|-------------------------|----------------------------------|-------------------|----------------------------------------------------------------------|
| Account Tree Applet 1.9 | Expand                           |                   | Expands the tree structure.                                          |
| Account Tree Applet 1.9 | Collapse                         |                   | Collapses the tree structure.                                        |
| Account Tree Applet 1.9 | IsNodeExists                     |                   | Verifies the existence of a node.                                    |
| Account Tree Applet 1.9 | IsNodeExists;@Var;True/<br>False |                   | Verifies the existence of a node in the case of a negative scenario. |
| Account Tree Applet 1.9 | SelectTreeltem                   |                   | Selects the specified tree item.                                     |
| Account Tree Applet 1.2 | GetTreeChildItemsCount<br>@var   |                   | Obtains the number of child items and saves the value in a variable. |

#### Mobile Examples

The TreeExplorer keyword does not apply to mobile applications.

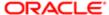

## VerifyColumnLockStatus

You use the VerifyColumnLockStatus keyword to verify the lock status of a column.

#### Signature

The VerifyColumnLockStatus keyword supports the following signature:

VerifyColumnLockStatus(AppletRN | FieldRN,Lock/Unlock

Note: The VerifyColumnLockStatus input is case insensitive.

#### **Desktop Examples**

The following table describes how to use the VerifyColumnLockStatus keyword to verify the lock status of a column in desktop applications.

| Target Object                             | Inputs | Closing Action | Comments                                            |
|-------------------------------------------|--------|----------------|-----------------------------------------------------|
| LockStatusSIS Account List<br>Applet Name | LOCK   |                | Verifies the lock status of the specified column.   |
| LockStatusSIS Account List<br>Applet Name | UNLOCK |                | Verifies the unlock status of the specified column. |

#### Mobile Examples

The following table describes how to use the VerifyColumnLockStatus keyword to verify the lock status of a column in mobile applications (on mobile devices).

| Target Object                                        | Inputs | Closing Action | Comments                                            |
|------------------------------------------------------|--------|----------------|-----------------------------------------------------|
| LockStatusContact List Applet -<br>Mobile First Name | LOCK   |                | Verifies the lock status of the specified column.   |
| LockStatusContact List Applet -<br>Mobile First Name | UNLOCK |                | Verifies the unlock status of the specified column. |

## VerifyColumnSortOrder

You use the VerifyColumnSortOrder keyword to verify the order of records in a selected column.

#### Signature

The VerifyColumnSortOrder keyword supports the following signature:

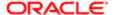

VerifyColumnSortOrder(AppletRN | FieldRN,ASC/DESC)

#### **Desktop Examples**

The following table describes how to use the VerifyColumnSortOrder keyword to verify the order of records in a selected column in desktop applications.

| Target Object                                     | Inputs | Closing Action | Comments                                              |
|---------------------------------------------------|--------|----------------|-------------------------------------------------------|
| Opportunity List Applet Primary<br>Revenue Amount | ASC    |                | Verifies that records are sorted in ascending order.  |
| SIS Account List Applet Type                      | DESC   |                | Verifies that records are sorted in descending order. |

#### Mobile Examples

The following table describes how to use the VerifyColumnSortOrder keyword to verify the order of records in a selected column in mobile applications.

| Target Object                                              | Inputs | Closing Action | Comments                                              |
|------------------------------------------------------------|--------|----------------|-------------------------------------------------------|
| SHCE Account Team List Applet - Mobile<br>Active Last Name | ASC    |                | Verifies that records are sorted in ascending order.  |
| SHCE Sales Contact List Applet - Mobile <br>First Name     | DESC   |                | Verifies that records are sorted in descending order. |

## VerifyError

You use the VerifyError keyword to verify the error messages that appear in applications i.e., Siebel error pop ups'.

#### Signature

The VerifyError keyword supports the following signature:

Note: Clicking on OK in the pop-up window is an implicit action.

#### **Desktop Examples**

The following table describes how to use the VerifyError keyword to verify the error messages that appear in applications in desktop applications.

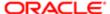

| Target Object | Inputs                                                                                    | Closing<br>Action | Comments                                                                                                    |
|---------------|-------------------------------------------------------------------------------------------|-------------------|----------------------------------------------------------------------------------------------------|
|               | 'Duration' is a required field Please<br>enter a value for the field. SBL-<br>DAT-00498   | OK                | Verifies whether the error message, which appears in<br>the application, contains the specified string value or<br>not. (The Pipe separator is used a separator to verify<br>multiple strings.) |
|               | 'Duration' is a required field. Please<br>enter a value for the field.(SBL-<br>DAT-00498) | OK                | To verify if the complete error message is displayed correctly.                                                                                                    |

The following table describes how to use the VerifyError keyword to verify the error messages that appear in applications in mobile applications (on mobile devices).

| Target<br>Object | Inputs                                                                                  | Closing<br>Action | Comments                                                                                                    |
|------------------|-----------------------------------------------------------------------------------------|-------------------|----------------------------------------------------------------------------------------------------|
|                  | 'Duration' is a required field Please<br>enter a value for the field. SBL-<br>DAT-00498 | OK                | Verifies whether the error message, which appears in the application, contains the specified string value or not. |

## VerifyFileLoad

You use the VerifyFileLoad keyword to perform image validation, such as, checking that the image has downloaded completely (100% download) and the image filename.

#### Signature

The VerifyFileLoad keyword supports the following signature:

VerifyFileLoad(AppletRN|ImageFileName|TilePosition,Y/N [Full Download])

Note: The TilePosition index must start at one.

#### **Desktop Examples**

The following table describes how to use the VerifyFileLoad keyword to perform image validation in desktop applications.

| Target Object                                                                           | Inputs | Closing Action | Comments                                           |
|-----------------------------------------------------------------------------------------|--------|----------------|----------------------------------------------------|
| eDetailer Messaging Plan Items Preview List Applet - Mobile ThumbnailFN3_01132017.jpg 1 | Υ      |                | Verifies that the image has downloaded completely. |
| eDetailer Messaging Plan Items Preview List Applet - Mobile ThumbnailFN3_01132017.jpg   | Υ      |                | Verifies that the image has downloaded completely. |

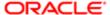

Verifyfileload eDetailer Messaging Plan Items Preview List Applet - Mobile|ThumbnailFN3\_01132017.jpg|1 Y

## VerifyFocus

You use the VerifyFocus keyword to verify the focus location in an application. Focus can be on one of the following in an application: list, form, view, field, or rows in an applet.

#### Signature

The VerifyFocus keyword supports the following signature:

VerifyFocus(AppletRN(or)ViewRN|FieldRN,TRUE/FALSE)

Note the following about the VerifyFocus keyword signature:

- The True and False input covers the following scenarios:
- Use False to check that focus is not on a particular applet, field, or row.
- Use True to check that focus is on a particular applet, field, row, application-level menu, or application-level menu item.

#### **Desktop Examples**

The following table describes how to use the VerifyFocus keyword to verify the focus location in desktop applications.

| Target Object                           | Inputs | Closing Action | Comments                                                                   |
|-----------------------------------------|--------|----------------|----------------------------------------------------------------------------|
| SIS Account List Applet NULL            | TRUE   |                | Verifies that focus is on the specified list applet.                       |
| SIS Account List Applet NULL            | FALSE  |                | Verifies that focus is not on the specified list applet.                   |
| SIS Account List Applet Row<br>Status 2 | TRUE   |                | Verifies that focus is on the specified field in the list applet.          |
| SIS Account Entry Applet <br>Name       | TRUE   |                | Verifies that focus is on the specified field in the form applet.          |
| SIS Account Entry Applet <br>Name       | FALSE  |                | Verifies that focus is not on the specified field in the form applet.      |
| SIS Account List Applet 2               | TRUE   |                | Verifies that focus is on the specified row number in the list applet.     |
| SIS Account List Applet 2               | FALSE  |                | Verifies that focus is not on the specified row number in the list applet. |
| SIS Account List Applet 2,3             | TRUE   |                | Verifies that focus is on the specified row numbers in the list applet.    |

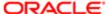

| Target Object                 | Inputs | Closing Action | Comments                                                   |
|-------------------------------|--------|----------------|------------------------------------------------------------|
| Search Admin NULL             | TRUE   |                | Verifies that focus is on the specified view.              |
| Menu-File Null                | TRUE   |                | Verifies that focus is on the application-level menu.      |
| Menu-File Null                | FALSE  |                | Verifies that focus on the application-level menu.         |
| Menu-File File - Custom Print | TRUE   |                | Verifies that focus is on the application-level menu item. |
| Menu-File File - Custom Print | FALSE  |                | Verifies that focus is on the application-level menu item. |

The following table describes how to use the VerifyFocus keyword to verify the focus location in mobile applications (on mobile devices).

| Target Object                                     | Inputs | Closing Action | Comments                                                               |
|---------------------------------------------------|--------|----------------|------------------------------------------------------------------------|
| SHCE Account Entry Applet -<br>Mobile Name        | TRUE   |                | Verifies that focus is on the specified field in the form applet.      |
| SHCE Sales Account List Applet -<br>Mobile NULL   | TRUE   |                | Verifies that focus is on the specified list applet.                   |
| SHCE Sales Account List Applet -<br>Mobile Name 1 | TRUE   |                | Verifies that focus is on the specified field in the list applet.      |
| SHCE Sales Account List Applet - Mobile 1         | TRUE   |                | Verifies that focus is on the specified row number in the list applet. |

## VerifyInPicklist

You use the VerifylnPicklist keyword to count the number of items in a drop-down list, auto select using the substring, and verify whether the values exist or not in the drop-down list without selecting the values.

#### Signature

The VerifyInPicklist keyword supports the following signature:

VerifyInPicklist(AppletRN|FieldRN|[RowNum],Count:operator,value(or) Variable;True/ False [AutoSelect]: [Exists]: value or variable; True/false)

#### **Desktop Examples**

The following table describes how to use the VerifylnPicklist keyword to verify the values in a drop-down list in desktop applications.

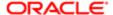

| Target Object                                      | Inputs                          | Closing<br>Action | Comments                                                               |
|----------------------------------------------------|---------------------------------|-------------------|------------------------------------------------------------------------|
| SIS Account List<br>Applet Type 1                  | Count;=;118 True                |                   | Verifies that all values (118) are present in the Type drop-down list. |
| SIS Account List<br>Applet Type 1                  | AutoSelect;contains;ac <br>TRUE |                   | Verifies that there are values that contain the keyword ac.            |
| SIS Account List<br>Applet Type 1                  | Exists;=;Customer123 <br>True   |                   | Verifies whether a value exists or not.                                |
| Opportunity Form<br>Applet - Child <br>SalesStage2 | AutoSelect;starts;App <br>TRUE  |                   | Verifies that there are values that start with App.                    |

Verifies the color of the picklist value.

Cfg Cx Runtime Instance Frame (JS HI)|RF1060

\_Accessory\_DOMAINSELECT

color:RED;=;RF1060\_Packof10Zip Disks|TRUE

\_Packof10Zip Disks|TRUE

Verify that the items in the Accessories pick list are showing up in RED.

## VerifyObject

You use the VerifyObject keyword to verify the presence of an object or UI name in applications.

#### Signature

The VerifyObject keyword supports the following signature:

VerifyObject(AppletRN|FieldRN/MenuItemRN,UN name/data-caption of MenuItem/Inner Text or Title for field items/NULL; TRUE/FALSE)

Note the following in the VerifyObject keyword signature:

- Use NULL as the input to verify the existence of an object
- Use the object label (for example, the name of a button) as the input to verify the object name.
- Use the menu item label as the input to verify the menu item name.
- Use the field label as the input to verify the field name or title.
- True or False input is mandatory.
- If the True parameter is set and if the expected object does not match the actual object in the UI, then the test step
  fails.
- If the True parameter is set and if the expected object matches the actual object in the UI, then the test step passes.

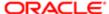

- If the False parameter is set and if the expected object does not match the actual object in the UI, then the test step passes.
- If the False parameter is set and if the expected object matches the actual object in the UI, then test the step fails.
- Note: True/False is case insensitive.

## Desktop Examples

The following table describes how to use the VerifyObject keyword to verify the presence of an object or UI name in desktop applications.

| Target Object                                   | Inputs                                    | Closing<br>Action | Comments                                                                                |
|-------------------------------------------------|-------------------------------------------|-------------------|-----------------------------------------------------------------------------------------|
| SIS Account List Applet <br>NULL                | NULL;TRUE                                 |                   | Verifies the existence of an applet.                                                    |
| NULL <br>SUI_OPEN_TOOLBAR                       | NULL;TRUE                                 |                   | Verifies that the toolbar is open.                                                      |
| NULL <br>SUI_CLOSED_TOOLBAR                     | NULL;TRUE                                 |                   | Verifies that the toolbar is open.                                                      |
| SIS Account List Applet <br>SiebVisList         | All Accounts Across<br>Organizations;TRUE |                   | Verifies that the item exists in the Visibility list in the list applet.                |
| SIS Account List Applet <br>DeleteRecord        | NULL;TRUE                                 |                   | Verifies that the Delete button exists in the list applet.                              |
| SIS Account List Applet <br>DeleteRecord        | Delete;TRUE                               |                   | Verifies that the Delete button UI name exists in the list applet.                      |
| SIS Account Entry Applet <br>DeleteRecord       | NULL;TRUE                                 |                   | Verifies that the Delete button exists in the form applet.                              |
| SIS Account List Applet <br>NewQuery            | NULL;TRUE                                 |                   | Checks that the NewQuery button exists in the list applet.                              |
| SIS Account List Applet <br>Type                | Account Type;TRUE                         |                   | Checks that the Column Account Type exists in the list applet.                          |
| SIS Account List Applet <br>QueryComboBox       | NULL;TRUE                                 |                   | Verifies that the QueryComboBox drop-down list exists in the list applet.               |
| SIS Account List Applet <br>About Record (SWE)  | About Record [Ctrl+Alt<br>+K];TRUE        |                   | Verifies that the menu item About Record (SWE) exists in the list applet.               |
| SIS Account List Applet <br>Account Type Code 1 | Customer;TRUE                             |                   | Checks the title of the Account Type Code field with the row number in the list applet. |

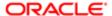

| Target Object                             | Inputs                            | Closing<br>Action | Comments                                                                                  |
|-------------------------------------------|-----------------------------------|-------------------|-------------------------------------------------------------------------------------------|
| Menu-File File - Create<br>Bookmark       | Create Bookmark;TRUE              |                   | Verifies that the application menu item Create Bookmark exists in the file menu.          |
| NULL SWE Export<br>Applet.rdbRowsToExport | All Rows In Current<br>Query;TRUE |                   | Verifies that the Radio button exists in the pop-up.                                      |
| NULL Account List View <br>L2             | Accounts List;TRUE                |                   | Verifies that the application links exist.                                                |
| SIS Account List Applet <br>DeleteRecord  | Delete;FALSE                      |                   | Verifies the absence of the Delete button UI name in the list applet (negative scenario). |

The following table describes how to use the VerifyObject keyword to verify the presence of an object or UI name in mobile applications (on mobile devices).

| Target Object                                         | Inputs             | Closing<br>Action | Comments                                                                                |
|-------------------------------------------------------|--------------------|-------------------|-----------------------------------------------------------------------------------------|
| AppletRN FieldRN                                      | FieldUN;TRUE/FALSE |                   | Verifies the UI name of the field.                                                      |
| SHCE Sales Account List Applet - Mobile NewQuery      | Query;TRUE         |                   | Verifies that the Query button exists in the list applet.                               |
| SHCE Sales Account List Applet - Mobile QuerySrchSpec | Accounts;TRUE      |                   | Verifies that items exist in the QuerySearch text box in the list applet.               |
| SHCE Sales Account List Applet - Mobile DeleteRecord  | Delete;TRUE        |                   | Verifies that the Delete button UI name exists in the list applet.                      |
| SHCE Sales Account List Applet - Mobile QueryComboBox | NULL;TRUE          |                   | Verifies that the QueryComboBox drop-down list exists in the list applet.               |
| SHCE Sales Account List Applet - Mobile Type 1        | Customer;TRUE      |                   | Checks the title of the Account Type Code field with the row number in the list applet. |
| NULL Account List View                                | Accounts List;TRUE |                   | Verifies that the application links exist.                                              |

## VerifyRecordCount

You use the VerifyRecordCount keyword to verify the number of records (the record count) in a list applet.

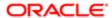

#### Signature

The VerifyRecordCount keyword supports the following signature:

VerifyRecordCount(AppletRN|Rn of record count from the list/Form applet menu/NULL,Operator,Value(or)@Variable)

Note the following about the VerifyRecordCount keyword signature:

- The following operators are supported: greater than (>), greater than or equal to (>=), less than (<), less than or equal to (<=), equals (<>).
- If using NULL, then the record count is verified in a pop-up window or applet that does not have an applet menu.

#### **Desktop Examples**

The following table describes how to use the VerifyRecordCount keyword to verify the number of records in a list applet in desktop applications.

| Target Object                                 | Inputs  | Closing<br>Action | Comments                                                               |
|-----------------------------------------------|---------|-------------------|------------------------------------------------------------------------|
| SIS Account List Applet Record<br>Count (SWE) | >=,6    |                   | Verifies if the count is greater than or equal to 6.                   |
| SIS Account List Applet Record<br>Count (SWE) | <=,6    |                   | Verifies if record count is less than or equal to 6.                   |
| SIS Account List Applet Record<br>Count (SWE) | <>,6    |                   | Verifies if the record count with less than or greater than 6.         |
| SIS Account List Applet Record Count (SWE)    | < ,6    |                   | Verifies the record count is less than 6.                              |
| SIS Account List Applet Record<br>Count (SWE) | > ,6    |                   | Verifies if the record count is greater than 6.                        |
| SIS Account List Applet Record<br>Count (SWE) | >=,@var |                   | Verifies if the record count is greater than or equal to any variable. |
| SIS Account List Applet NULL                  | >=,2    |                   | Verifies if the record count is greater than or equal to 2.            |

#### Mobile Examples

The following table describes how to use the VerifyRecordCount keyword to verify the number of rcords in a list applet in mobile applications (on mobile devices).

| Target Object                                                 | Inputs | Closing<br>Action | Comments                                                    |
|---------------------------------------------------------------|--------|-------------------|-------------------------------------------------------------|
| SHCE Sales Account List Applet - Mobile<br>Record Count (SWE) | >,6    |                   | Verifies if the record count is greater than or equal to 6. |

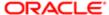

| Target Object                                                 | Inputs | Closing<br>Action | Comments                                                |
|---------------------------------------------------------------|--------|-------------------|---------------------------------------------------------|
| SHCE Sales Account List Applet - Mobile<br>Record Count (SWE) | <,@var |                   | Verifies if the record count is less than any variable. |
| SHCE Sales Account List Applet - Mobile<br>NULL               | <,2    |                   | Verifies if the record count is less than 2.            |

## VerifyState

You use the VerifyState keyword to verify the state of an object.

#### Signatures

The VerifyState keyword supports the following signatures:

```
VerifyState(AppletRN|FieldRN|[RowNum],TRUE/FALSE)
VerifyState(AppletRN|MenuButtonRN|MenuItemRN,TRUE)
VerifyState(ApplicationLevelMenuRN|ApplicationLevelMenuItemRN,TRUE)
```

Note the following about the VerifyState keyword signature:

- If an object is enabled, editable, or drillable, then verification is True.
- If an object is disabled or read only, then verification is False.
- You can verify the state of most objects, including the following: button, text, check box, drop-down list, menu item, application-level menu items.

#### Desktop Examples

The following table describes how to use the VerifyState keyword to verify the state of an object in desktop applications.

| Target Object                                                           | Inputs | Closing Action | Comments                                                     |
|-------------------------------------------------------------------------|--------|----------------|--------------------------------------------------------------|
| SIS Product Form Applet - ISS Admin <br>NewRecord                       | TRUE   |                | Verifies whether the button state is enabled or disabled.    |
| SIS Product List Admin Applet Billable Flag 3                           | FALSE  |                | Verifies whether the check box field is enabled or disabled. |
| SIS Product Form Applet - ISS Admin <br>SiebAppletMenu New Record (SWE) | TRUE   |                | Verifies the state of menu item in the form applet.          |
| Menu-Query Query - QueryAssist                                          | FALSE  |                | Verifies the state of application level menu items.          |
| NULL Tree                                                               | TRUE   |                | Verifies the state of the application.                       |
| NULL Tab                                                                | TRUE   |                | Verifies the state of the application.                       |

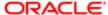

| Target Object  | Inputs | Closing Action | Comments                               |
|----------------|--------|----------------|----------------------------------------|
| NULL Side Menu | TRUE   |                | Verifies the state of the application. |

The following table describes how to use the VerifyState keyword to verify the state of an object in mobile applications (on mobile devices).

| Target Object                                                                 | Inputs | Closing Action | Comments                                                         |
|-------------------------------------------------------------------------------|--------|----------------|------------------------------------------------------------------|
| SHCE Sales Account List Applet - Mobile <br>QuerySrchSpec                     | TRUE   |                | Verifies the state of the variable and stores the value in @var. |
| SHCE Sales Account List Applet - Mobile <br>SiebAppletMenu Record Count (SWE) | TRUE   |                | Verifies the state of the menu item.                             |

## VerifyTopNotification

You use the VerifyTopNotification keyword to verify whether or not a notification message appears in the application. The keyword also verifies the color of the notification.

#### Signature

The VerifyTopNotification keyword supports the following signature:

Note: You must click the Marl All as Read option before using the click operation on any notification message. VerifyTopNotication checks for the message in the notification list for up to ten iterations (with an interval of one minute between iterations).

#### **Desktop Examples**

The following table describes how to use the VerifyTopNotification keyword to verify whether or not a notification message appears in desktop applications.

| Target Object | Inputs                                     | Closing<br>Action | Comments                                                                                                 |
|---------------|--------------------------------------------|-------------------|----------------------------------------------------------------------------------------------------|
| MsgBrdCstlcon | Account_10142015_04<br>155918;NULL;Match   | l Close           | Verifies whether or not the top unread message appears in the notification list, and closes the control. |
| MsgBrdCstlcon | Account_10142015_04<br>155918;NULL;NoMatch |                   | Verifies whether or not the top unread message appears in the notification list, and closes the control. |

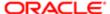

| Target Object | Inputs                                             | Closing<br>Action | Comments                                                                                                    |
|---------------|----------------------------------------------------|-------------------|----------------------------------------------------------------------------------------------------|
| MsgBrdCstlcon | Account_10142015_041<br>155918;Color <br>Red;Match | Close             | Verifies whether the color of the top unread message in<br>the notification list matches the input value, and closes the<br>control. |
| MsgBrdCstlcon | Account_10142015_041<br>155918;Color <br>Red;Match | KeepOpen          | Verifies whether the color of the top unread message in the notification list matches the input value, and keeps the control open.   |
| MsgBrdCstlcon | SVP Action populate<br>Actions;NULL;Match          | Close             | Verifies whether the top unread message in the notification list matches the input value, and closes the control.                    |

The following table describes how to use the VerifyTopNotification keyword to verify whether or not a notification message appears in mobile applications (on mobile devices).

| Target Object | Inputs                                                                        | Closing<br>Action | Comments                                                                                                    |
|---------------|-------------------------------------------------------------------------------|-------------------|----------------------------------------------------------------------------------------------------|
| MsgBrdCstlcon | Data synchronization<br>notification Data is ready for<br>download;NULL;Match | Close             | Verifies whether or not the top unread message appears in the notification list, before going offline and closing the control. |

## VerifyValue

You use the VerifyValue keyword to verify a field value by comparing the field value with a user variable (input value).

#### Signature

The VerifyValue keyword supports the following signature:

VerifyValue(AppletRN|FieldRN|[RowNum]/[Active\_Record],Operator,Value(or)@Variable)

Note the following about the VerifyValue keyword signature:

- If performing the action on tile applets, then the tile index and row number must start with one.
- The row number is optional. If RowNum is not specified, then RowNum defaults to the first row.
- The following operators are supported: greater than (>), greater than or equal to (>=), less than (<), less than or equal to (<=), not equals (<>), contains, startswith, endswith, LIKE, etc.

#### Desktop Examples

The following table describes how to use the VerifyValue keyword to verify a field value by comparing the field value with a user variable (input value) in desktop applications.

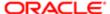

| Target Object                        | Inputs        | Closing Action                                               | Comments                                                                       |
|--------------------------------------|---------------|--------------------------------------------------------------|--------------------------------------------------------------------------------|
| Contact List Applet <br>StartDate    | =,Today       |                                                              | Verifies the field value by comparing it with the input value.                 |
| Opportunity List Applet<br>Committed | =,Y           |                                                              | Verifies the check box field value by comparing it with the input value.       |
| Contact List Applet M/<br>M 2        | =,Mr.         | -,Mr. Verifies the field value by comparing it with t value. |                                                                                |
| SIS Account List Applet <br>Name     | =,@Var1       |                                                              | Verifies the field value by comparing it with the input value.                 |
| SIS Account List Applet <br>Name 2   | =,@Var1       |                                                              | Verifies the field value by comparing it with the input value.                 |
| Contact List Applet Last<br>Name     | startswith,Ab |                                                              | Verifies the field value by comparing it with the input value, starts with Ab. |
| SIS Account List Applet <br>Name     | <>,A*         |                                                              | Verifies the field value by comparing it with the input value, not equal to A. |
| Opportunity List Applet <br>Name     | =,LIKE Q*     |                                                              | Verifies the field value by comparing it with the input value.                 |
| Opportunity List Applet <br>Name     | <>,"Q*        |                                                              | "Verifies the field value by comparing it with the input value.                |
|                                      |               |                                                              |                                                                                |

The following table describes how to use the VerifyValue keyword to verify a field value by comparing the field value with a user variable (input value) in mobile applications (on mobile devices).

| Target Object                                     | Inputs                      | Closing Action | Comments                                                                       |
|---------------------------------------------------|-----------------------------|----------------|--------------------------------------------------------------------------------|
| SHCE Sales Account List<br>Applet - Mobile Name 4 | =,AG Edwards & Sons,<br>Inc |                | Verifies the field value by comparing it with the input value.                 |
| SHCE Sales Account List<br>Applet - Mobile Name   | =,@accountname              |                | Verifies the field value by comparing it with the input value.                 |
| SHCE Sales Account List<br>Applet - Mobile Name   | startswith,Ab               |                | Verifies the field value by comparing it with the input value, starts with Ab. |
| SHCE Sales Account List<br>Applet - Mobile Name   | =,A                         |                | Verifies the field value by comparing it with the input value, not equal to A. |

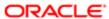

## Keywords Supporting Tools and Server Configuration

The following keywords support Siebel Tools and Siebel Server configuration for mobile application:

- InvokePerl
- ToolsConfig
- ServerConfig

The following prerequisites are required to use these keywords:

- Strawberry Perl must be installed and setup.
- Strawberry Perl must be installed on client machines.

#### InvokePerl

You use InvokePerl keyword to execute a Perl file.

Signature supported:

InvokePerl(Select Machine|scriptname.pl:@VAR/String[String1,String2....N]/NULL|Output Variable)

Select Machine::SiebelServer Machine or TestHarness Machine :SiebelServer Reads server credentials from xml file and executes the Perl file on Server Machine.

TestHarness Machine: Executes the perl file locally.

Scriptname.pl:: Perl script to be executed.

@VAR/String[String1,String2....N:: Variable support or Strings to be passed to the perl file.

@Output Variable:: Variable support to get the value from the perl file.

Note: The user should declare a variable PerlExecStatus in the Perl file.

End of the Perl file user should print the PerlExecStatus in the PerlFile.(as below example).

print"PerlExecStatus = \$PerlExecStatus";

To save value into a variable, please use the syntax in the perl File.

print"\@invokePerl1=\$ARGV[1].";

print"\@invokePerl2=\$ARGV[0].";

print"perlexecstatus = \$PerlExecStatus";

Pre-requisite:

Folder Structure: All the user defined perl files and cmd.txt for execution should be placed in Resources/invokePerl Folder in TestHarness.

The exe files folder should be placed in the framework\exe in TestHarness.

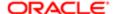

Update the following tags in config.xmlSIEBEL-SERVER-NAME=macihne-name ----SERVER\_MACHINE will be passed as \$ARGV [0] to the perl file

SIEBEL-SERVER-MACHINE-LOGIN-ID=userid ----SERVER\_LOGIN will be passed as \$ARGV [1] to the perl file

SIEBEL-SERVER-MACHINE-PASSWORD=pwd ----SERVER\_LOGIN will be passed as \$ARGV [2] to the perl file

SIEBEL-SERVER-OS-TYPE=WINDOWS ----SERVER OS TYPE will be passed as \$ARGV [3] to the perl file

SERVER-DB-TYPE=MSSQL ----SERVER DB TYPE will be passed as \$ARGV [4] to the perl file

SERVER\_DB\_NAME=dbname ----SERVER\_DB\_NAME will be passed as \$ARGV [5] to the perl file

DBSERVER-AND-PORT=dbserver,port ----DBSERVER\_AND\_PORT will be passed as \$ARGV [6] to the perl file

DB-TABLE-OWNER=XYZ ----DB\_TABLE\_OWNER will be passed as \$ARGV [7] to the perl file

DB-SERVER-LOGIN=SADMIN|MSSQL ----DBSERVER\_Login will be passed as \$ARGV [8] & \$ARGV [9] to the perl file

TEST-MACHINE-NAME=machinename ----CLIENT\_MACHINE will be passed as \$ARGV [10] to the perl file

-----TestHarness Path \$ARGV[11]

SIEBEL-GATEWAY-PORT=servername:port ----ENTSERVER\_AND\_PORT will be passed as \$ARGV[12]

SERVER-INSTALLATION-PATH ----C:\\23044\\ses\\siebsrvr\\BIN ----SERVER INSTALLATION PATH will be passed as \$ARGV[13]

-----Exefiles folder location will be passed as \$ARGV[14]

Variable passed from script ----Will be passed as \$ARGV[15]

[PERL-PATH]

Ex: PERL-PATH= \\\\servername\\install\\PERL\_UTILS\\Perl1\\bin\\perl.exe

Examples:

| Keyword    | Target Object | Inputs                                            | Closing Action |
|------------|---------------|---------------------------------------------------|----------------|
| Keyword    | Target Object | Inputs                                            | Closing Action |
| InvokePerl |               | SiebelServer<br>Machine;test.pl:NULL;NULL         |                |
| InvokePerl |               | SiebelServer<br>Machine;test.pl:value1,value2;NUL | 1              |
| InvokePerl |               | SiebelServer<br>Machine;test.pl:value1;NULL       |                |
| InvokePerl |               | SiebelServer<br>Machine;test.pl:value1,@invokePer | ;              |
| InvokePerl |               | SiebelServer<br>Machine;test.pl:@invokePerl;NULL  |                |

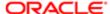

| Keyword    | Target Object | Inputs                                            | Closing Action |
|------------|---------------|---------------------------------------------------|----------------|
| InvokePerl |               | SiebelServer<br>Machine;test.pl:@invokePerl,@invo | ŀ              |
| InvokePerl |               | SiebelServer<br>Machine;test.pl:@invokePerl,@invo | ŀ              |
| InvokePerl |               | SiebelServer<br>Machine;test.pl:@invokePerl,@invo | ŀ              |
| InvokePerl |               | TestHarness<br>Machine;test.pl:NULL;NULL          |                |
| InvokePerl |               | TestHarness<br>Machine;test.pl:value1,value2;NUL  | L              |
| InvokePerl |               | TestHarness<br>Machine;test.pl:value1,@invokePer  | 1              |
| InvokePerl |               | TestHarness<br>Machine;test.pl:@invokePerl,@invo  | ŀ              |
| InvokePerl |               | TestHarness<br>Machine;test.pl:@invokePerl,@invo  | ŀ              |

## **ToolsConfig**

You use ToolsConfig keyword to apply Siebel customizations by importing pre-exported sif files using Web tools.

Signature supported:

ToolsConfig(Sif1,Sif2|Merge/Overwrite|branch\$,workspace\$)

- -Sif files needs to be copied in SiebelTestAutomation\Resources\toolsconfig folder.
- -Resources files needs to be zipped and attached to the Master suite attachment applet.
- -STE run will copy Resources.zip to the client machine and unzip the same while execution.

Note: ToolsConfig is a composite keyword which covers the below functionalities:

Create a Integration branch using Webtools.

Create a Workspace under the newly created branch using Webtools.

Import the SIF files through CLI.

Create a Checkpoint, Submit, Deliver using Webtools.

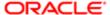

After completing the 'toolsconfig' keyword, user may execute 'change\_branch.txt' file with server restart using 'serverconfig' keyword to change the application branch. The command in the 'change\_branch.txt' is shown below,

Example: For callcenter application: change param WorkspaceBranchName=int\_branch for comp SCCObjMgr\_enu

Update the following tags in config.xml

PERL-PATH

SERVER-INSTALLATION-PATH

SIEBEL-TOOLS-MACHINE

SIEBEL-TOOLS-PATH

SIEBEL-TOOLS-USER-NAME

SIEBEL-TOOLS-PASSWORD

**DSN-NAME** 

DATABASE-USERID

DATABASE-PASSWORD

[PERL-PATH]

Ex: PERL-PATH= \\slcnas607\\karta\\ATF\_QTP\\Perl\\bin\\perl.exe

#### Examples:

| Keyword     | Target Object | Inputs                                                            | Closing Action | Comments                                   |
|-------------|---------------|-------------------------------------------------------------------|----------------|--------------------------------------------|
| ToolsConfig |               | RTC.sif Merge branch<br>\$,workspace\$                            |                | Importing and compiling single sif file.   |
| ToolsConfig |               | RTC.sif ,RTC1.sif,RTC2.sif <br>Overwrite branch<br>\$,workspace\$ |                | Importing and compiling multiple sif file. |

#### Toolsconfig Revert option:

Once the user completes the Testing in 'Integration' branch, to change the application from Integration branch to MAIN branch, user should execute a command in server manager using 'serverconfig' keyword.

Example: For Call Center application: "change param WorkspaceBranchName=MAIN for comp SCCObjMgr\_enu" change\_branch.txt file:

change\_branch.txt file will have the command to change the application from MAIN branch to Integration branch.

Note: Here the txt file name should be 'change\_branch'. It is mandatory.

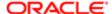

## ServerConfig

You use the ServerConfig keyword to configure and bounce the Siebel server.

Signature supported:

ServerConfig(Y)

ServerConfig(commandsFile.txt)

Note: If Launch Keyword is used after ServerConfig keyword, clear browser should be used in the launch.

SERVER: Machine where Siebel server is running. Machine details will be available in SERVER-LOGIN-CREDENTIAL tag which is available in config.xml.

commandsFile.txt:Text file containing the list of commands to be executed in server manager

Pre-requisite:

Folder Structure: All the Perl files related to serverconfig keyword should be available in framework\perl folder in Test Harness

ServerConfig is a composite keyword which includes the following:

Launch server manager

Command to be executed

Stop ses/swsm

Stop sieb server

Start ses/swsm

Start sieb server

Update the following tags in config.xml

[PERL-PATH]

Ex: PERL-PATH= \slcnas607\\karta\\ATF\_QTP\\Perl\\bin\\perl.exe

SERVER-OS-TYPE

SERVER-LOGIN-CREDENTIAL

AI-SERVER-PORT

SERVER-HOME-PATH

**GATEWAYSERVER-TSLPORT** 

Examples:

| Keyword      | Target Object | Inputs      | Closing Action | Comments           |
|--------------|---------------|-------------|----------------|--------------------|
| ServerConfig |               | Y;NULL;IPH3 |                | Bounce the SERVER. |

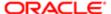

| Keyword      | Target Object | Inputs         | Closing Action | Comments                                                                               |
|--------------|---------------|----------------|----------------|----------------------------------------------------------------------------------------|
| ServerConfig |               | N;cmd.txt;IPH3 |                | Connect to server manager ,execute the commands in cmd.txt file.                       |
| ServerConfig |               | Y;cmd.txt;IPH3 |                | Connect to server manager ,execute the commands in cmd.txt file and bounce the SERVER. |

# Unsupported Keywords for Siebel Open UI Keyword Automation

The following keywords are not supported for Siebel Open UI keyword automation testing.

- Calendar(Change slot of Call/Activity)
- Dispatch Board
- Oracle Policy Automation (Third Party Control)
- Find Result Pane
- Search Result Pane
- Gantt DragAndDrop
- Charts
- Promotion Designer
- Gantt (Diary)
- Task Pane items
- · Gantt Chart Promotion List
- Script recorded in any language for e.g. DEU can be play backed in same language i.e. in DEU
- Script recorded in ENU language can't be play backed in any other NONENU language like DEU, JPN etc.

You can make a note of the different scenarios and the corresponding values to be entered in the resource.xml file.

Note: The different scenarios and values listed in the following table are applicable only for NON ENU languages.

| S.No. | Scenario where Resource file needs to be updated | Value needs to be updated in Resource File           |
|-------|--------------------------------------------------|------------------------------------------------------|
| 1     | Column Display (Hide, Show, MovingUP, MovingDown | Selected Field Value should be entered Resource File |
| 2     | Verify the Error/Warning message                 | Error/Warning message in NONENU Language             |

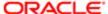

| S.No. | Scenario where Resource file needs to be updated            | Value needs to be updated in Resource File                                    |
|-------|-------------------------------------------------------------|-------------------------------------------------------------------------------|
| 3     | Toggle Value                                                | Selected Togglevalues should be entered in NONENU languages                   |
| 4     | Verify Short Date                                           | Short Date in correspending NONENU language format                            |
| 5     | Verify Long Date                                            | Long Date in correspending NONENU language format                             |
| 6     | Verify Date Time                                            | Date Time in correspending NONENU language format                             |
| 7     | Verify Value - Numeric                                      | Numeric value should be entered in correspending NONENU language format       |
| 8     | Verify Value - String                                       | Translated string value                                                       |
| 9     | Verify Value - DateTime/Date                                | Date Time in correspending NONENU language format should be entered           |
| 10    | Any string value present in Combo box                       | Data LIC value should be entered                                              |
| 11    | Visibilty DropDown value                                    | Translated value of visibilty dropdown should be entered                      |
| 12    | Verifies Button Existence/Absence                           | Translated name of the button should be entered                               |
| 13    | Verifies Column name Existence/Absence                      | Translated name of the column should be entered                               |
| 14    | Verifies Menu Item Existence/Absence                        | Translated name of the Menultem should be entered                             |
| 15    | Verifies Existence/Absence of Label of any field            | Translated name of the Label should be entered                                |
| 16    | Verifies the Presence/Absence of RadioButton on the Popup   | Translated value of radio button label should be entered                      |
| 17    | Compare strings values                                      | Translated string value should be entered                                     |
| 18    | Compare numeric values                                      | Numeric value should be entered in correspending NONENU language format       |
| 19    | Compare date/DateTime values                                | Date/DateTime value should be entered in correspending NONENU language format |
| 20    | Picklist applet -if any combo box value need to be selected | Data LIC value should be entered                                              |

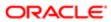

| S.No. | Scenario where Resource file needs to be updated       | Value needs to be updated in Resource File                   |
|-------|--------------------------------------------------------|--------------------------------------------------------------|
| 21    | MVG applet -if any combo box value need to be selected | Data LIC value should be entered                             |
| 22    | Application level Menu Item verification               | Translated name of the Menultem should be entered            |
| 23    | Selection of Radio button in export and import         | Labels translated value should be entered                    |
| 24    | Selection of Radio button in Advance Sort              | LIC values of dropdown should be entered                     |
| 25    | In simple query - query with any combo box value       | Data LIC value should be entered for query combo box         |
| 26    | Verify the Application level Menu Enable/Disable       | Translated value of Application level menu should be entered |
| 27    | Verify the Applet level Menu Enable/Disable            | Translated value of Applet level menu should be entered      |
| 28    | Verify Label in any form applet                        | Translated value of Label should be entered in File          |
| 29    | Verify applet level record count (1 - 30 of 30+)       | Transalated Record count value should entered in file        |
| 30    | Applet level search option                             | Data LIC value for combo box value should be entered         |

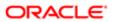

# 15 Reports

## Reports

Reports provide the Pass and Fail results with detailed step level comments and screenshots.

#### Supported Features

The following features are provided to retrieve the keyword automation results:

- A column (called Screenshot) in the test script to capture the screenshot.
- A search text box in the Test Set Result to filter the results based on the following values: Fail, Pass, and Scrumpy Id values.
- Ability to specify whether to capture a screenshot or not (for Pass and Fail test results) as follows:
  - o Specify Y in the Screenshot column if you want to capture a screen shot.
  - Leave the Screenshot column empty if you do not want to capture a screenshot.
- Ability to enter the value Pass or Fail in the search text box to get the pass results or fail results accordingly.

Note the following:

- If a screenshot is required for the Pass or Fail test cases, then the screen or view to be captured must be in Active mode.
- The executable client machine must open in InetPub.

## Example

The following table describes how to run a report for the GoToView keyword and capture a screenshot.

| Keyword  | Target Object                | Inputs           | Closing Action | Screenshot | Comments                    |
|----------|------------------------------|------------------|----------------|------------|-----------------------------|
| Launch   |                              | CORE_UIF;user1;Y |                |            | Screenshot is not captured. |
| GoToView | NULL Accounts<br>Screen L1   |                  |                | Υ          | Captures screenshot.        |
| GoToView | NULL Account<br>List View L2 |                  |                | Υ          | Captures screenshot.        |

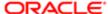

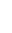

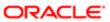

# 16 Mac Credentials

## Mac Credentials

The MAC login credentials for mobile applications are as follows:

<MAC-CREDENTIALS>
<MAC-USERNAME>id1</mac-USERNAME>
<MAC-PASSWORD>pwd1</mac-PASSWORD>
</mac-CREDENTIALS>

Use this format to update the MAC credentials in the config.xml file.

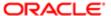

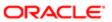